# **NBCU Travel & Expense Training Guide**

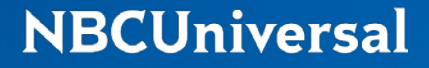

### **General Overview**

#### **Contact Information**

- NBCU T&E Team 212 664 7154
	- Travel.Admin@nbcuni.com
	- Travel Portal travel.nbcuni.com
- Concur 866 793 4040
- Citibank 800 248 4553
- BCD Travel 855 844 6228

# **First Time Login**

# **First Time Log in – Internal SSO**

#### **travel.nbcuni.com**

#### **Travel & Expense**

**NBCUniversal** 

Credit Card Application 7

Credit Card Limit Updates 7 Citibank ATI form

 $\overline{1}$ 

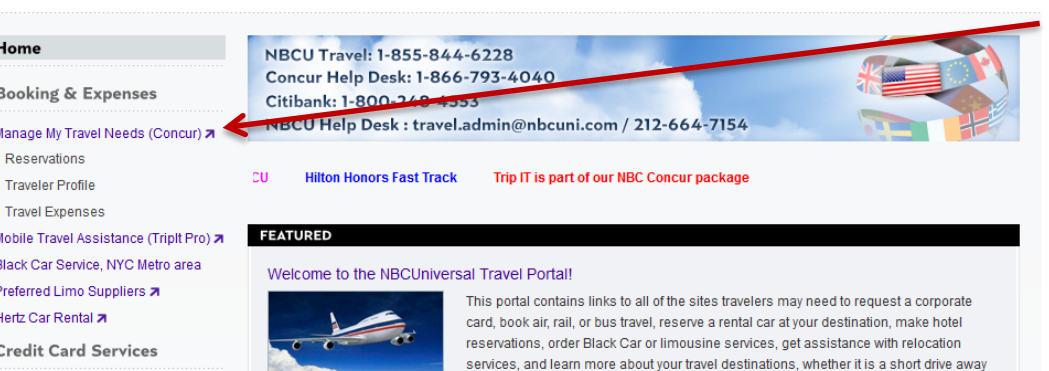

or on the other side of the world. MORE ▶

### Click *Manage My Travel Needs*

#### Click *Login with SSO*

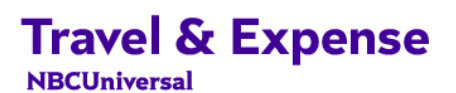

#### **REDIRECTING FROM TRAVEL & EXPENSE SITE**

You are now leaving travel.nbcuni.com. To continue, please read the following statement and click on the correct option to proceed.

USA v

**CONTACT INFORMATION** 

Please be aware that you are leaving the NBCUniversal's Website and entering Concur's Website. The resources on the Concur's website are offered by Concur's website and NBCUniversal is not responsible for their content.

Login with SSO (Internal users) a

Login without SSO (External users) a

Locations: E USA + Canada France Cermany Fritaly + Mexico Netherlands Constanting Singapore Constitution Section

@NBCUNIVERSAL 2015

### **NBCUniversal**

**SIE USA** Y

**CONTACT INFORMATION** 

# **First Time Log in – External**

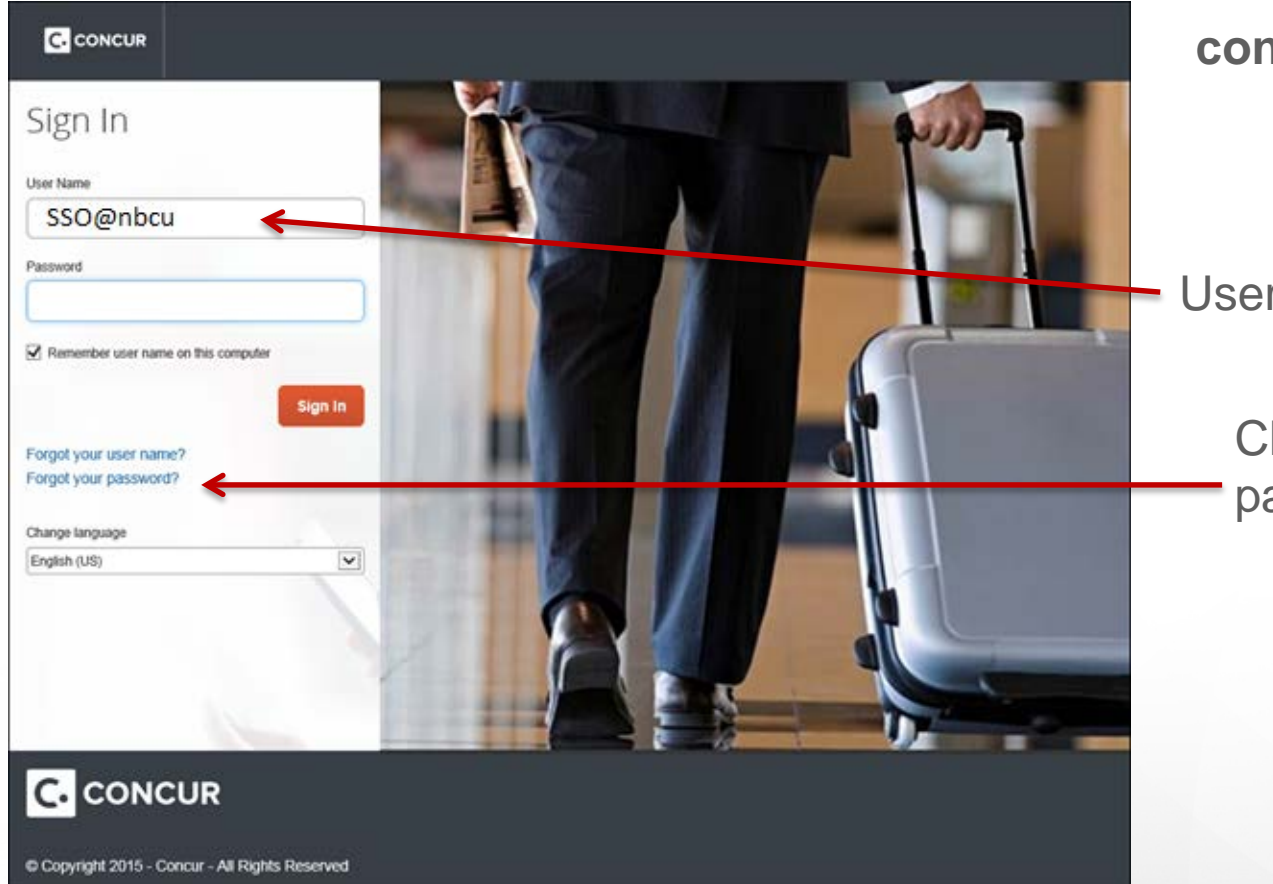

#### **concursolutions.com**

### Username: your SSO@nbcu

Click "Forgot your password?"

# **First Time Log in – External**

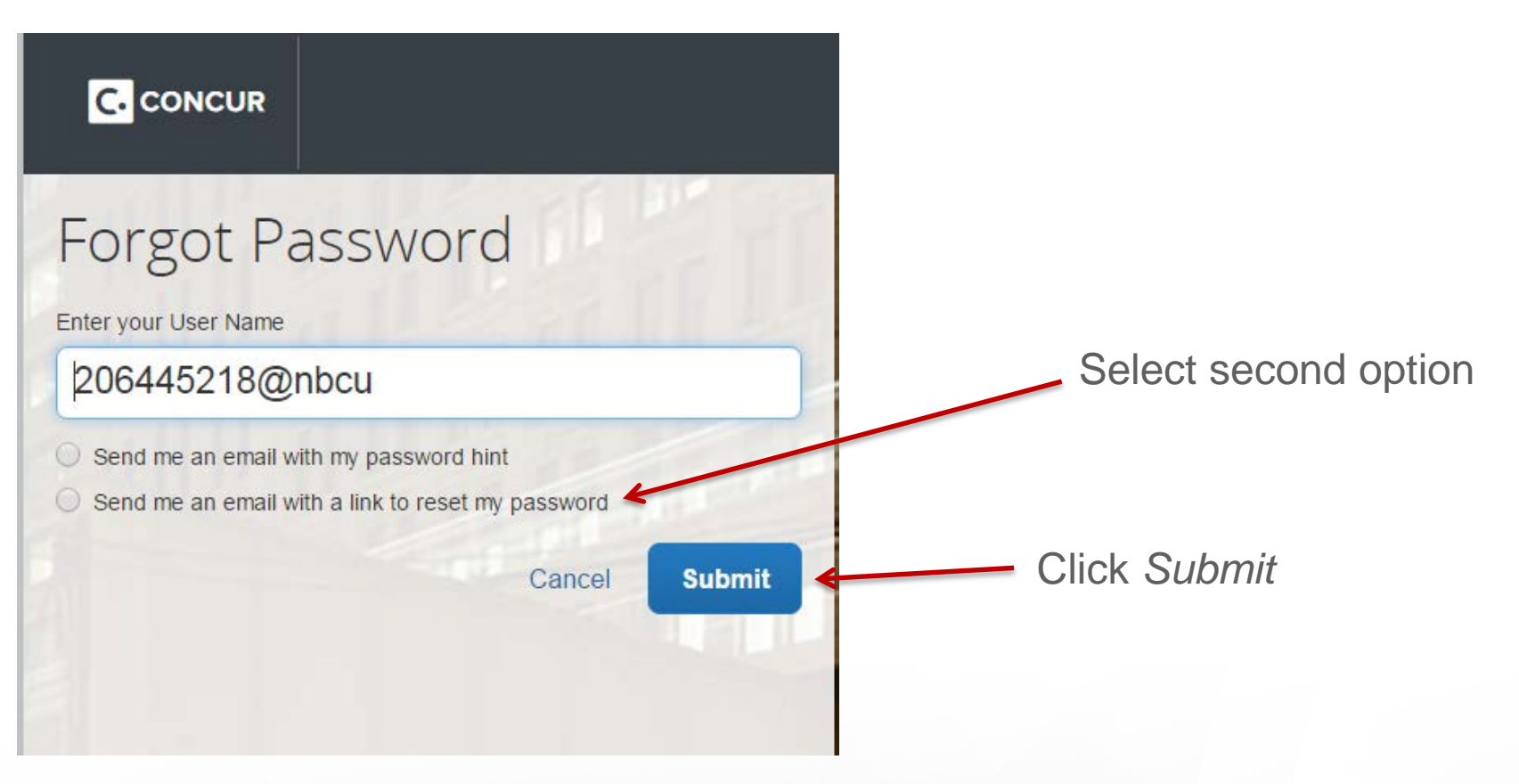

You should receive an email with a link to reset your password within 5 minutes. If you do not receive the email, contact the T&E Team. The link within the email will expire within 24 hours.

# **First Time Log in – Privacy Agreement**

**Privacy Agreement** 

Concur is providing these links to you only as requested by your company. Access to supplier links is under the direct control of your company administrator. Links to suppliers does not imply endorsement by Concur.

**Your Consent** 

By using Concur Business Services, you consent to the collection and use of the information described in this Privacy Policy in addition to the information captured in your profile.

**Data Privacy** 

Concur complies with data privacy and protection regulations, including the provisions of the European Union Directive 95/46/EC, Canadian PIPEDA (Personal Information Protection and Electronic Documents Act), and the UK Data Protection Act of 1998, to the extent such regulations apply to Concur. Concur will investigate and resolve individual complaints or disputes, and have procedures in place for resolution.

If you have any questions about this privacy statement, the practices of this site, or your dealings with this web site, you can contact your program administrator at your company.

**Microsoft Mappoint Terms of Use, Privacy Statement** 

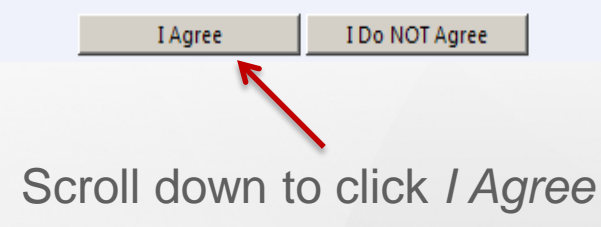

**NBCUniversal** 

 $\blacktriangle$ 

# **First Time Log in – Profile Verification**

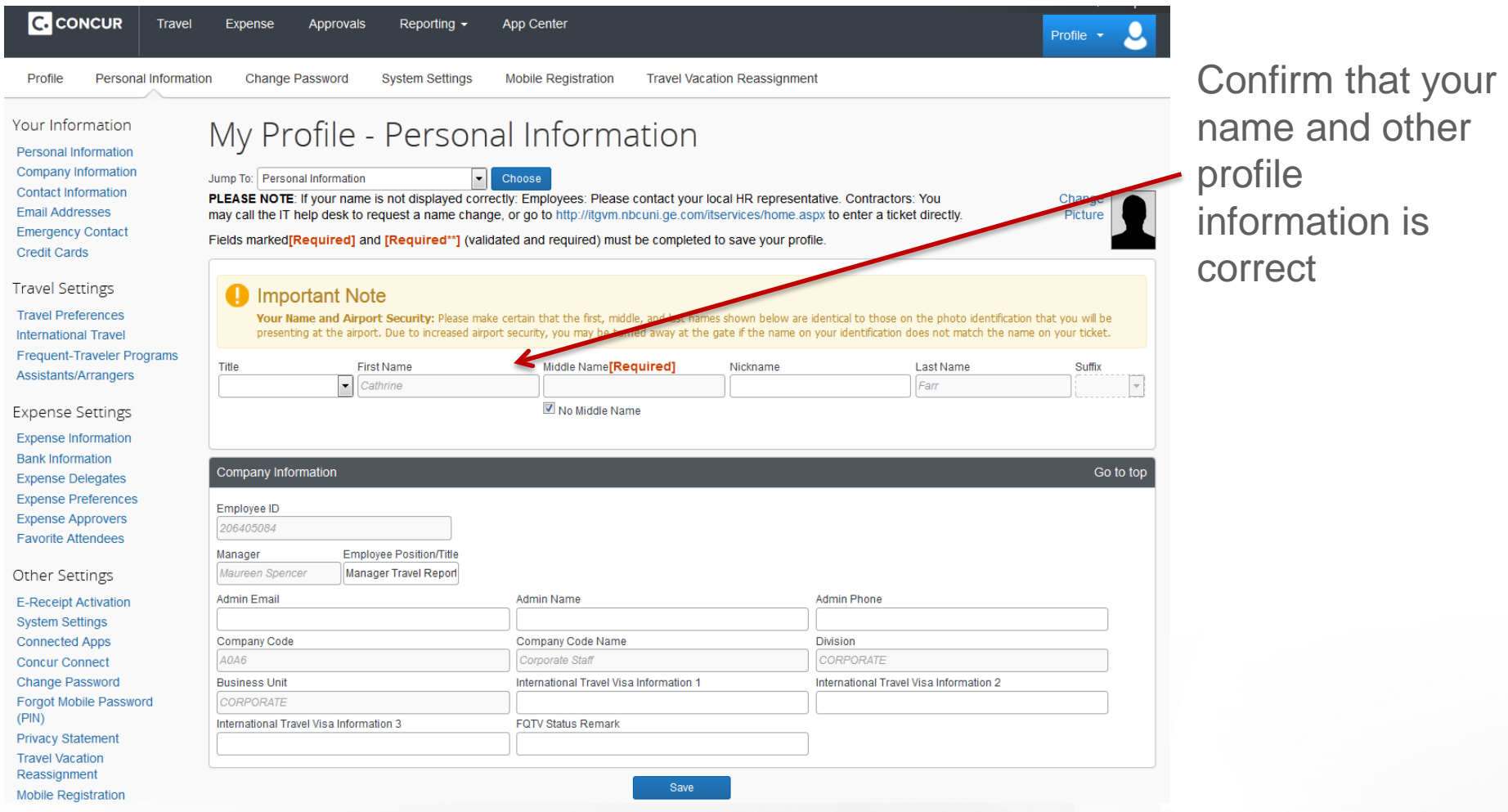

If your name does not match your legal photo identification, contact your HR team. For all other inquiries contact the T&E Team.**NBCUniversal** 

## **First Time Log in – Bank Information**

#### Bank information is required by all US employees to submit expenses

**C.** CONCUR **Travel** Reporting  $\sim$ **App Center Expense Approvals** Profile -Personal Information **Change Password** Profile **System Settings Mobile Registration Travel Vacation Reassignment** 

#### Your Information

**Personal Information Company Information Contact Information Email Addresses Emergency Contact Credit Cards** 

#### **Travel Settings**

**Travel Preferences International Travel** Frequent-Traveler Programs Assistants/Arrangers

#### **Expense Settings**

**Expense Information Bank Information Expense Delegates Expense Preferences Expense Approvers Favorite Attendees** 

#### **Other Settings**

**E-Receipt Activation System Settings Connected Apps Concur Connect Change Password Privacy Statement** 9

### **Profile Options**

Select one of the following to customize your user profile.

#### **Personal Information**

Your home address and emergency contact information.

#### **Company Information**

Your company name and business address or your remote location address.

#### **Credit Card Information**

You can store your credit card information here so you don't have to re-enter it each time you purchase an item or service.

#### **E-Receipt Activation**

Enable e-receipts to automatically receive electronic receipts from participating vendors.

#### **Travel Vacation Reassignment**

Going to be out of the office? Configure your backup travel manager.

#### **Expense Delegates**

Delegates are employees who are allowed to perform work on behalf of other employees.

#### **Change Password**

Change your password.

#### **System Settings**

Which time zone are you in? Do you prefer to use a 12 or 24-hour clock? When does your workday start/end?

#### **Contact Information**

How can we contact you about your travel arrangements?

#### **Setup Travel Assistants**

You can allow other people within your companies to book trips and enter expenses for you.

#### **Travel Profile Options**

Carrier, Hotel, Rental Car and other travel-related preferences.

**Bank Information Bank Information** 

### Click *Bank Information*

**NBCUniversa** 

#### **Expense Preferences**

Select the options that define when you receive email notifications. Prompts are pages that appear when you select a certain action, such as Submit or Print.

#### **Mobile Registration**

Set up access to Concur on your mobile device

# **First Time Log in – Bank Information**

#### Concur will take 2-3 business days to confirm account through *Penny Test*

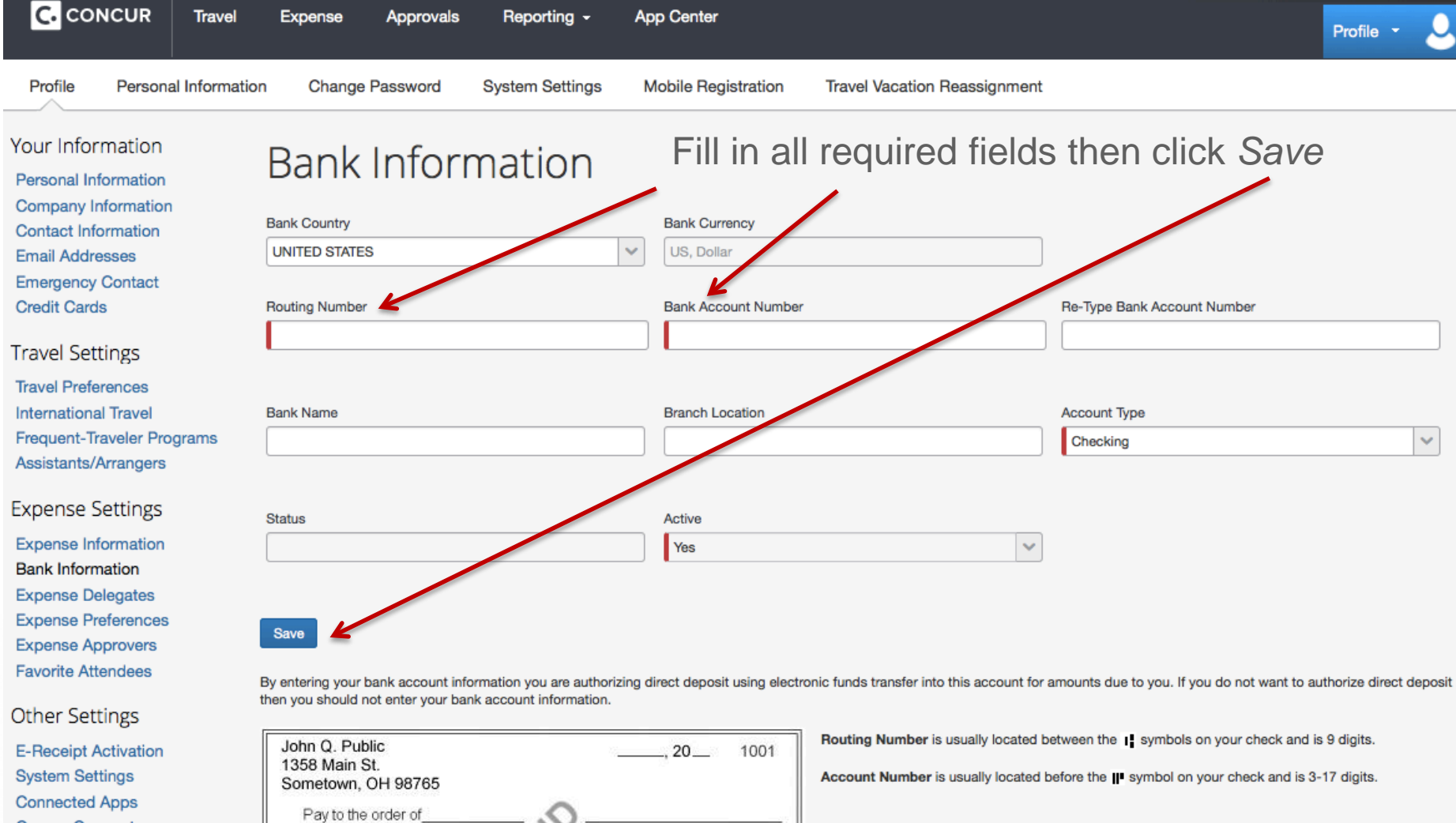

Dollars

**NBCUniversal** 

**Concur Connect Change Password Privacy Statement** 10

# **Booking Travel**

# **Booking Travel**

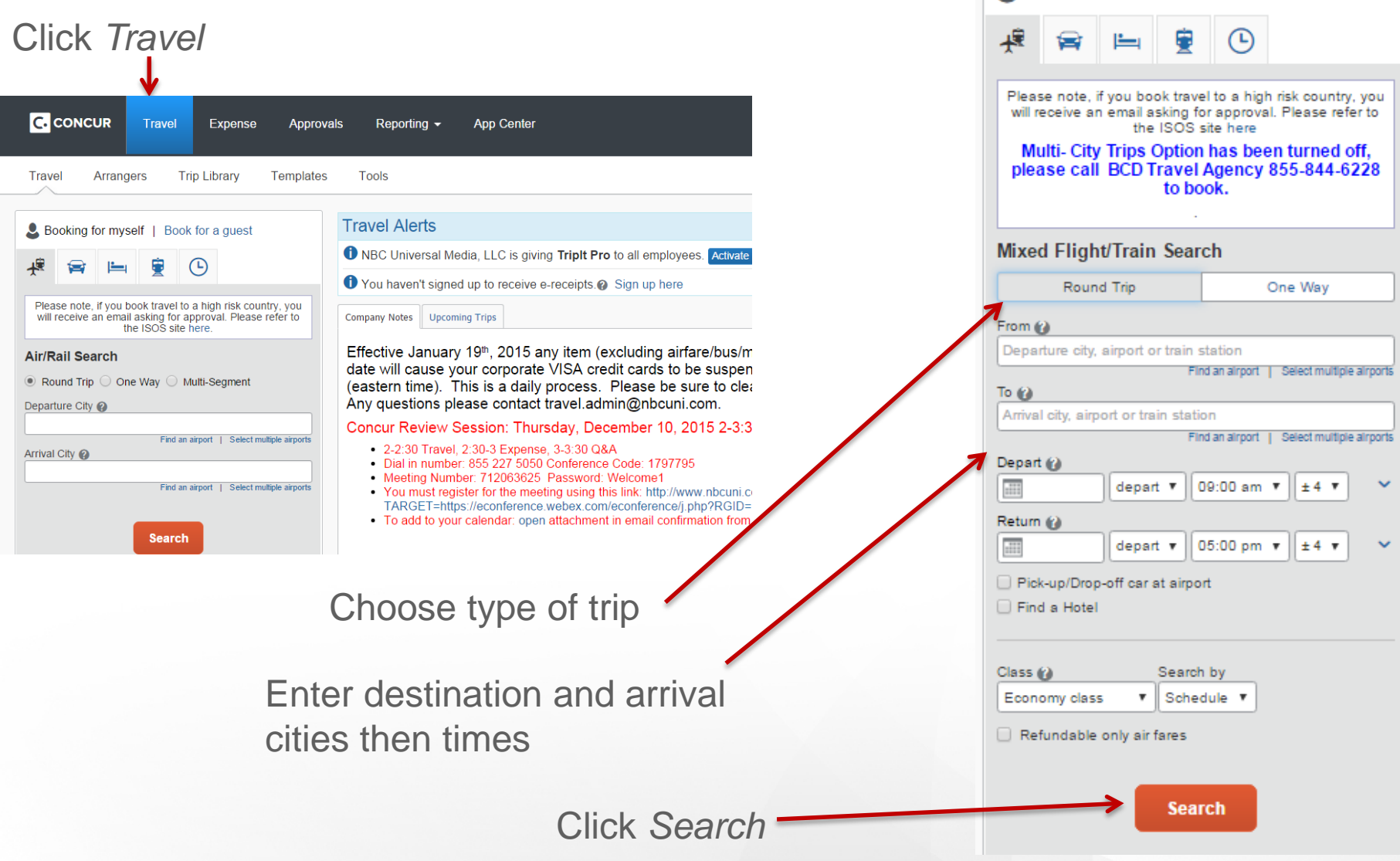

### **NBCUniversal**

Booking for myself | Book for a guest

# **Booking Travel - Airfare Flight Matrix**

Flight matrix will show multiple flight options. Vendors will be indicated as "most preferred" or "preferred".

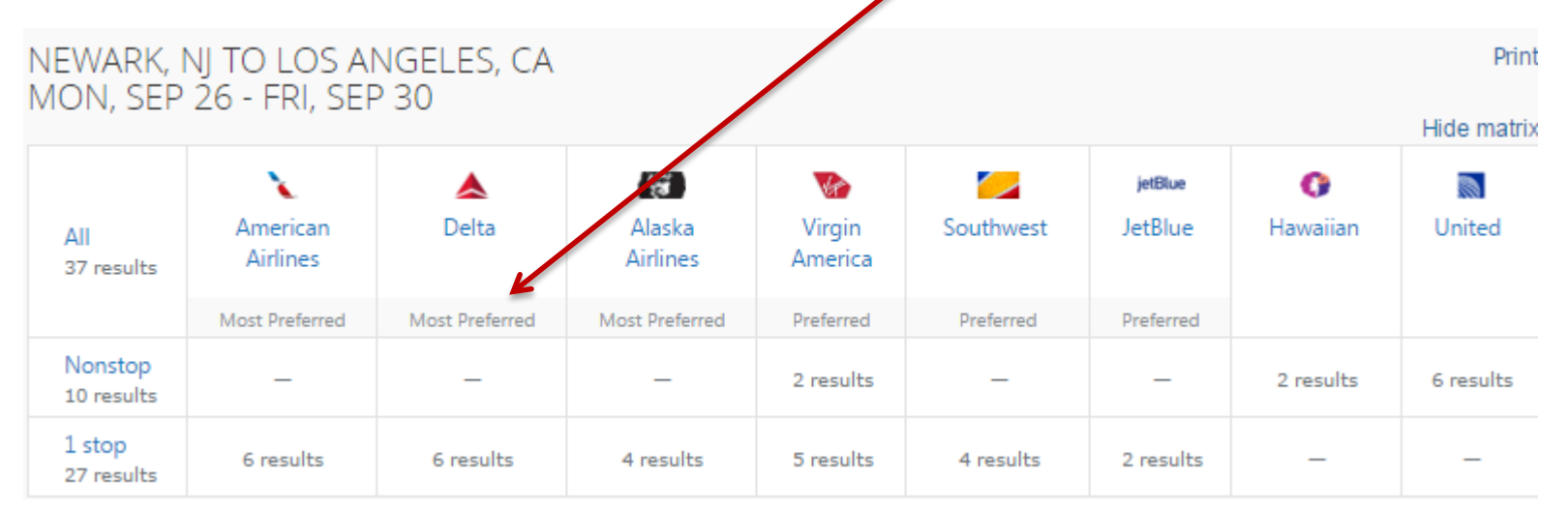

Click on vendor options to refine search. You can shop for your flight by fares or by schedule

13

Select outbound and return flights

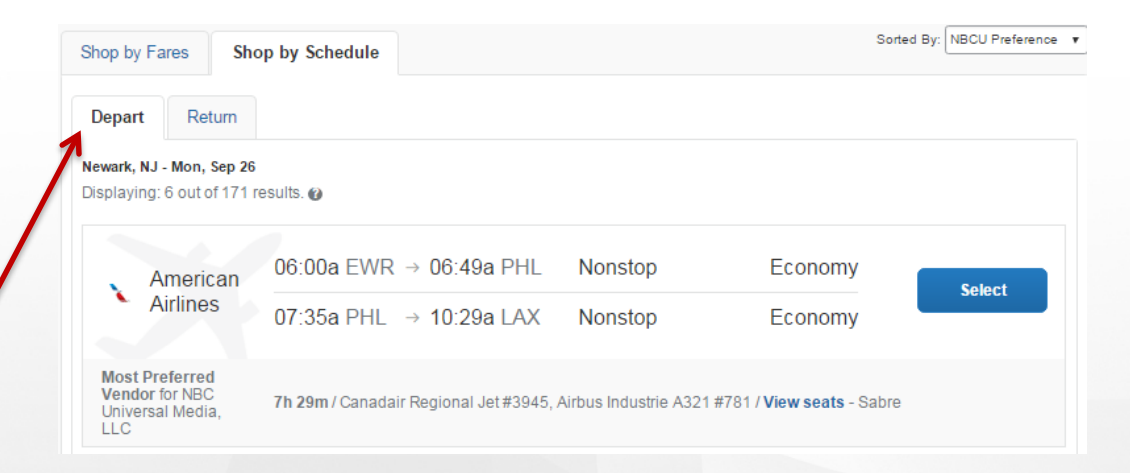

# **Booking Travel – Selecting Airfare**

Once flights are selected, you will see the total of your airfare. Clicking on the fare will bring you to the Review and Reserve Flight page.

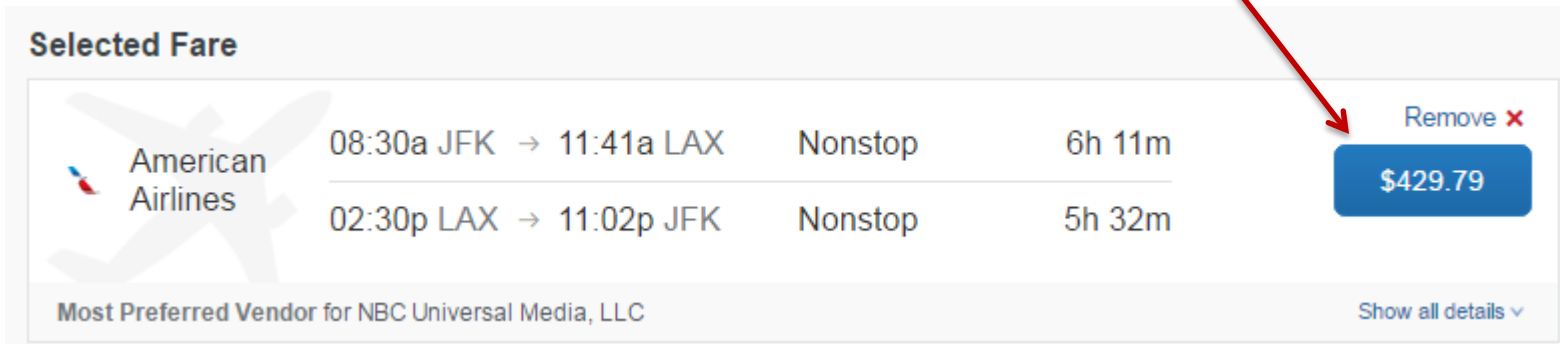

If you select a flight and it has this yellow exclamation point icon, the system is notifying you that your flight is not within policy. The system will still allow you to book your flight, however, it will require you to leave a comment stating why you have booked outside of policy.

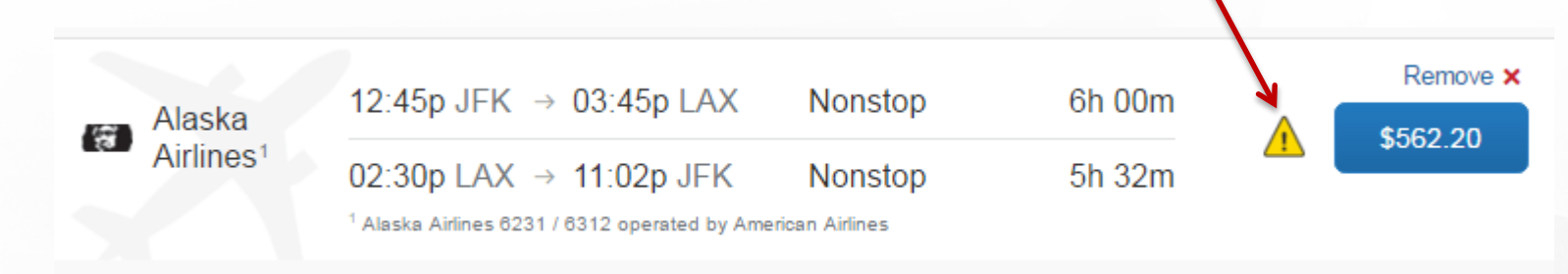

# **Booking Travel - Review Itinerary**

Here you will ensure that the flight details are correct. Scroll to the bottom and click "Reserve Flight and Continue"

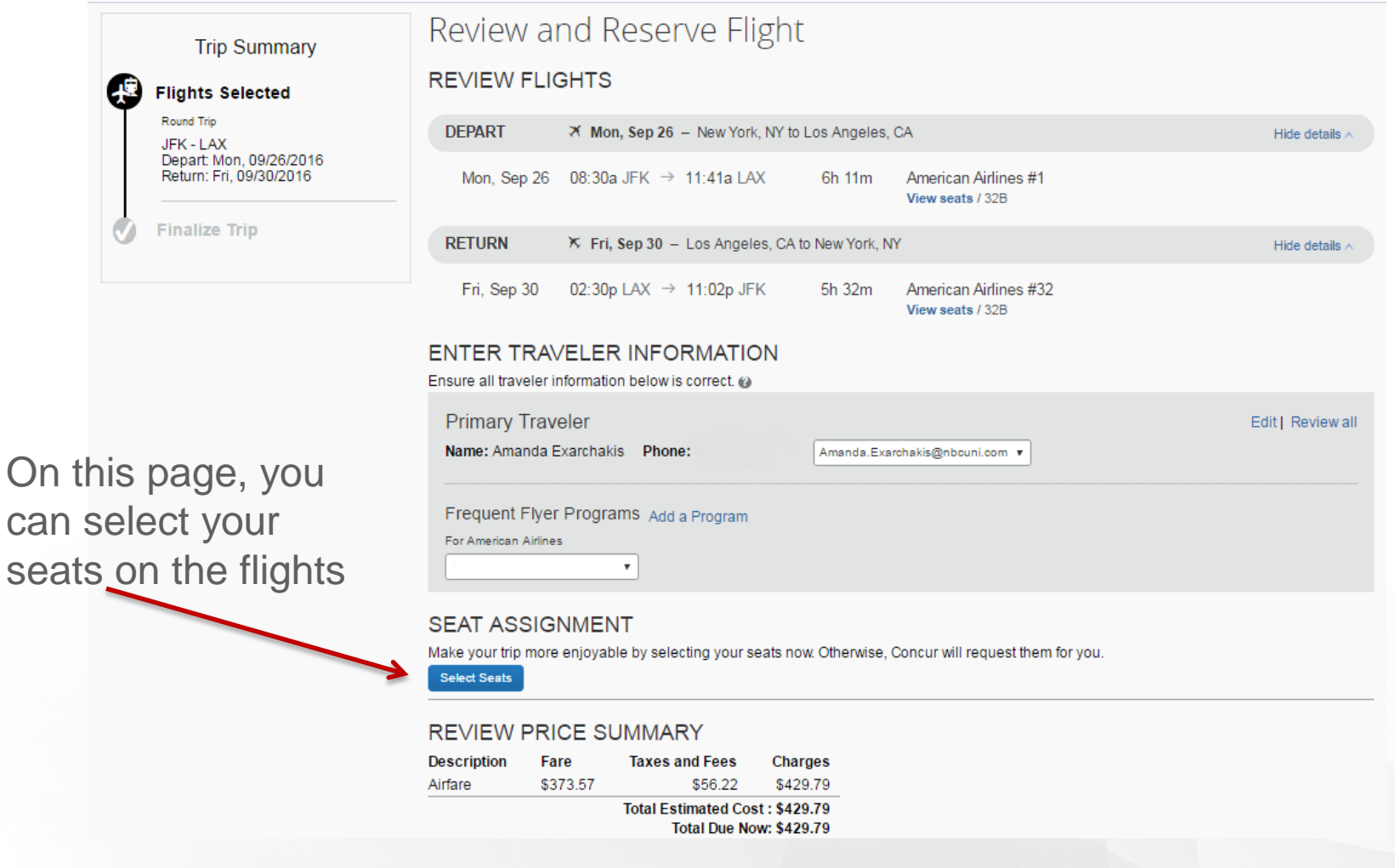

# **Booking Travel - Review Itinerary**

Add hotel or car rental reservation to trip.

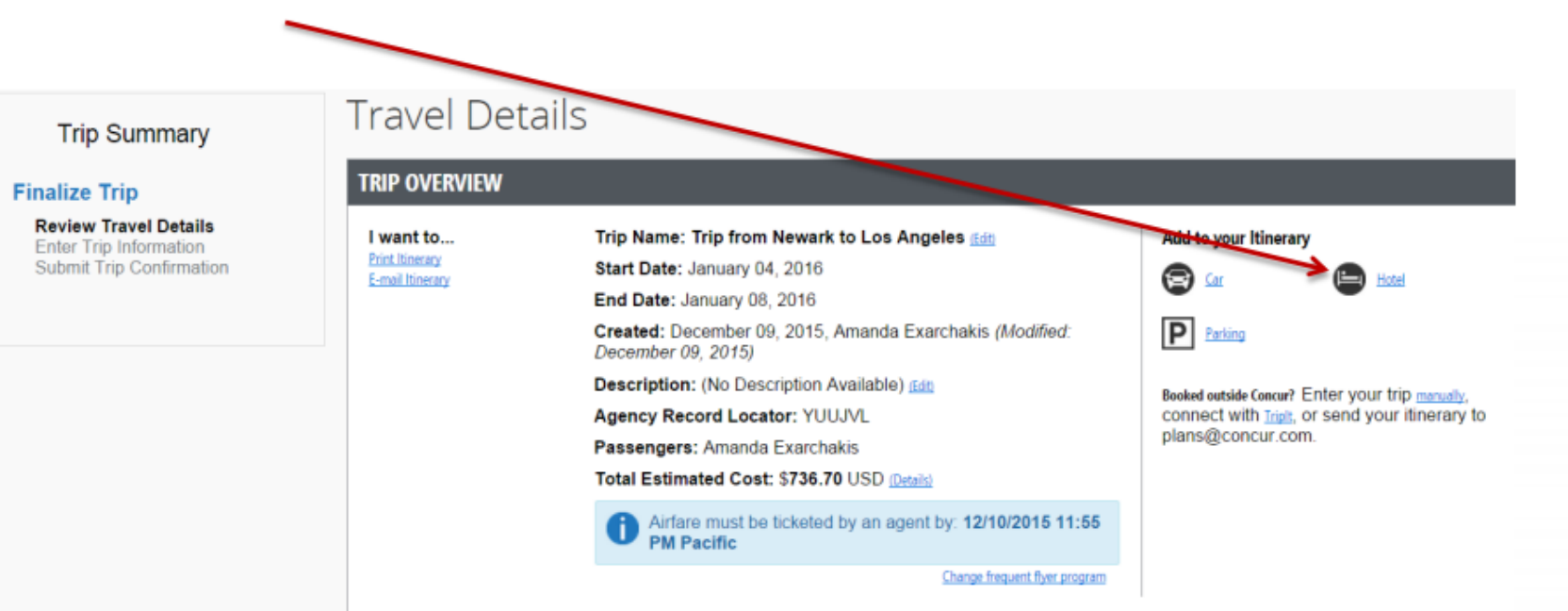

# **Booking Travel - Adding Hotel**

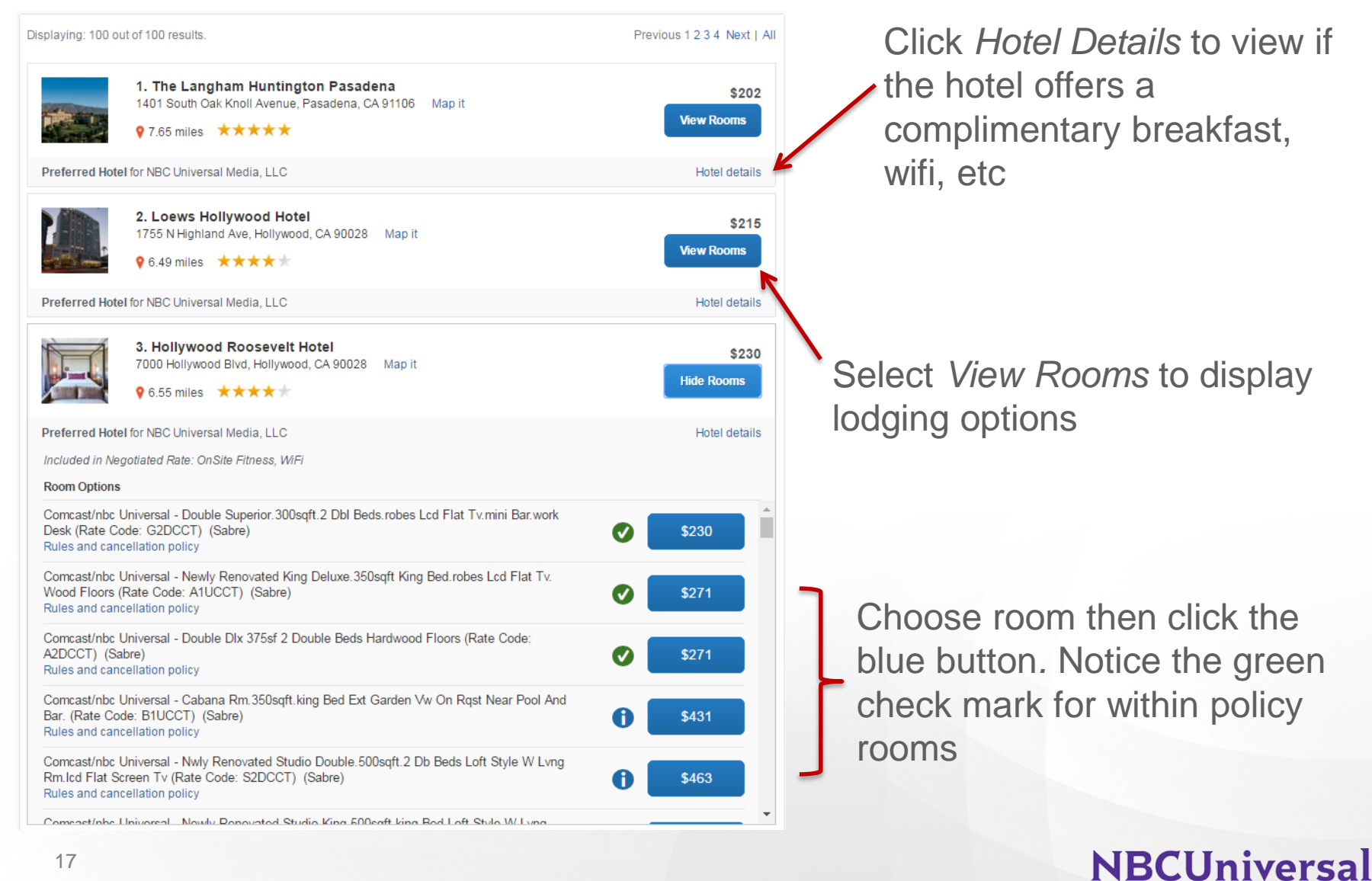

# **Booking Travel - Adding Car Rental**

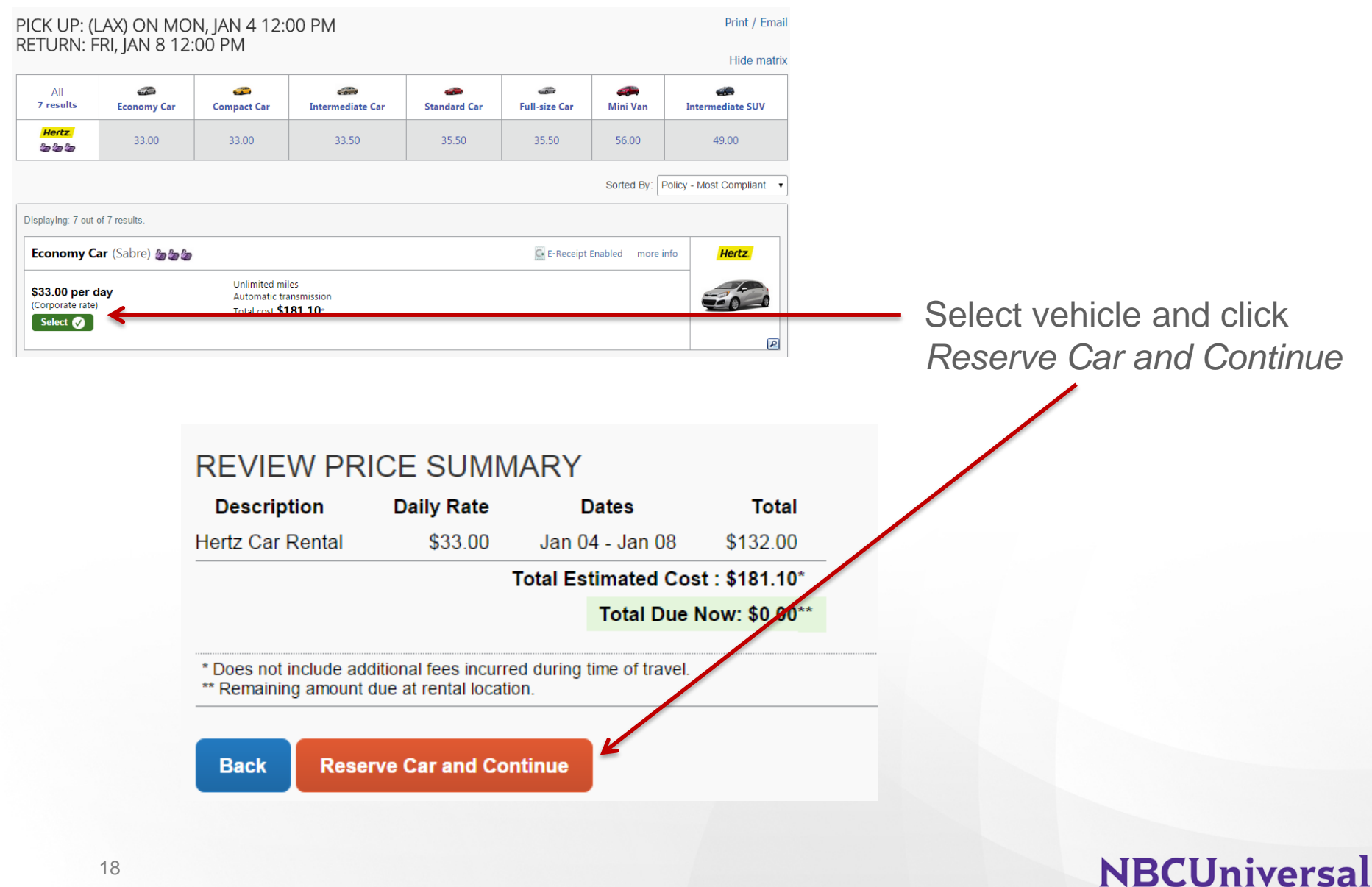

# **Booking Travel – Review Itinerary**

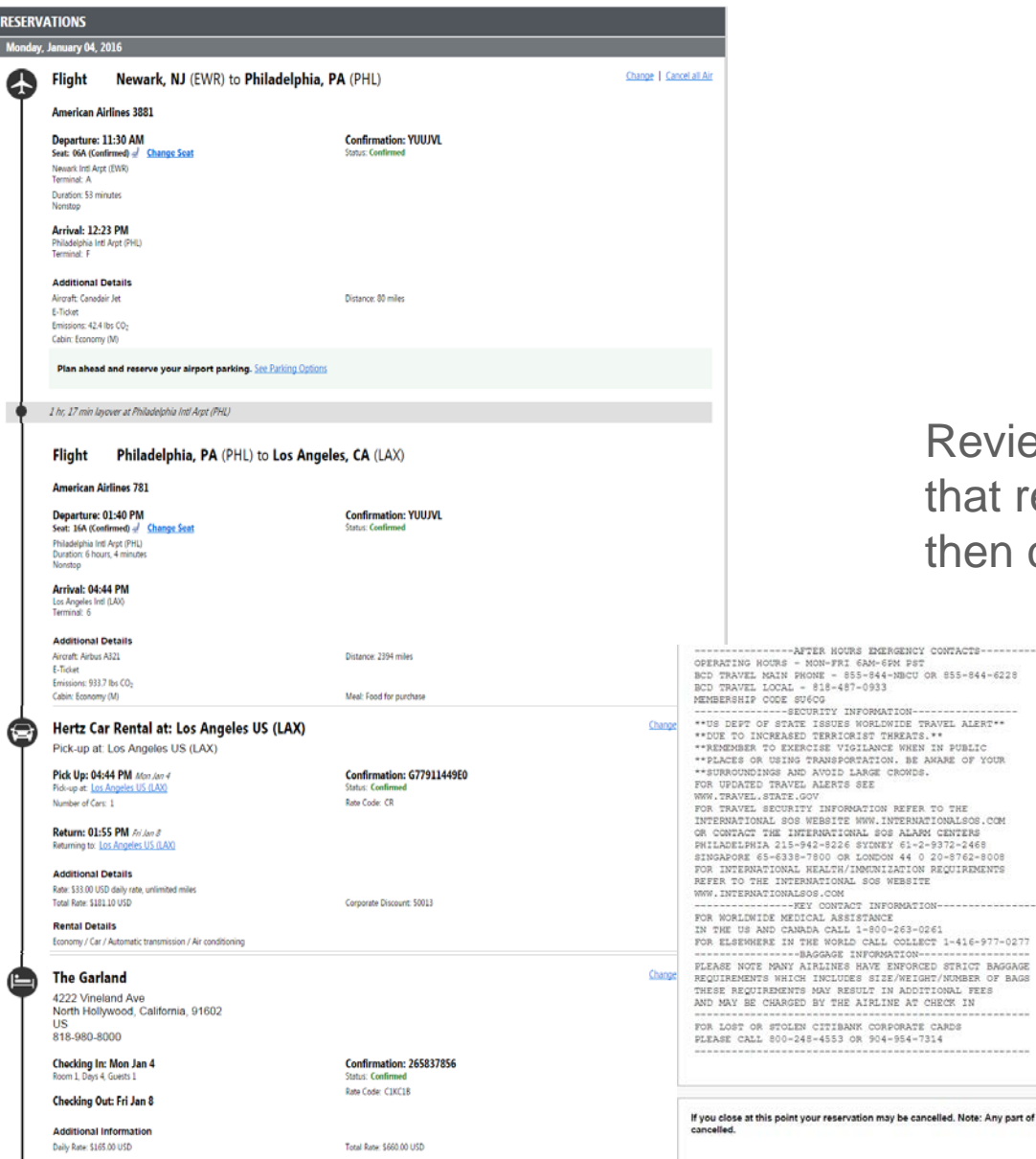

RE<br>M

Review all details to ensure that reservations are correct then click *Next*

point your reservation may be cancelled. Note: Any part of the trip that is instant purchase or has deposit res d will not be

SOS WEBSITE WWW.INTERNATIONALSOS.COM

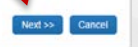

### **Booking Travel – Review Itinerary**

--------------- BAGGAGE INFORMATION -----------------PLEASE NOTE MANY AIRLINES HAVE ENFORCED STRICT BAGGAGE REQUIREMENTS WHICH INCLUDES SIZE/WEIGHT/NUMBER OF BAGS THESE REQUIREMENTS MAY RESULT IN ADDITIONAL FEES THAT MAY BE CHARGED BY THE AIRLINE AT CHECK IN. FOR LOST OR STOLEN CITIBANK CORPORATE CARDS PLEASE CALL 800-248-4553 OR 904-954-7314

------------------- AMTRAK NOTICE --------------------AMTRAK RESERVATIONS MUST BE CANCELLED AT LEAST 24 HRS IN ADVANCE OR ARE SUBJECT TO PENALTIES UP TO 100PCT OF THE FARE.

If you close at this point your reservation may be cancelled. Note: Any part of the trip that is instant purchase or has deposit required will not be cancelled.

> $Next$ **Cancel Trip** Please click Next to proceed.

# **Booking Travel – Booking Information**

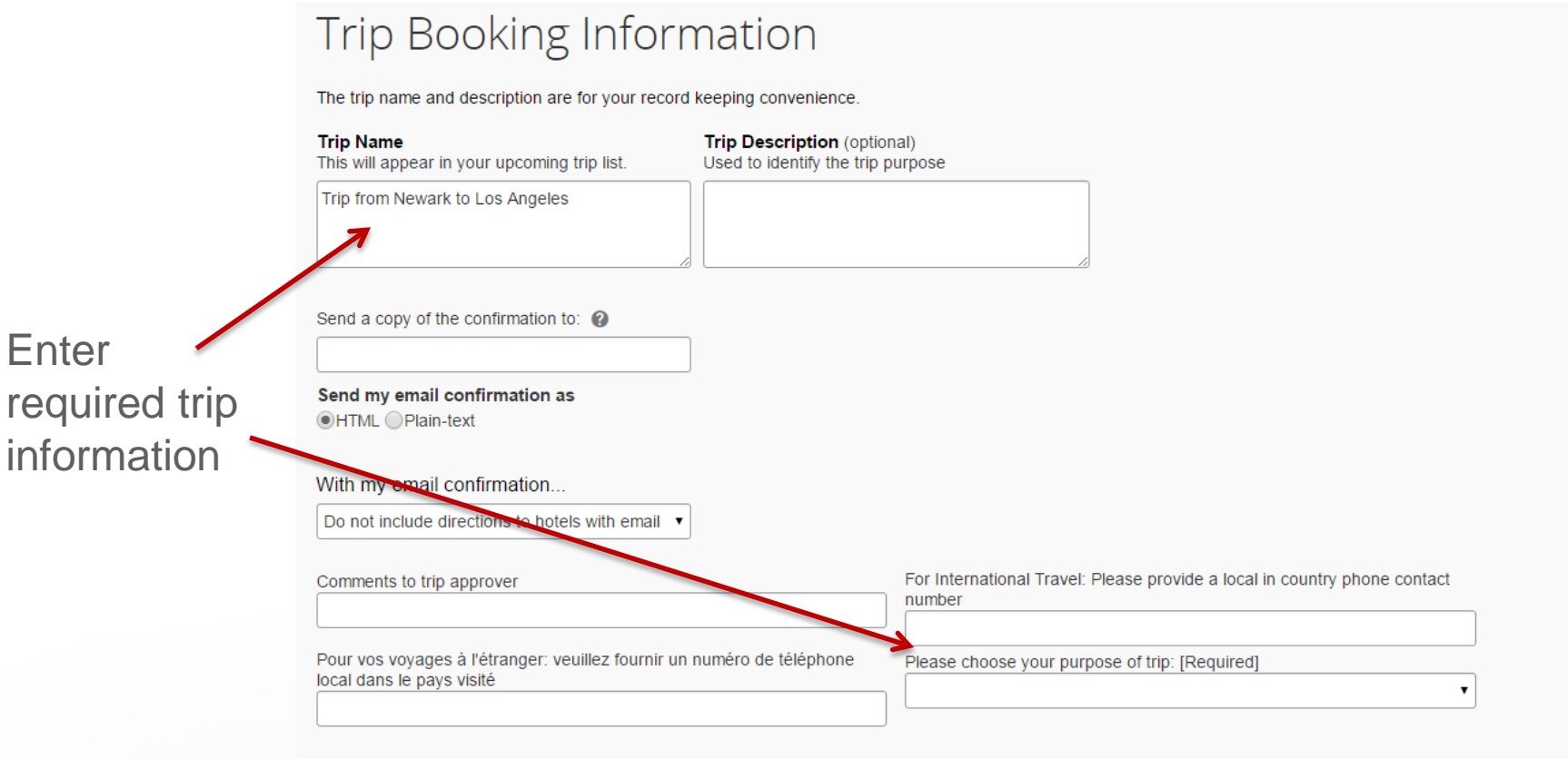

You may HOLD this reservation until: 12/10/2015 11:55 pm Pacific

**Display Trip** 

**Hold Trip** 

<< Previous

Please enter information about this trip then press Next to finalize your reservation. If you close at this point your reservation may be cancelled. Note: Any part of the trip that is instant purchase or has deposit required will not be cancelled.

Click *Next*

### **NBCUniversal**

Cancel

 $Next$ 

# **Booking Travel – Review Itinerary**

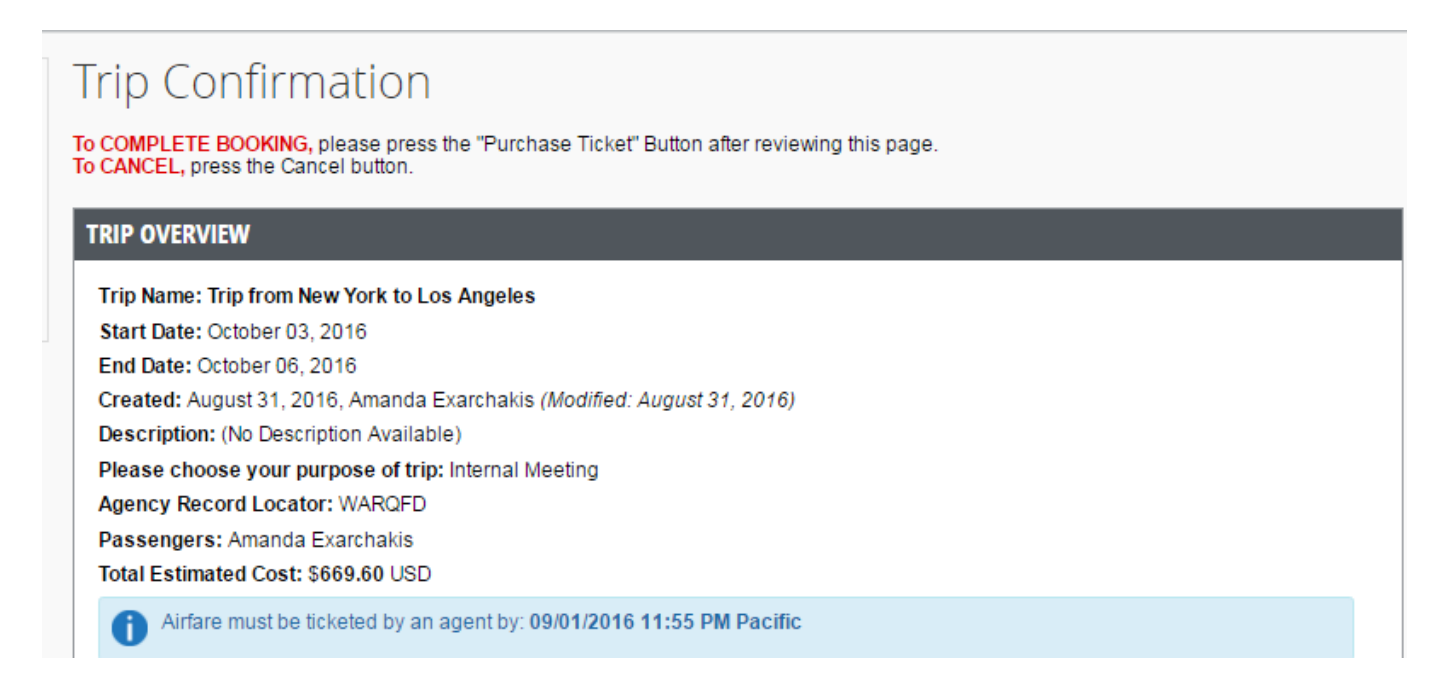

Ensure all of your trip information is correct on the Trip Confirmation Page. Scroll down to the bottom and click "purchase ticket" to confirm your reservations. YOU MUST CLICK PURCHASE TICKET TO BOOK YOUR TRAVEL.

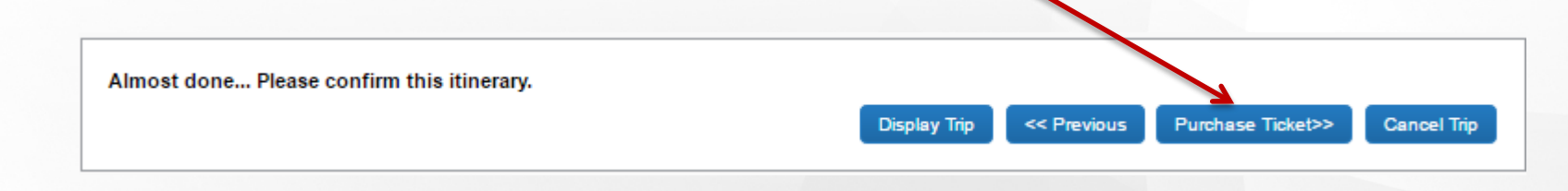

# **Travel Assistant**

# **Travel Assistant**

#### Click *Profile* then *Profile Settings*

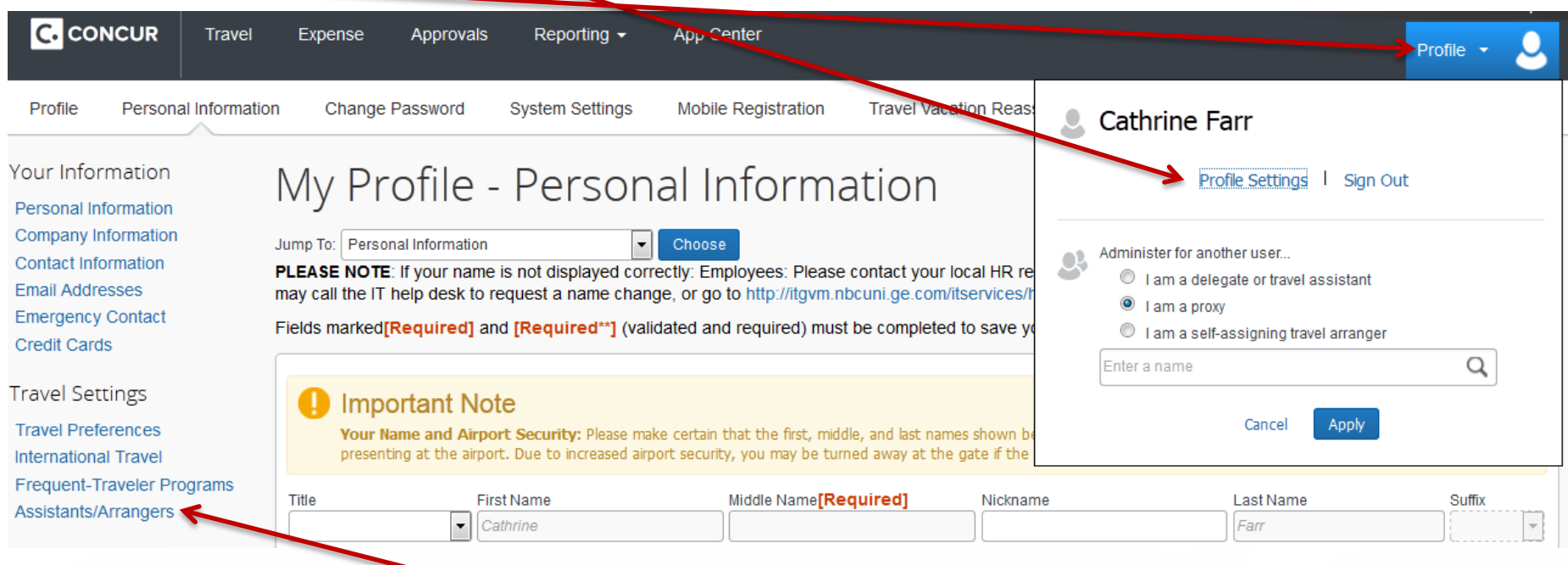

Click *Assistant/Arrangers*

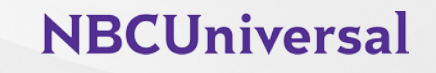

# **Travel Assistant**

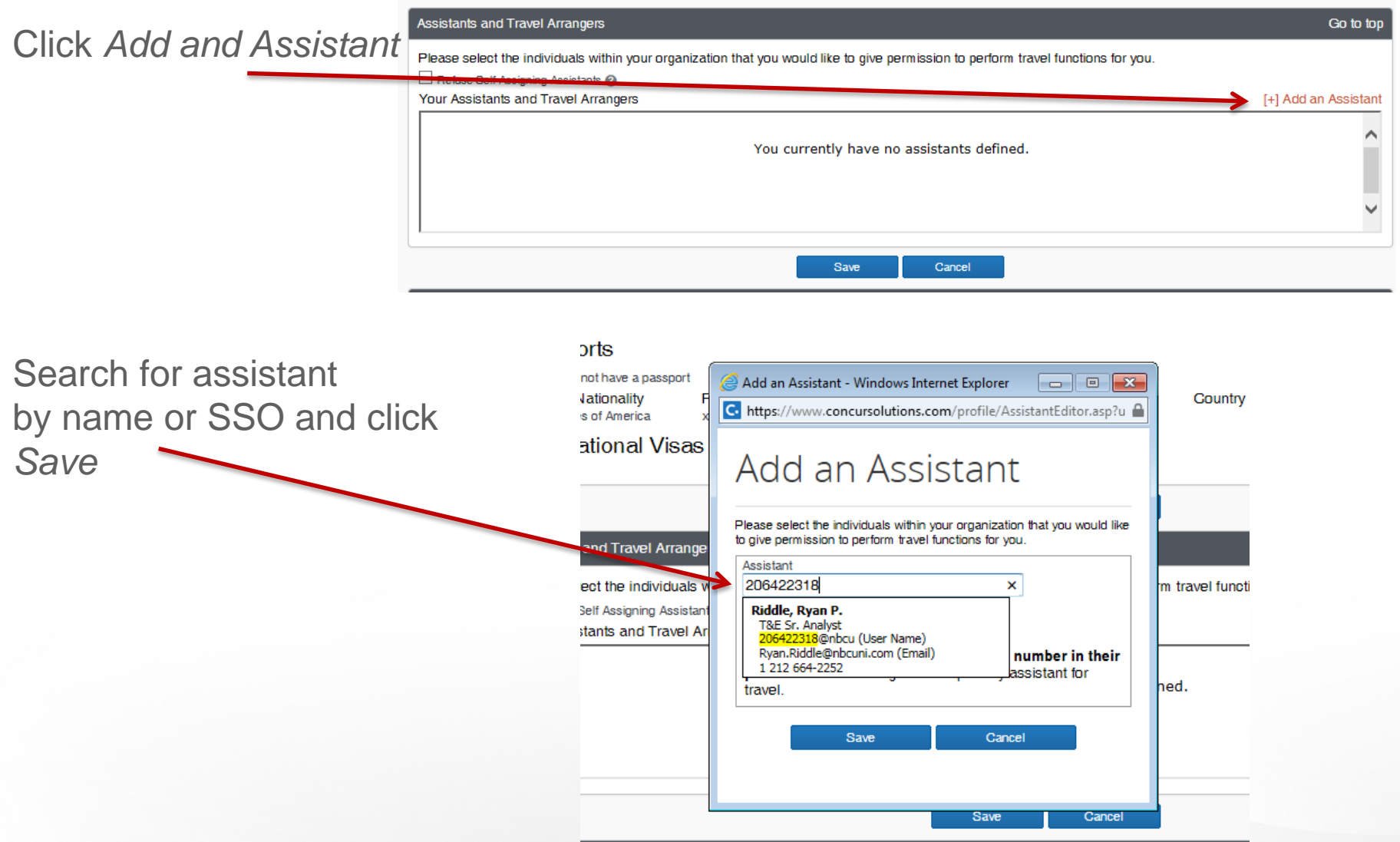

# **Corporate Cards**

# **Corporate Cards – Application**

Employees who incur regular business-related expenses while traveling may apply for a corporate card.

Go to travel.nbcuni.com

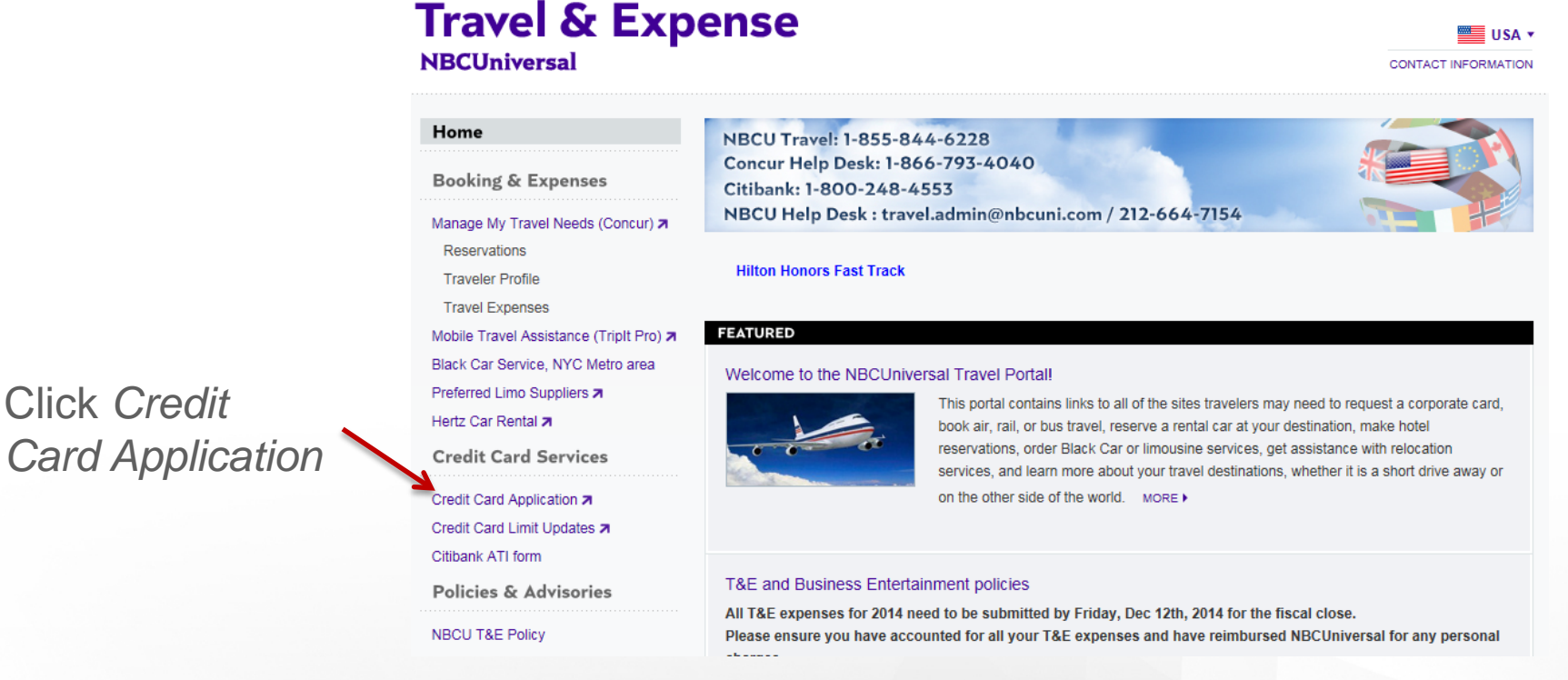

Note: You must be on the NBCU network to apply for a card

### **NBCUniversal**

*Card Application*

## **Corporate Cards – Application**

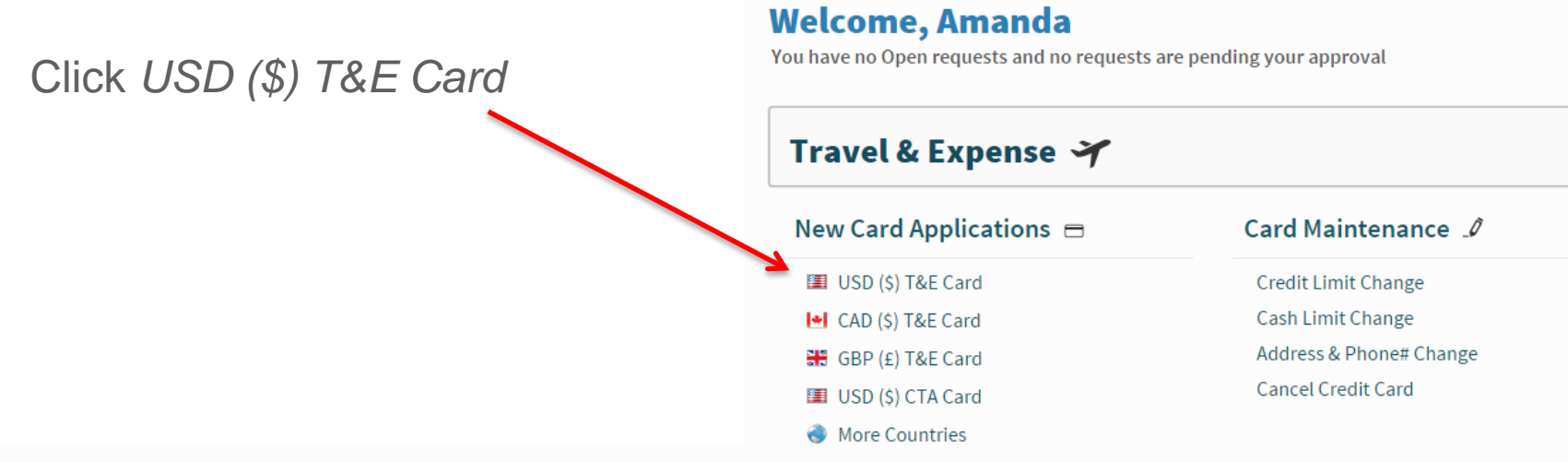

#### USD (\$) T&E Card

Enter all required fields and submit the application for approval

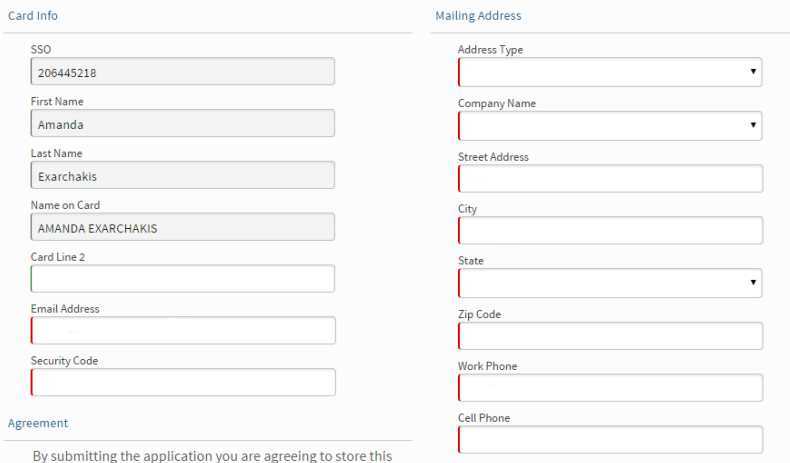

information internally at NBCU and securely send it to the Bank for issuing a Corporate Credit Card.

Fill out all of the required information. Enter an address for your card to be delivered to. Click *Submit Request*  when finished

Note that the request will go to your manager for approval. It will take 7- 10 business days to be delivered after the application is processed.

# **Corporate Cards – Suspension**

Corporate card expenses and cash advances need to be submitted through Concur before they reach 60 days old. Suspensions exclude Airfare/Bus/Metro/Rail expenses.

From: travel.program@nbcuni.com [mailto:travel.program@nbcuni.com] Sent: Wednesday, November 11, 2015 1:02 PM To: Subject: T&E Card Suspension

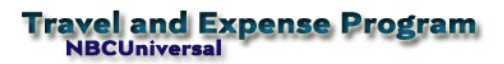

You have open items (see below for definition) aged greater than 60 days based on the transaction date in your Concur account. Your T&E card will be suspended in the next business day if you do not clear the below items by 7 pm pacific today.

Please note, your card has not been suspended for aged airfare or bus/metro/rail expenses for upcoming trips.

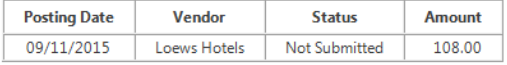

If you do not clear these items by 7pm pacific today, it will take 2-3 business days for your card to be reinstate once you clear the items. This process is automated and we cannot expedite reinstatement. If you have questions or concerns, email travel.admin@nbcuni.com or call 212.664.7154.

#### Open items are defined as:

Unassigned Charges: these are corporate card transactions that have not been imported into an expense report. They can be viewed by clicking the Expense tab and choosing View Charges. You must import these charges into an expense report and submit the report for approval.

Sent Back to Employee or Not Submitted Expenses: these are expenses that are on an expense report, however the report has not been submitted or has been returned to you by a manager, auditor, or processor. These can be viewed by clicking the Expense button and choose View Reports. If a report has a status of Sent Back to Employee or Not Submitted, you must complete the report and click the Submit button.

Open Cash Advances: these are cash withdrawals from an ATM on your corporate card or a cash advance from Treasury. They can be viewed by clicking the Expense tab and choosing View Cash Advances. You must assign the cash advances to a report, define how the cash was used, provide any required receipts, and submit the report.

NBCU T&F Team

Travel Card queries? US Cards : Travel.Admin@nbcuni.com UK Cards : UKTravelHelpDesk@nbcuni.com EU Cards : EUTravelHelpDesk@nbcuni.com

## **Corporate Cards – Suspension**

Corporate cards will also be suspended for reports that are pending manager approval for over 30 days.

From: "T&E Travel Program (NBCUniversal)" <Travel.Program@nbcuni.com> Date: Sunday, November 22, 2015 at 10:01 AM To: Subject: T&E Card Suspension

#### **Travel and Expense Program NBCUniversal**

Your T&E card will be suspended in the next business day as your manager has not reviewed your report within 30 days of receiving it in his/her approval queue. If the reports are reviewed by 7pm pacific today, your card will remain active. Please contact your manager listed below to review your report(s).

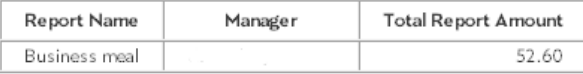

If your manager does not review your reports by 7pm pacific today, it will take 2-3 business days for your card to be reinstated once your manager approves the report(s). This process is automated and we cannot expedite reinstatement.

If you have questions or concerns, email travel.admin@nbcuni.com or call 212.664.7154.

NBCU T&E Team

Travel Card queries? US Cards : Travel.Admin@nbcuni.com UK Cards : UKTravelHelpDesk@nbcuni.com EU Cards : EUTravelHelpDesk@nbcuni.com

### **Corporate Cards – Reinstatement**

24 hours after your clear your aged expenses, you will receive an automated email as shown below. Your card will automatically reinstate within 2-3 business days.

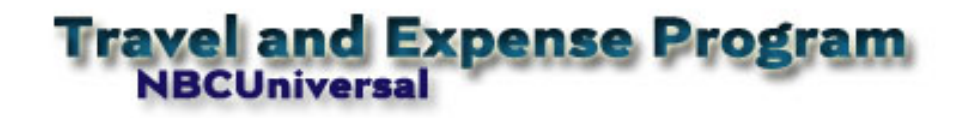

Thank you for clearing all aged open items in Concur, your card will be automatically <mark>reinstated</mark> in 2-3 business days. This process is automated and we cannot expedite reinstatement.

If you have questions or concerns, email Travel.Admin@nbcuni.com or call 212.664.7154.

NBCU T&E Team

Travel Card queries? US Cards : Travel.Admin@nbcuni.com UK Cards : UKTravelHelpDesk@nbcuni.com EU Cards : EUTravelHelpDesk@nbcuni.com

Card reinstatement **CANNOT** be expedited.

## **Corporate Cards – Fraud**

If you notice unfamiliar charges coming through your Concur profile, please contact Citibank right away as your card may have been compromised.

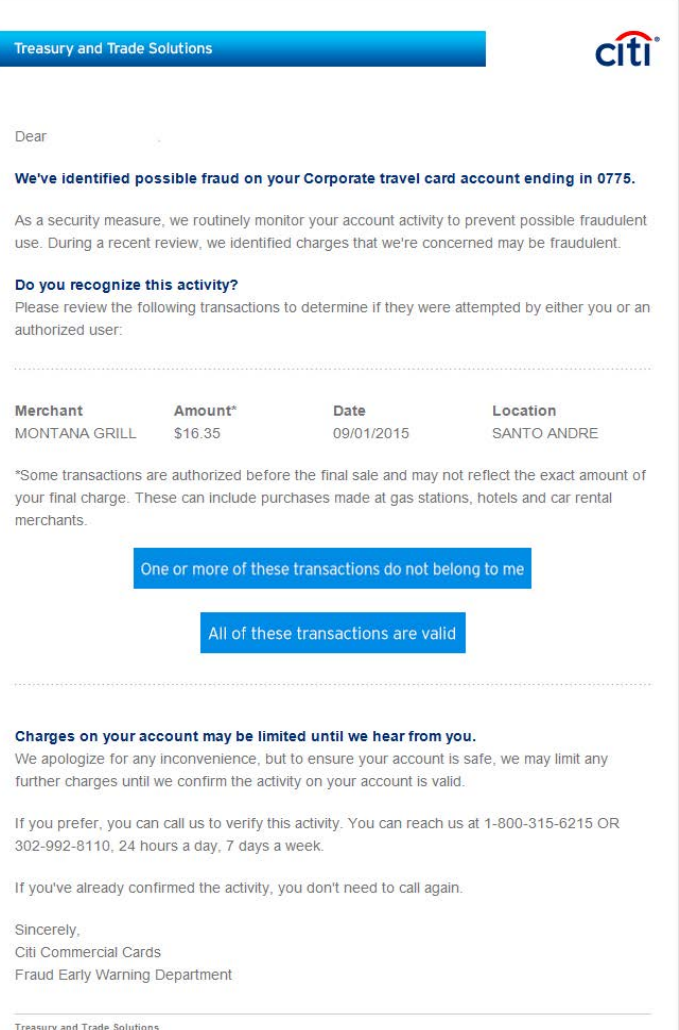

They will send you a "declaration of fraud" form to fill out and they will also send you a replacement card.

### **NBCUniversal**

<u>Treasury and Trade Solutions</u><br>© 2014 Citigroup Inc. All rights reserved. Oiti and Arc Design is a registered service mark of Citigroup Inc.

# **Corporate Cards – Fraud Submit in Concur**

These charges will still need to be expensed.

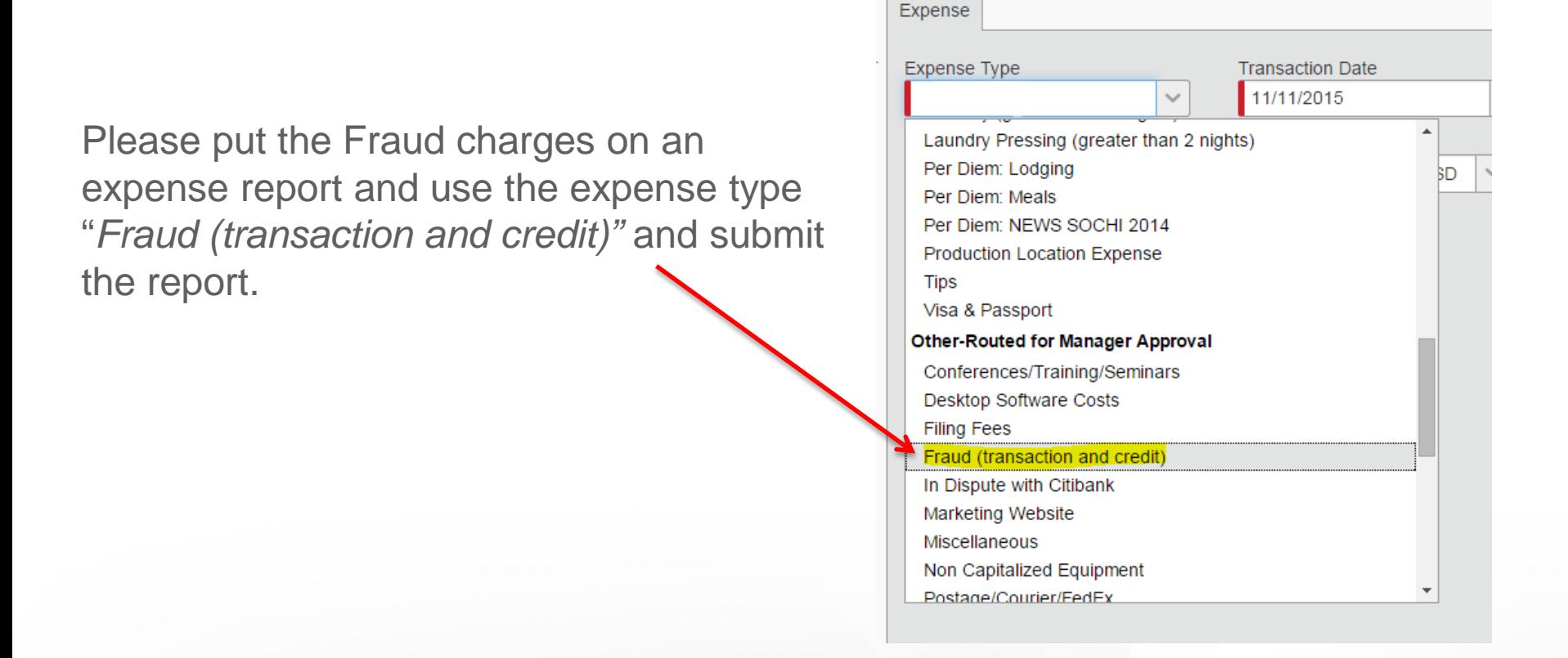

You may receive a credit for the fraudulent charges at a later date. Please put them on a report when they appear in your Concur profile and use the expense type "*Fraud (transaction and credit)".* Submit the report.

## **Corporate Cards – My Card**

View your available corporate card limit

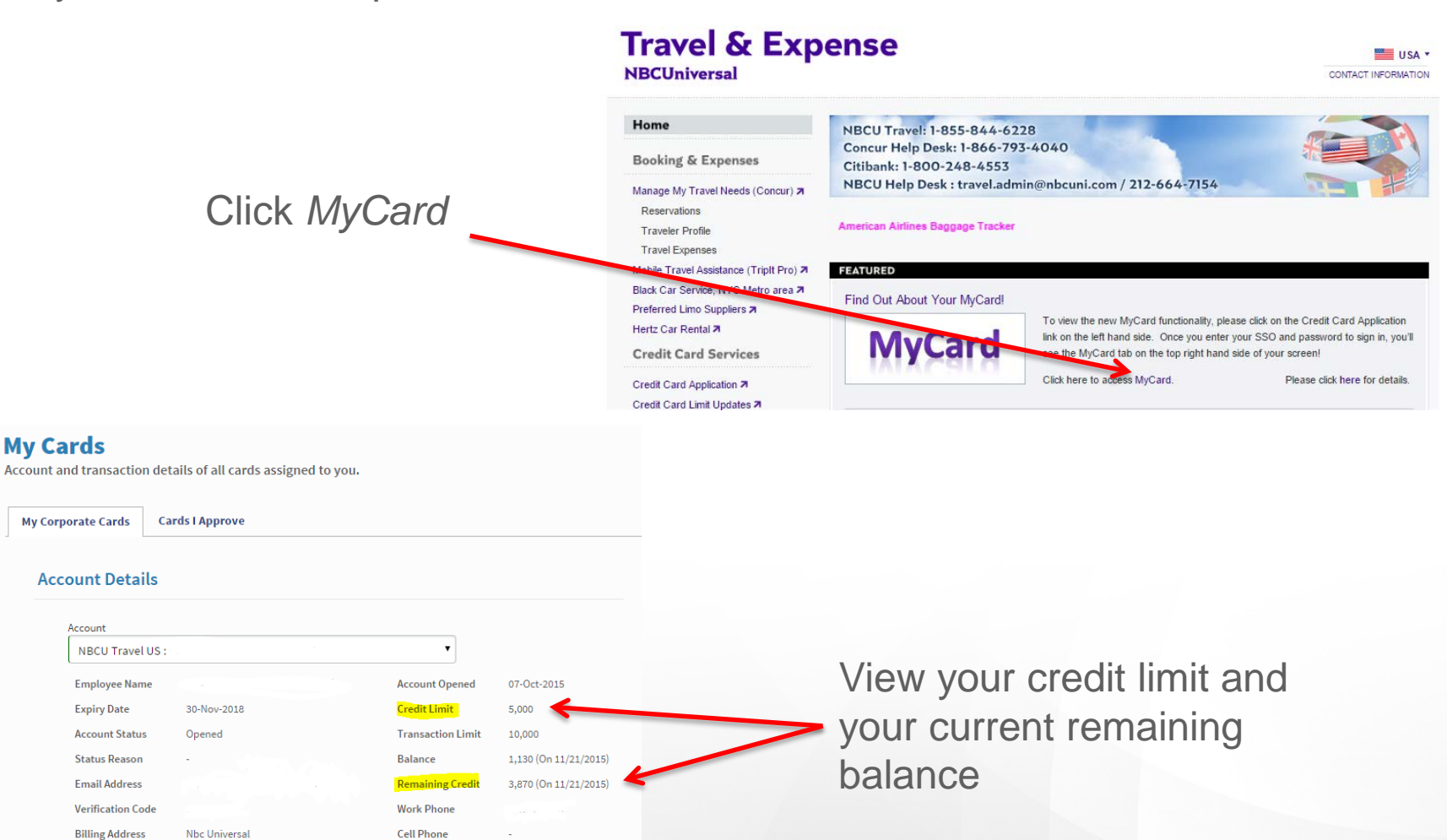

30 Rockefeller Plaza New York, NY 10112-0015 **Change Address** 

# **Corporate Cards – Credit Limit Increase**

#### Travel.nbcuni.com

Click on *Credit Card Limit Updates* 

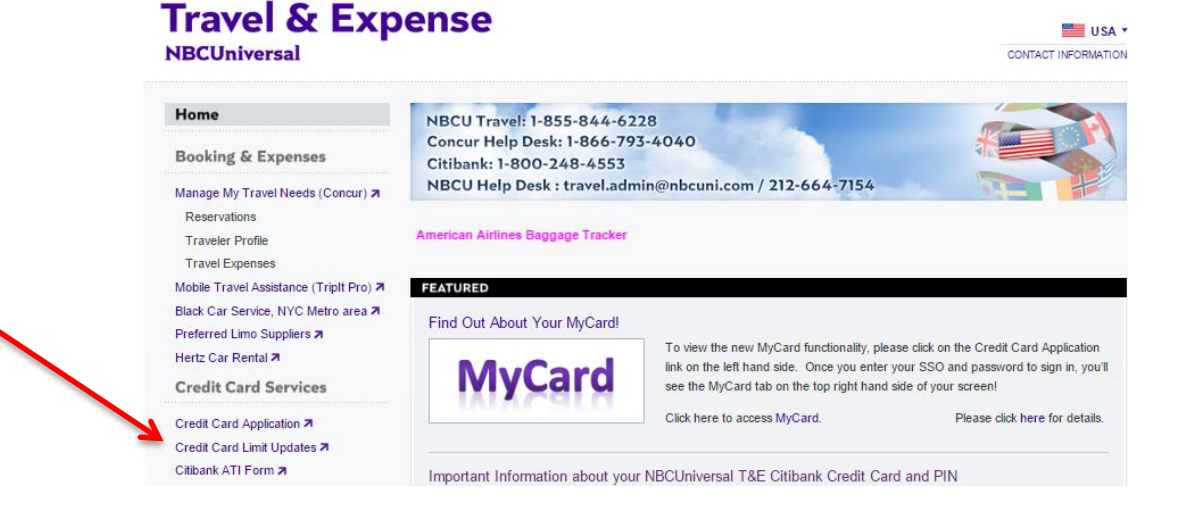

#### **US Credit Limit Change**

Complete all required fields and submit the request

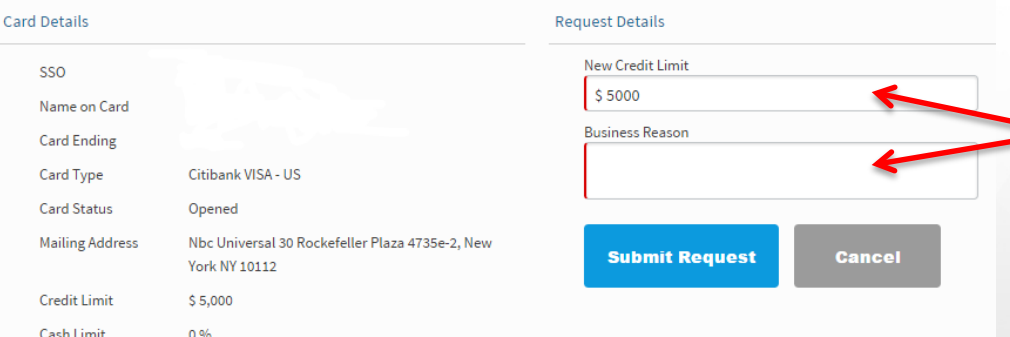

Fill in the total requested amount and the business reason for the increase. Click Submit Request.

# **Expense**
## **Expense – Creating a New Report**

#### Click *+New* then select *Start a Report*

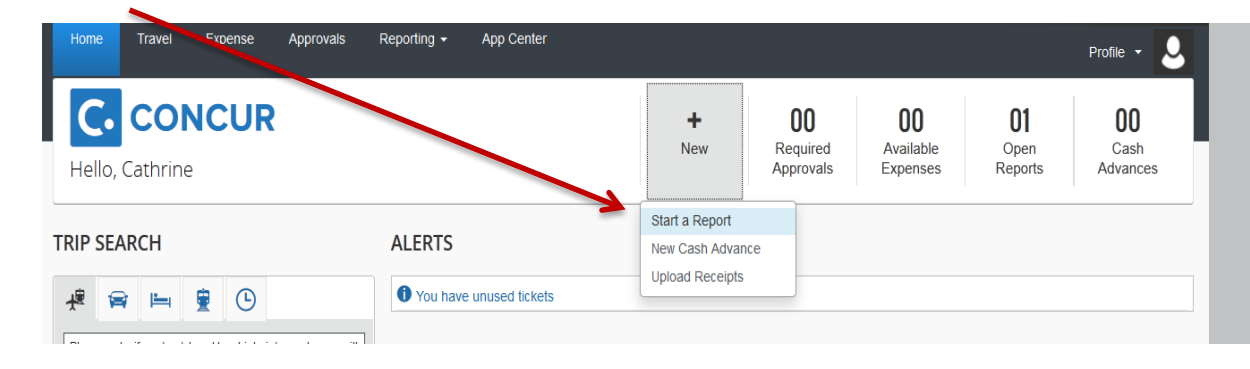

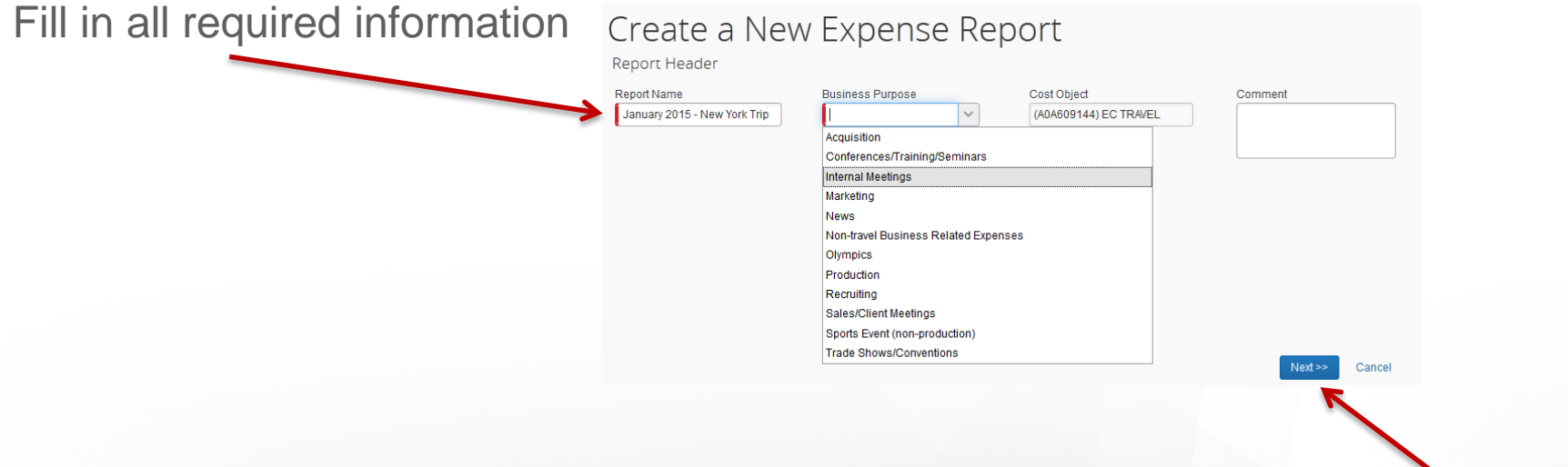

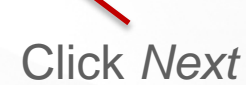

## **Expense – Creating a New Report**

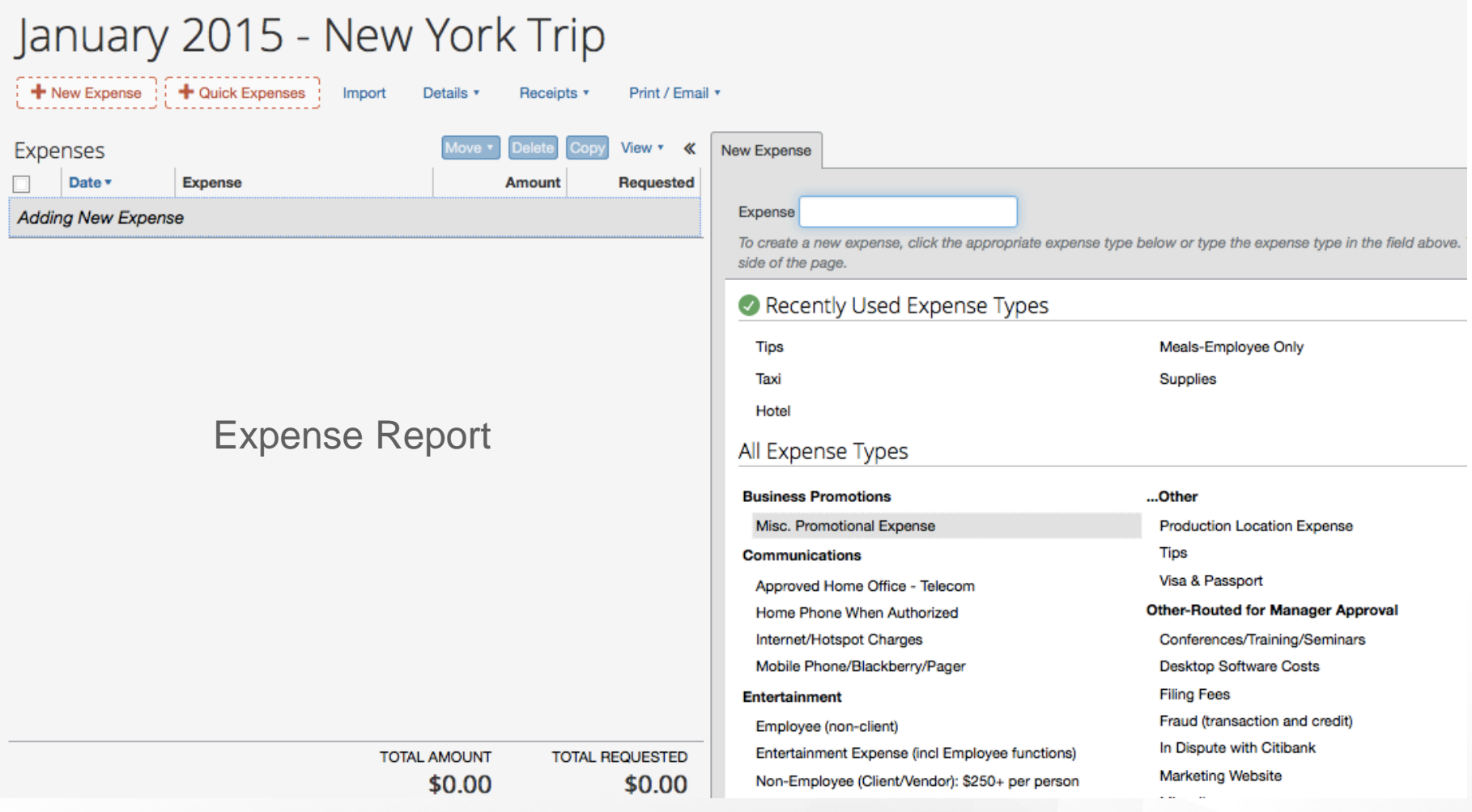

This side will list all available corporate card charges or a list of expense types to add a cash transaction**NBCUniversal** 

## **Expense – Hotel**

- Itemization must match folio provided exactly as it appears
- Different room/tax rates are separated
- In-room movies/phones are not reimbursable
- Hotel deposits are included in the itemization
- If traveling to another country, request that the bill is charged in the local currency, not US dollars (this allows Citibank to calculate the foreign exchange conversion, not the hotel)

#### **Expense – Hotel**

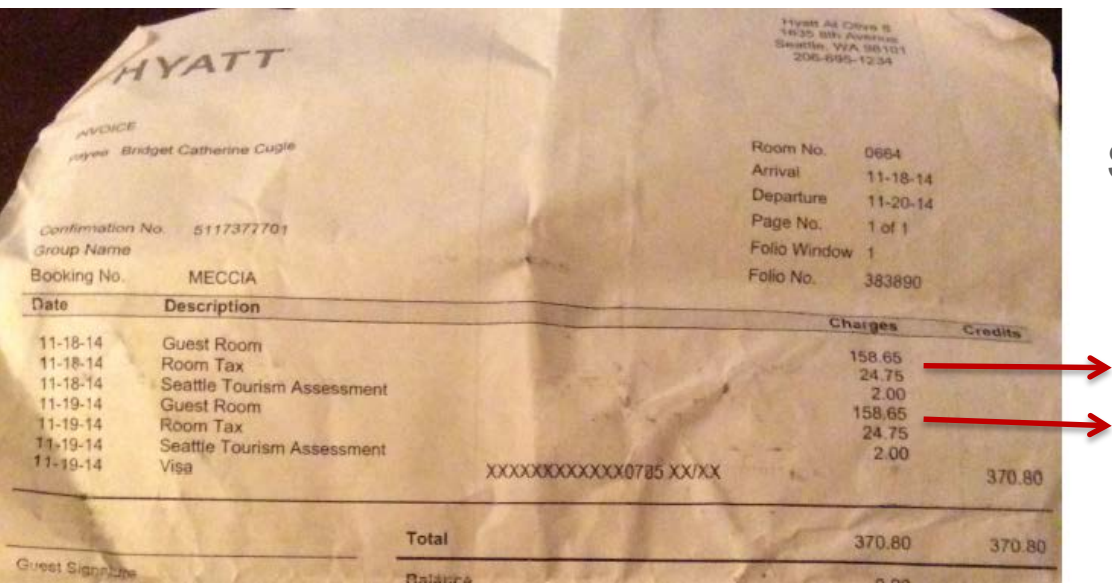

#### **Same room/tax rate per night**

These taxes can be combined into one hotel tax line in the itemization as they occurred on the same night

#### Test

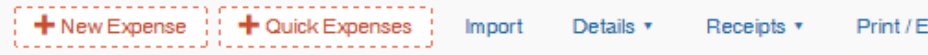

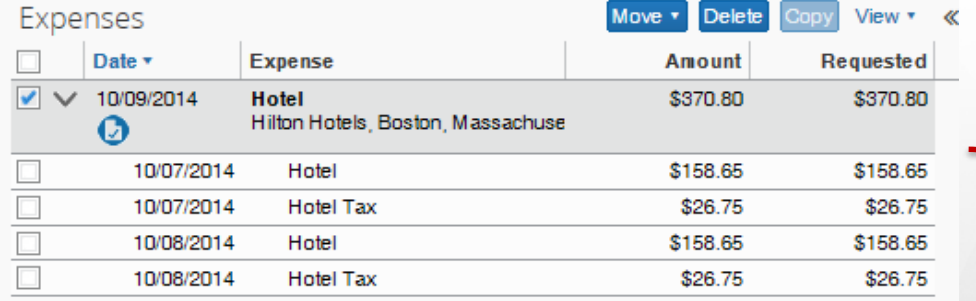

Room and tax rates have been separated for each night

## **Expense – Hotel Varying Room Rates**

Use the Nightly Lodging Expenses to add in the itemizations

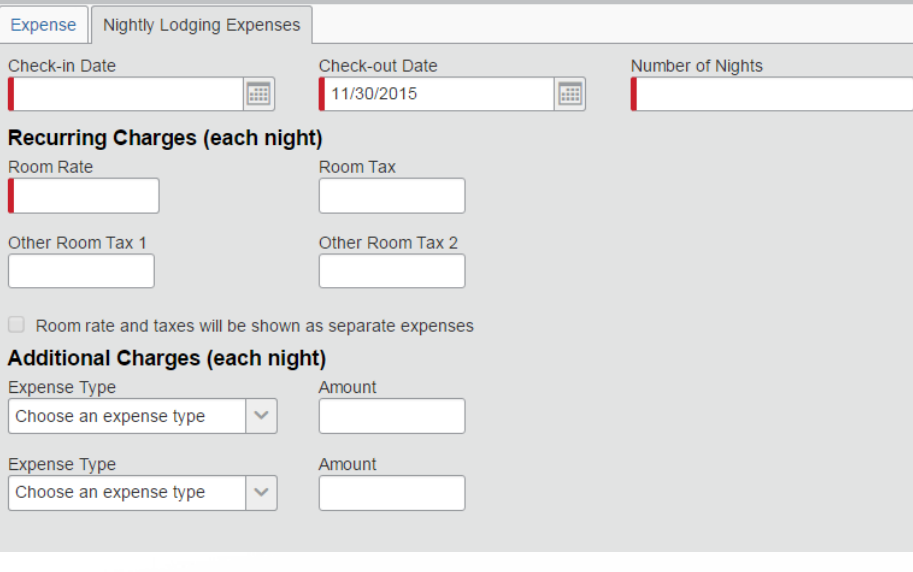

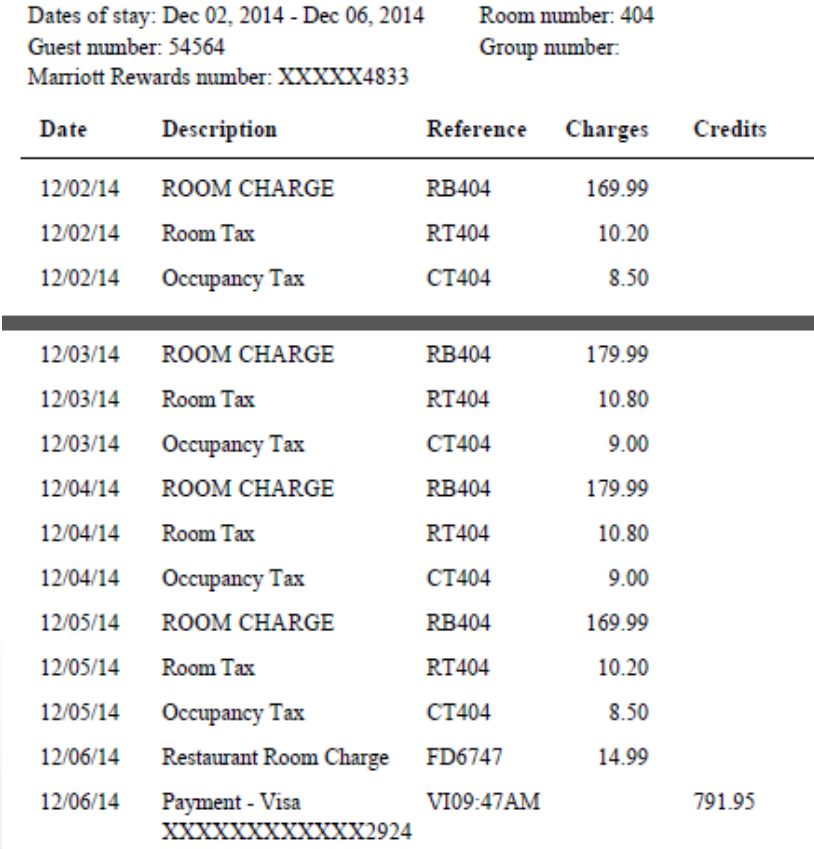

Enter the room rate that occurs most often

## **Expense – Hotel Varying Room Rates**

Use the Nightly Lodging Expenses to add in the itemizations

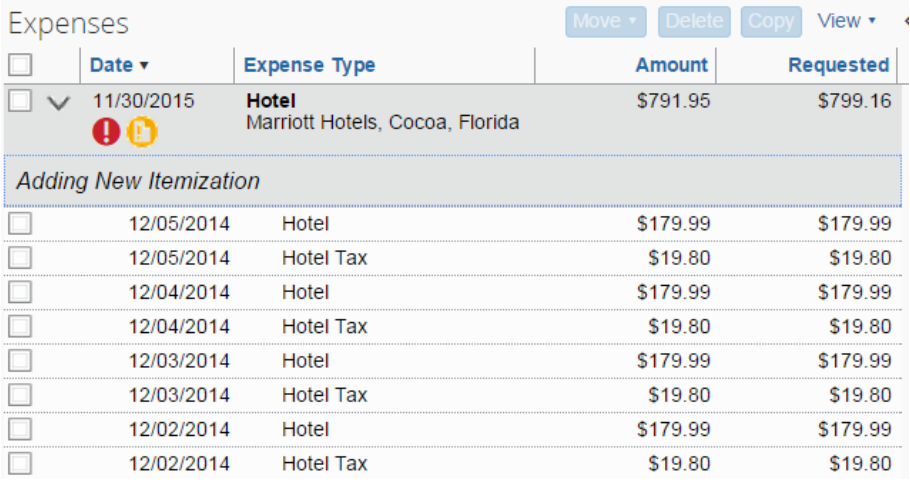

That room rate will be itemized for how many days you stayed at the hotel. Click into each itemization and manually change the room rates and room rate taxes per night according to the folio.

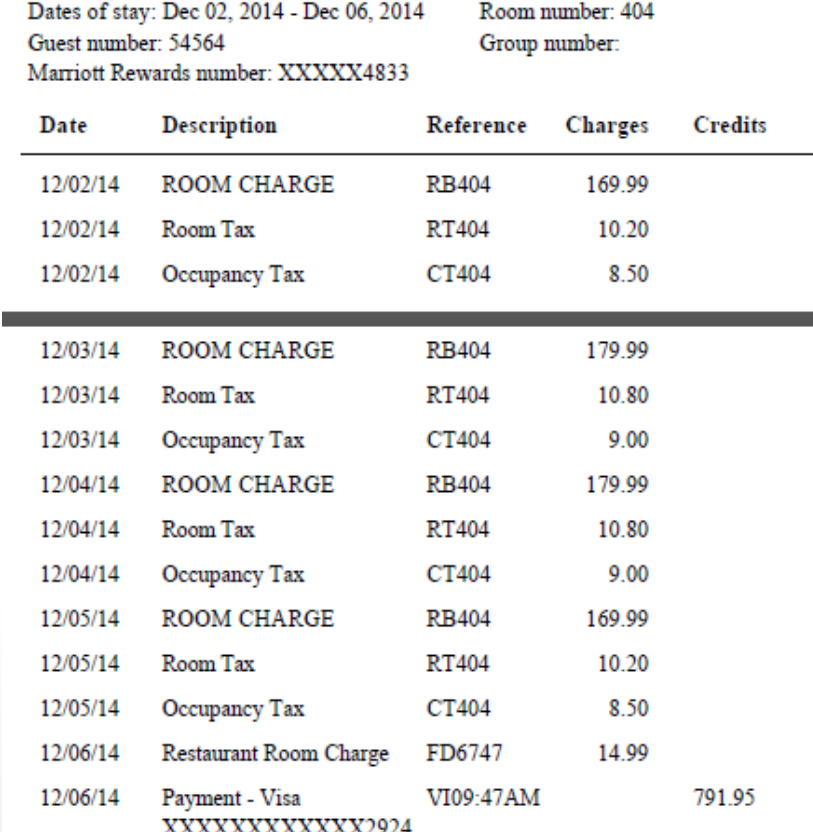

## **Expense – Hotel Varying Room Rates**

Information should appear exactly as on folio

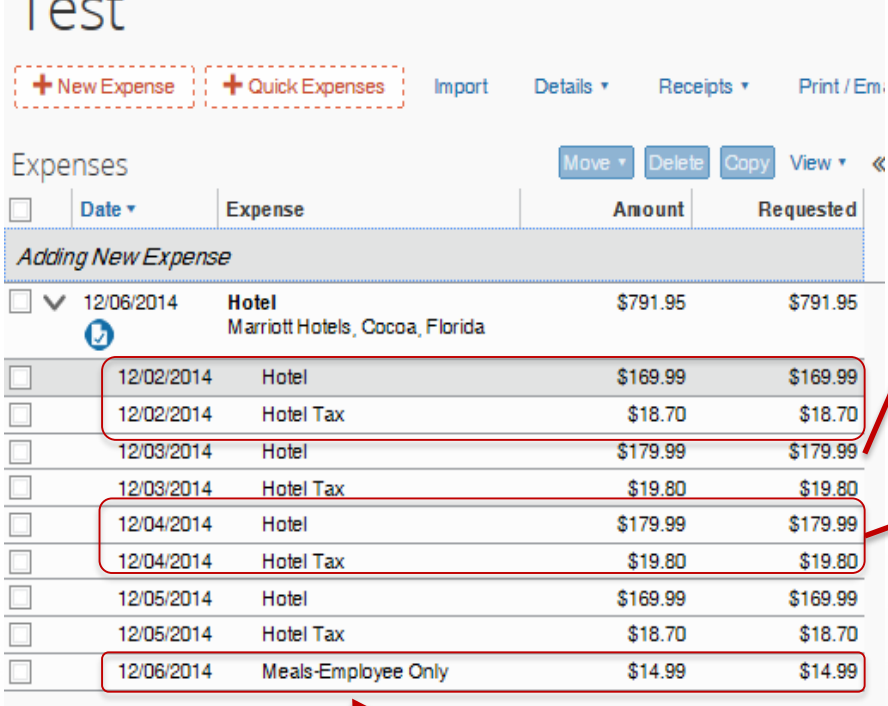

Employee has added a single line item for their meal

Dates of stay: Dec 02, 2014 - Dec 06, 2014 Room number: 404 Guest number: 54564 Group number: Marriott Rewards number: XXXXX4833 Date **Description** Reference **Charges Credits** 12/02/14 **ROOM CHARGE RB404** 169.99 12/02/14 **RT404** Room Tax 10 20 12/02/14 Occupancy Tax CT404 8.50 12/03/14 ROOM CHARGE **RB404** 179.99 12/03/14 Room Tax RT404 10.80 12/03/14 CT404 Occupancy Tax 9.00  $12/04/14$ **ROOM CHARGE RB404** 179.99 12/04/14 Room Tax RT404 10.80 12/04/14 Occupancy Tax CT404 9.00 12/05/14 **ROOM CHARGE RB404** 169.99 12/05/14 Room Tax RT404 10.20 Occupancy Tax CT404 8.50 12/05/14 Restaurant Room Charge 12/06/14 FD6747 14.99 12/06/14 Payment - Visa VI09:47AM 791.95 XXXXXXXXXXXX2924

**NBCUniversal** 

 $T = -1$ 

## **Expense – Hotel Deposit**

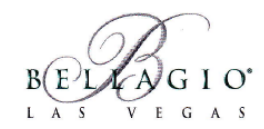

Advance deposit is submitted using "Hotel Deposit" as the expense type in the report

Employees may submit hotel deposit and final charge on different reports

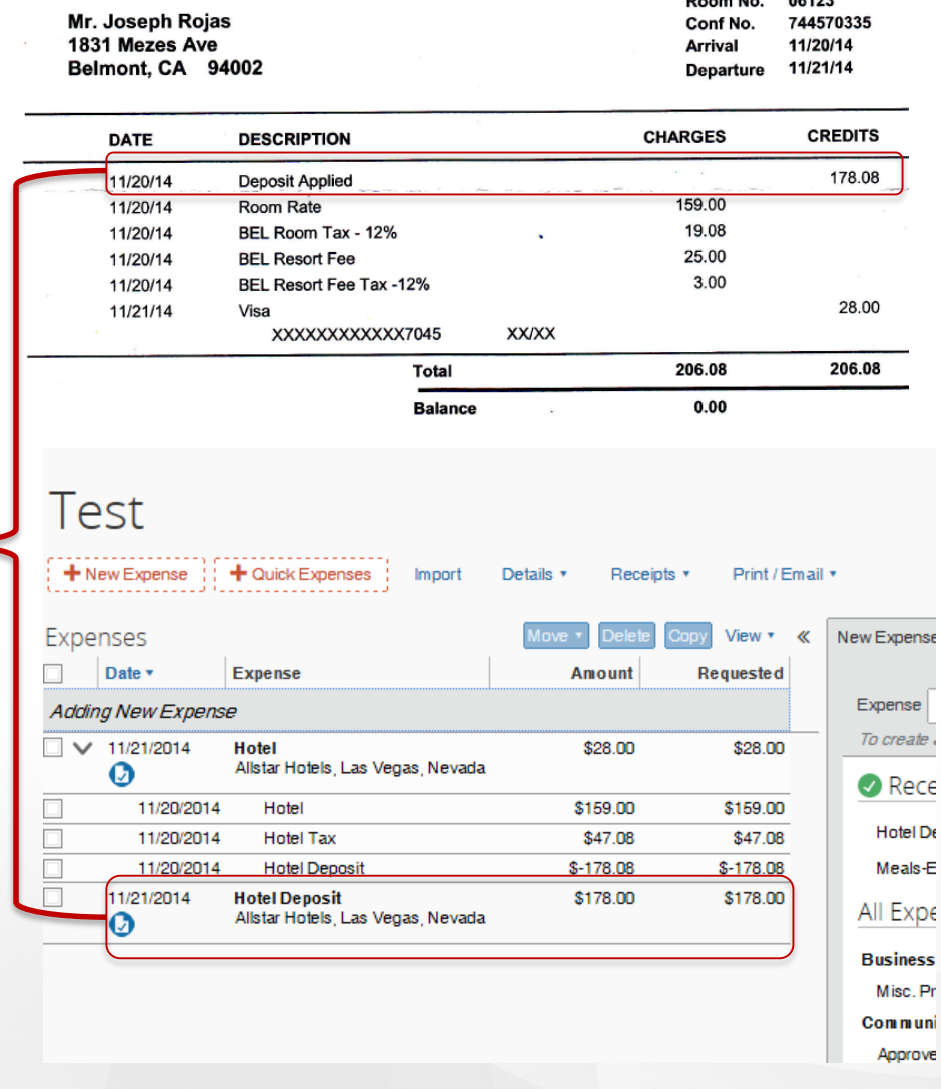

## **Expense – Hotel Deposit**

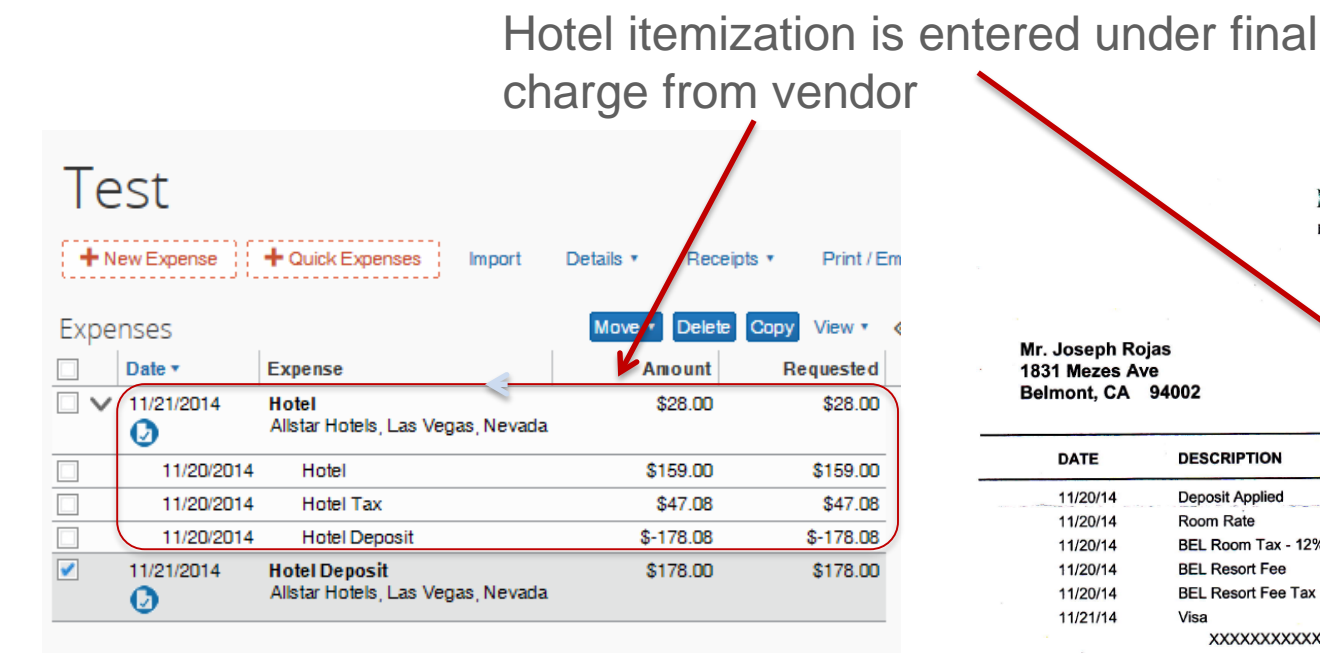

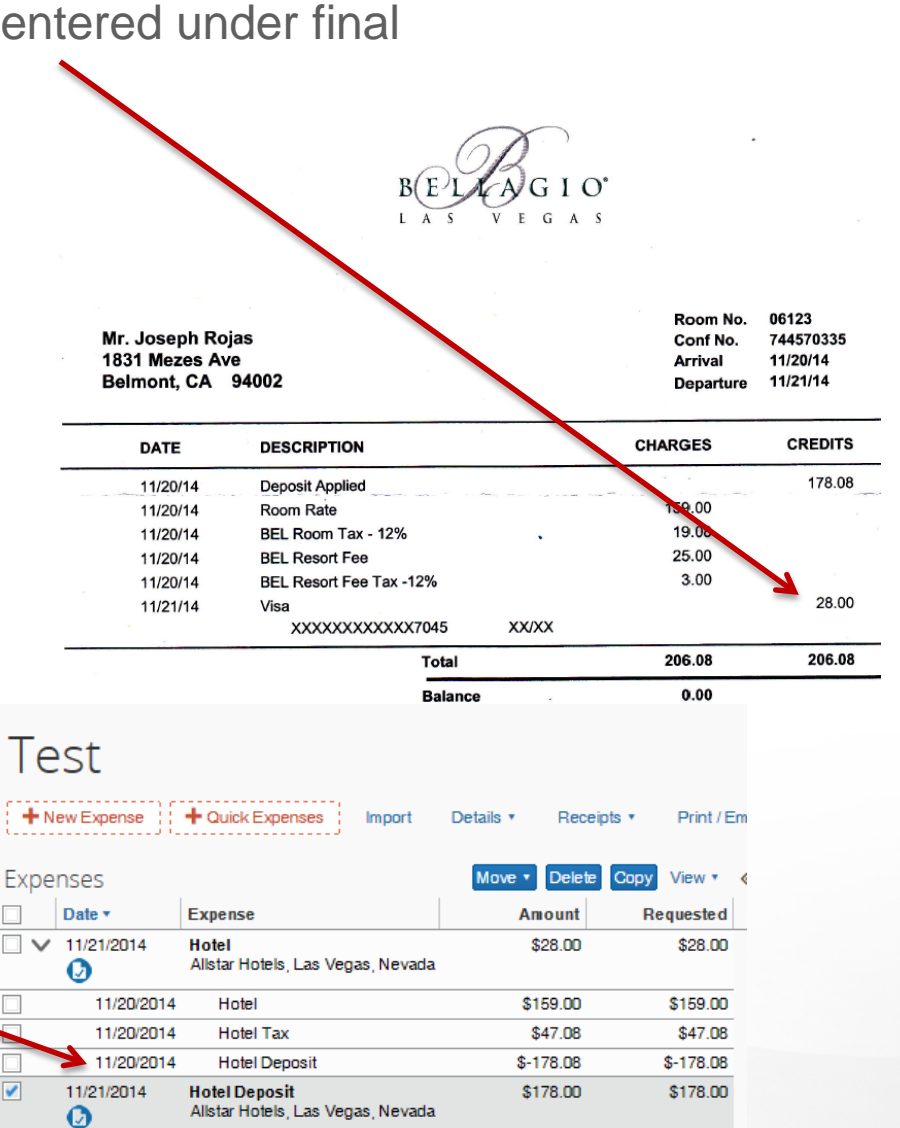

#### Deposit is listed as a negative amount in hotel itemization under final charge

 $\overline{\mathbf{v}}$ 

## **Expense – Hotel with VAT**

#### **An official VAT invoice from a hotel must contain:**

- 1. The company name and business address
- 2. Your name
- 3. The vendor VAT number

VAT is included in the room rate for most international hotels

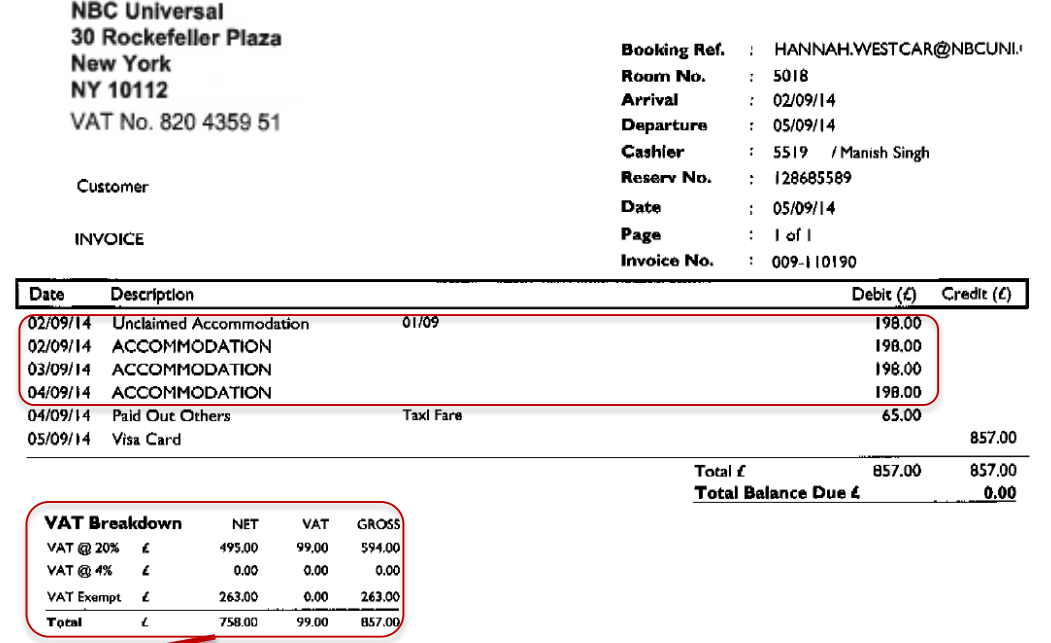

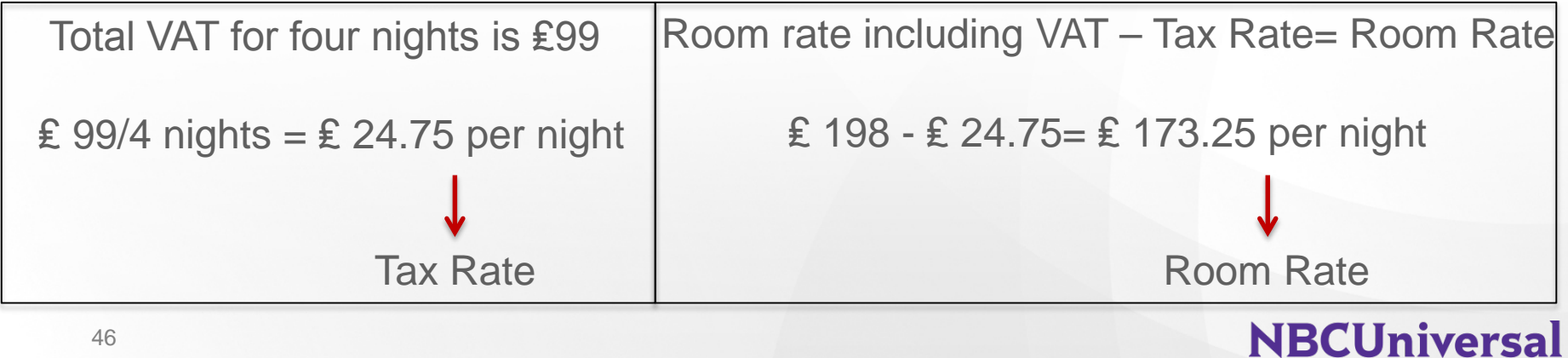

### **Expense – Hotel with VAT**

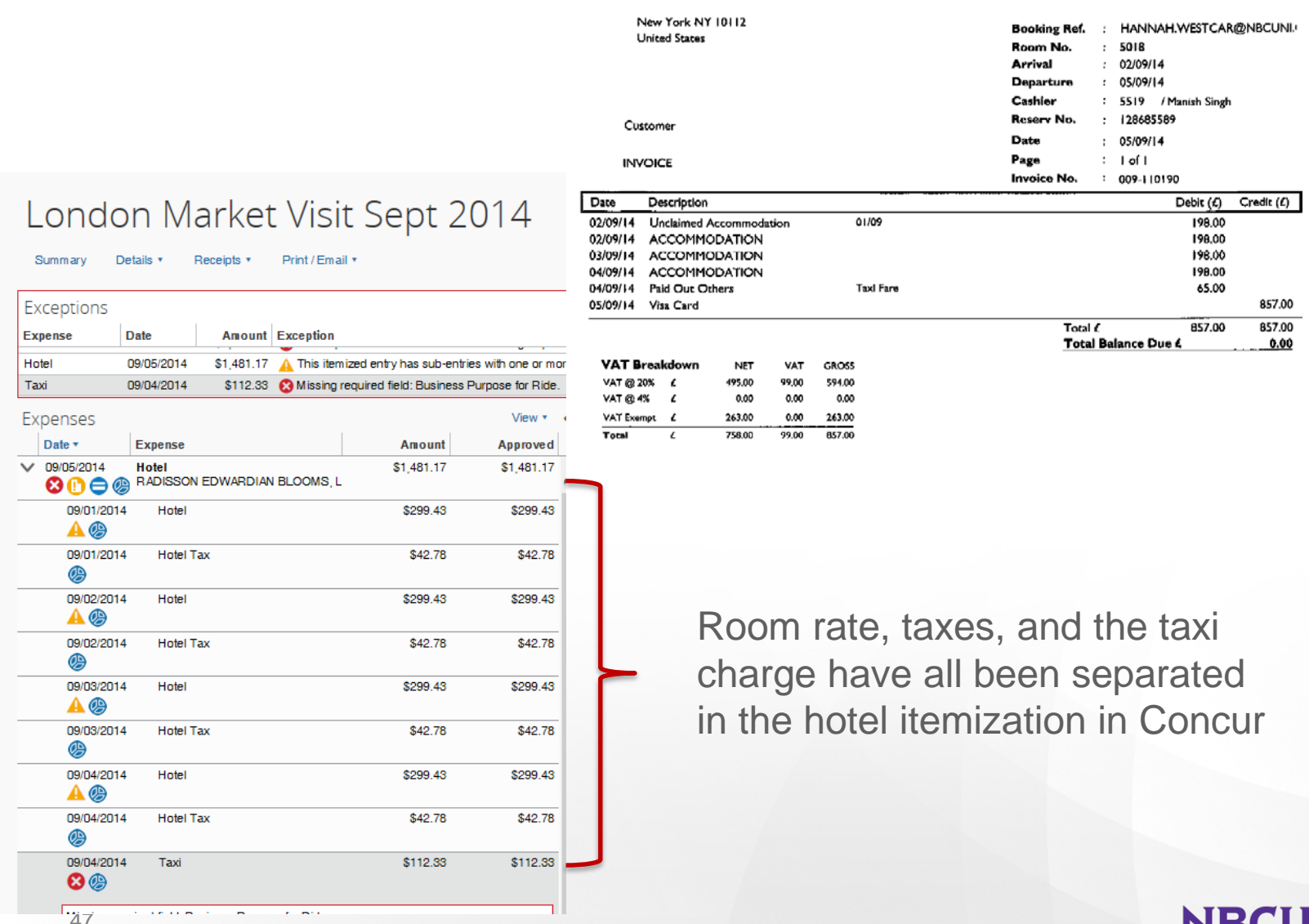

## **Expense – Hotel with Different Currency**

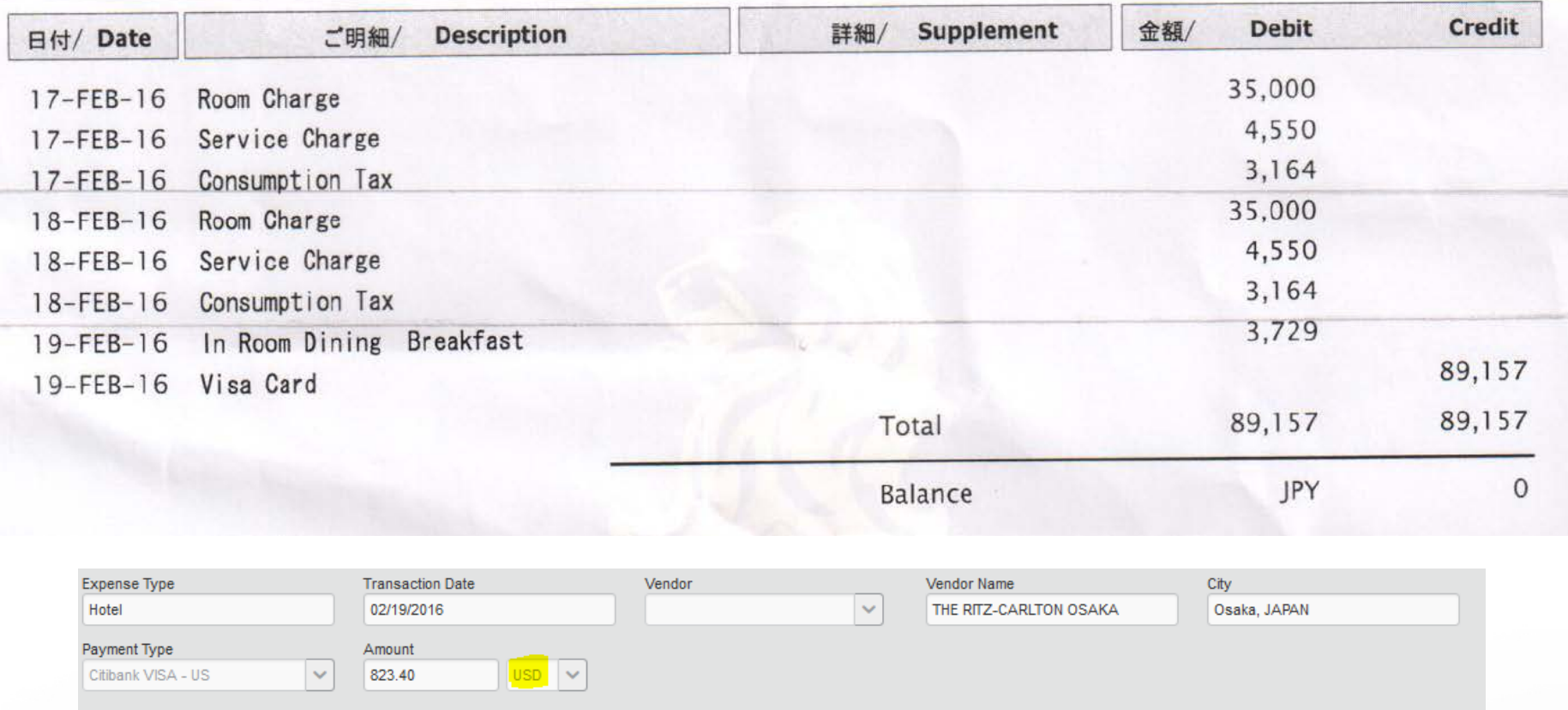

When the hotel folio is in a currency other than what is listed in Concur, you must calculate the exchange rate. To avoid this process, remember to tell the hotel to charge the corporate card in the country's local currency.

## **Expense – Hotel with Different Currency**

To calculate the exchange rate used by the vendor, divide the total USD by the total in the foreign currency.

Exchange Rate =  $823.40 / 89,157 = 0.0092354$ 

Now multiply each itemization on the folio by this exchange rate (you can use excel formulas as detailed below):

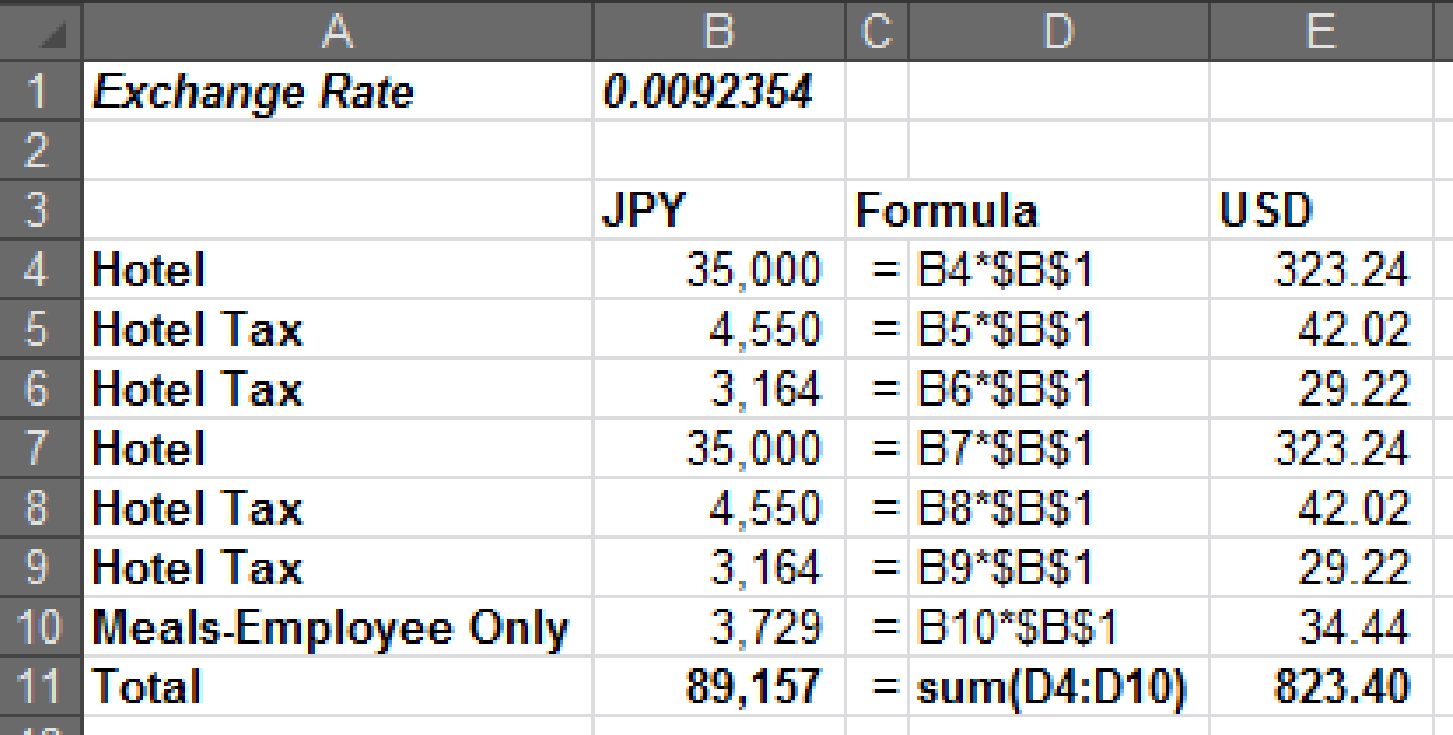

## **Expense – Meals Multiple Attendees**

#### Required fields have a red vertical line

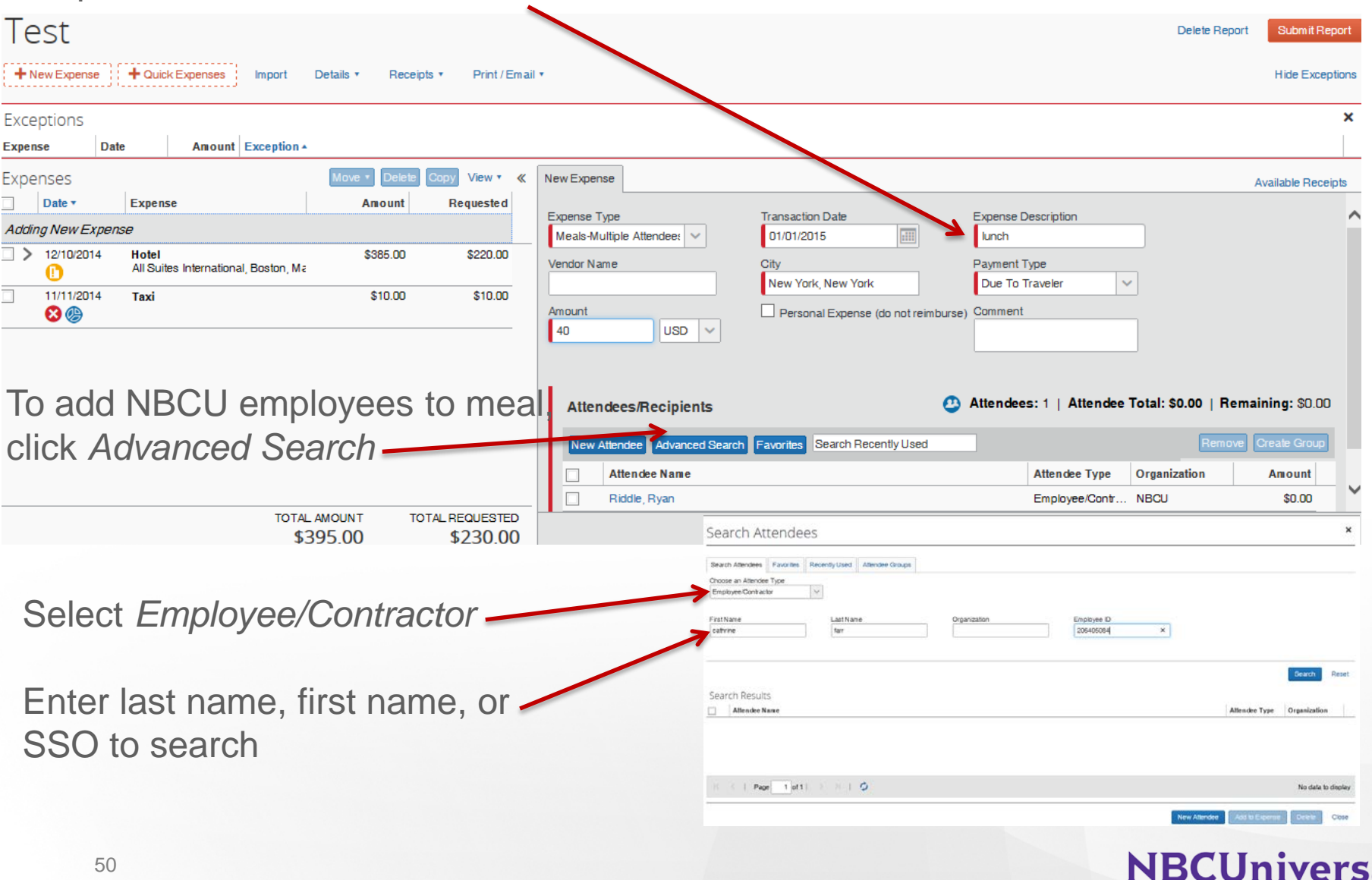

## **Expense – Meals Adding Attendees**

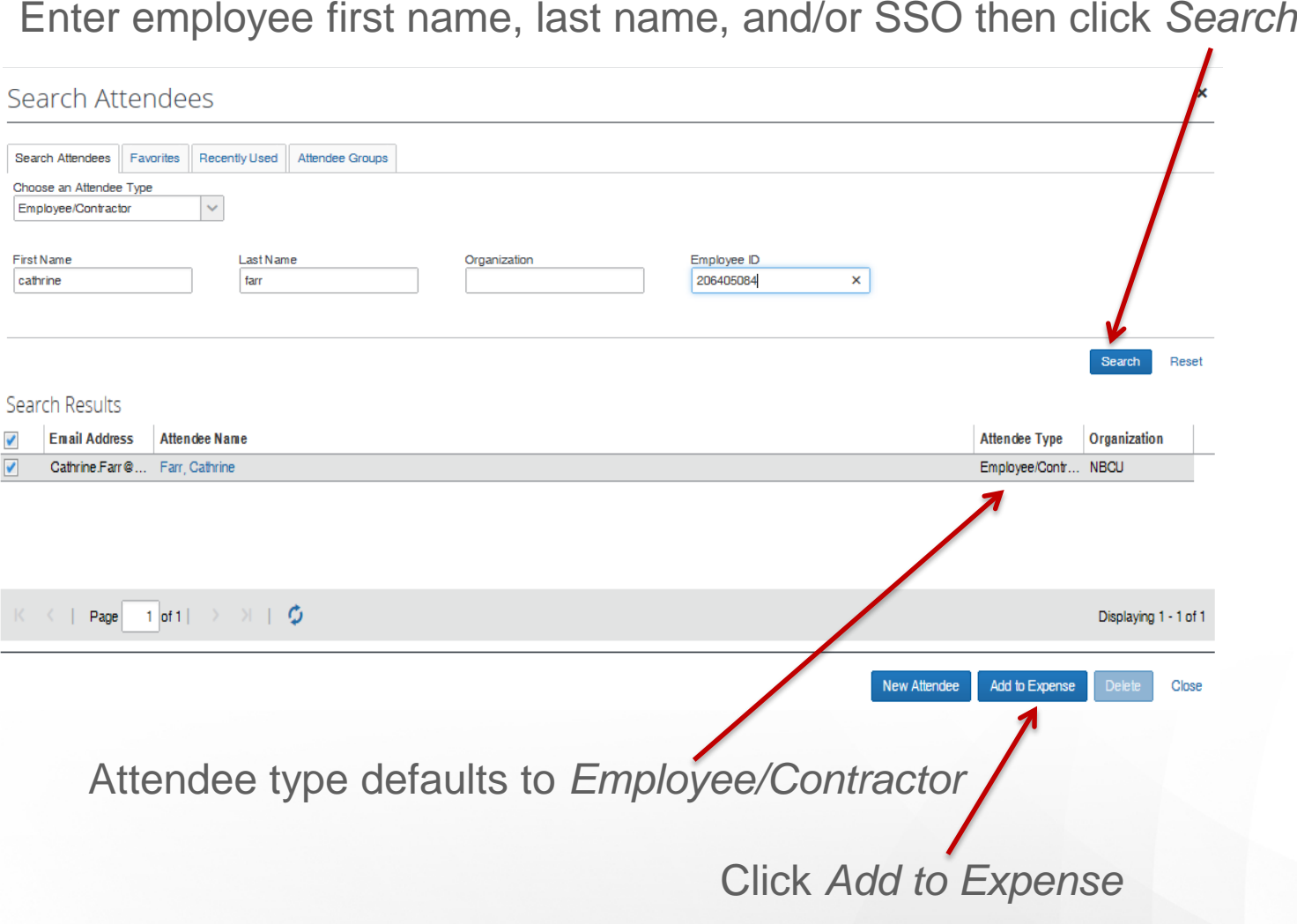

## **Expense – Meals Adding Attendees**

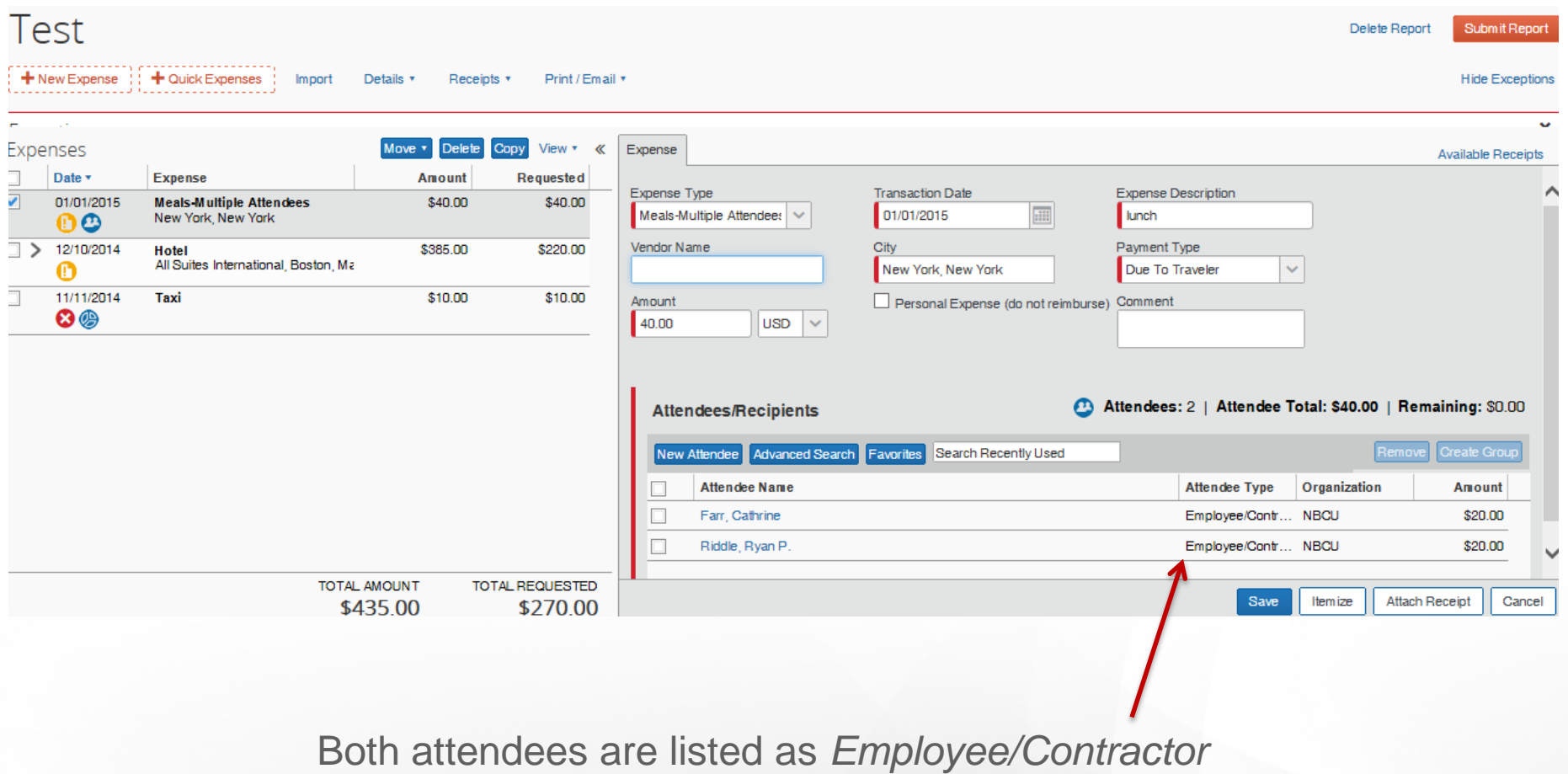

## **Expense – Car Rental**

- Hertz and Enterprise are preferred vendors
	- Insurance is included with Hertz and Enterprise
	- Extra insurance for all other domestic and international rentals is not reimbursable (except for Caribbean countries)
- Hertz #1 Gold Club rate is permitted for personal use
	- Ensure that your corporate card is **not** charged if doing so
- Midsize or intermediate size rental should be used

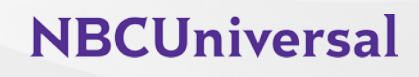

## **Expense – Mileage**

- For personal car use, not car rentals
- Based off of IRS rate
- No receipt required
- *To* and *From* locations should be relatively specific

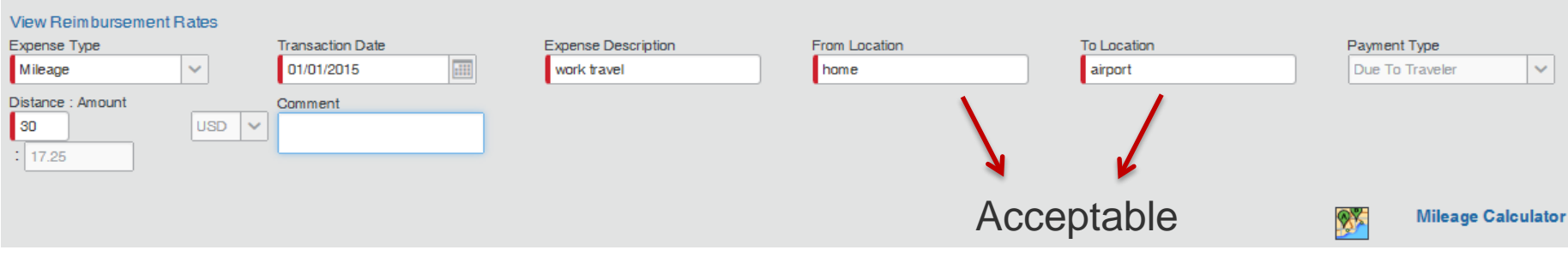

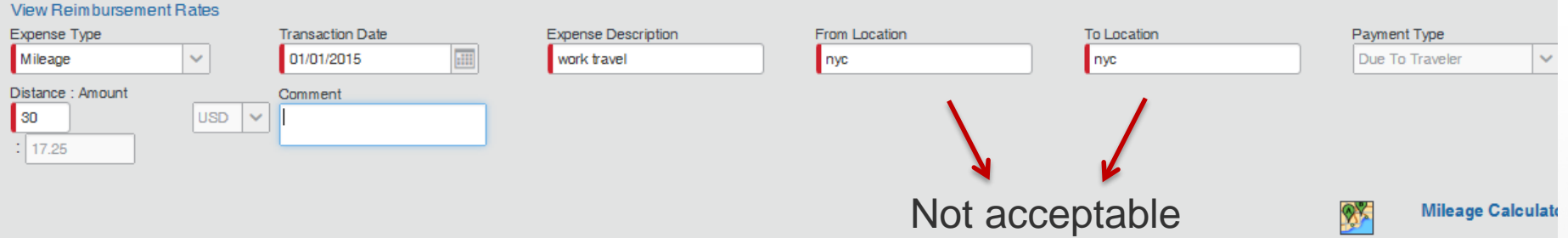

## **Expense – Personal Charge**

#### 2 NYC trips in early Dec. [Seeley, Thomas]

**Requires Review** Send Back to Employee Send to

Print / Fmail \* Summary **Receipts** 

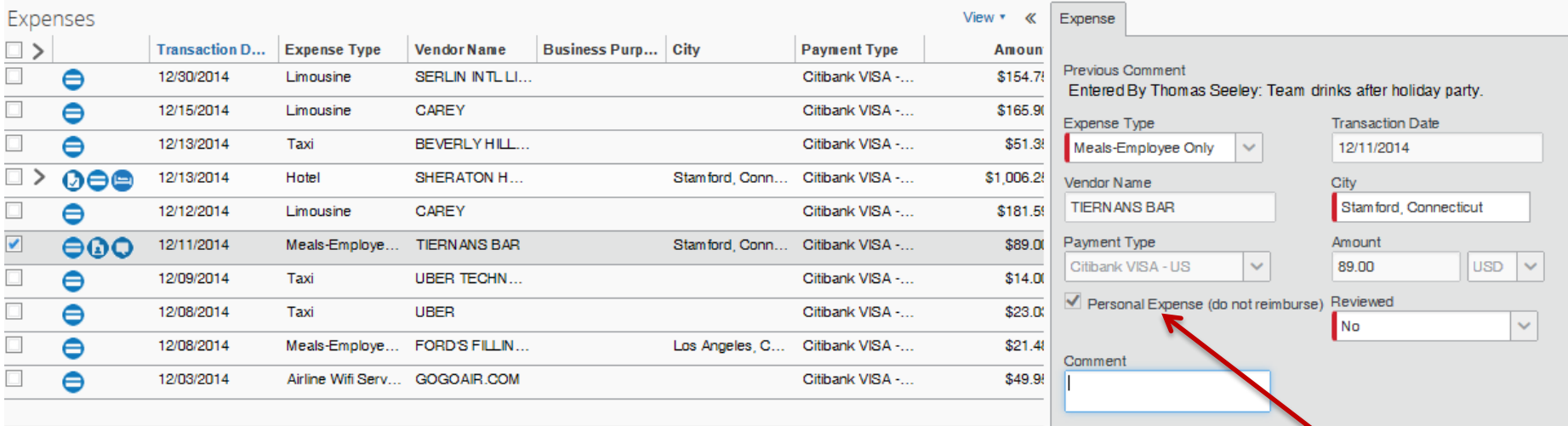

Mail a check payable to NBCUniversal for the amount Check Personal Expense due company on the report with the NBCU Fax Cover Page within 14 days to:

NBCU Travel Department 30 Rockefeller Plaza Campus 620 – Office 465-3 New York, NY 10112

## **Expense – Itemized Personal Charge**

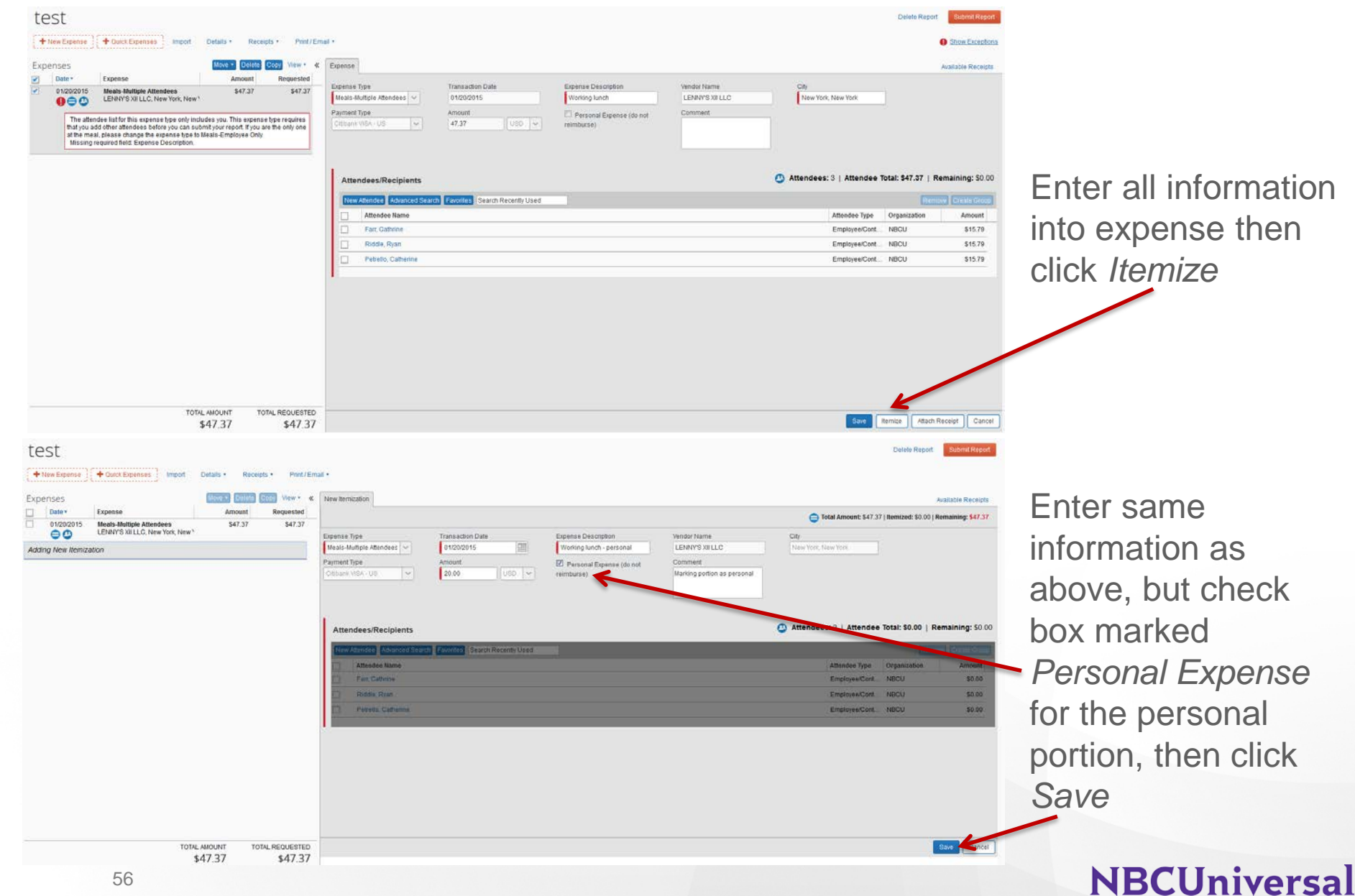

## **Expense – Itemized Personal Charge**

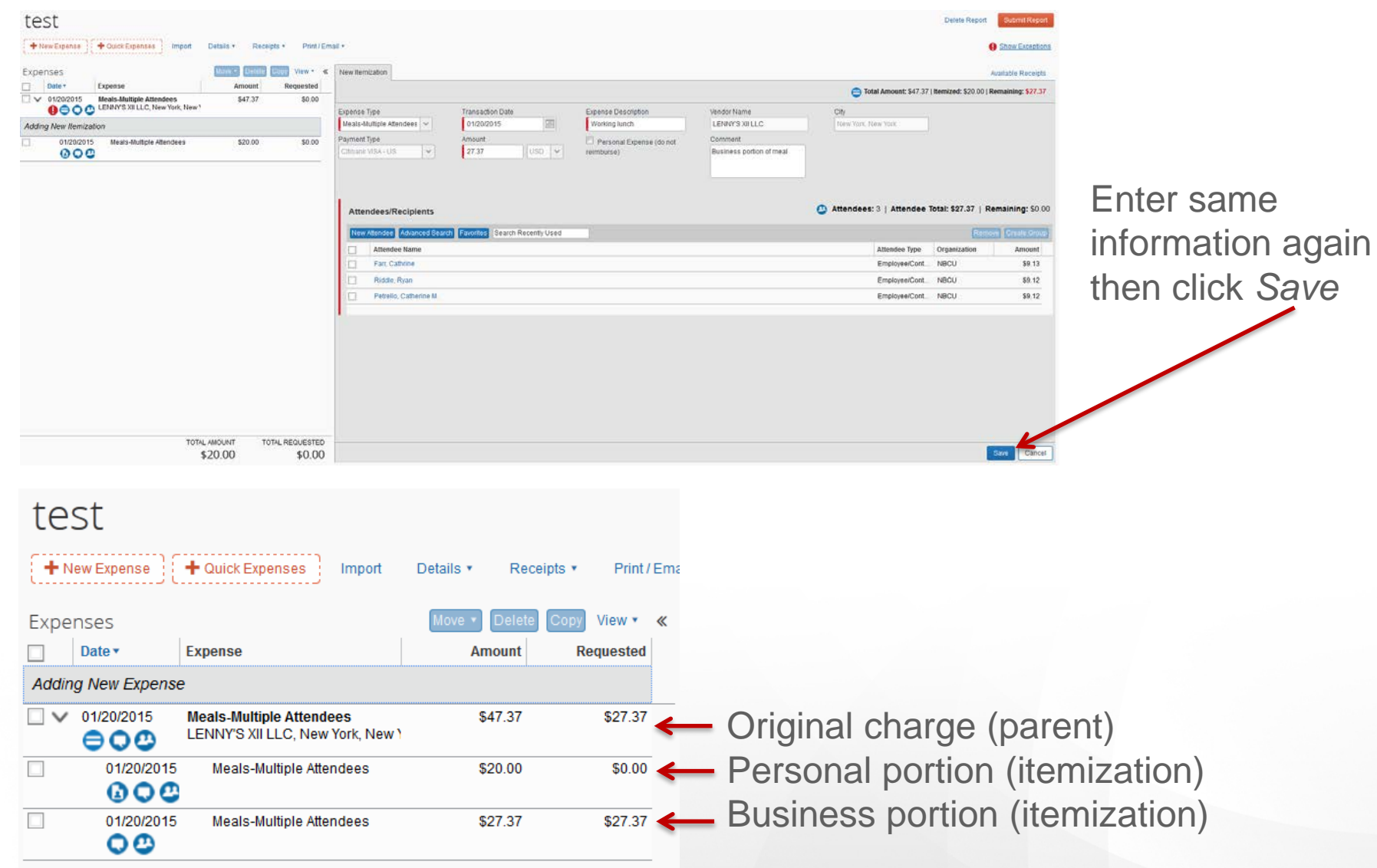

## **Expense – Cash Advance**

If cash advances are available, when creating a new report system prompts the addition of cash advances to the report.

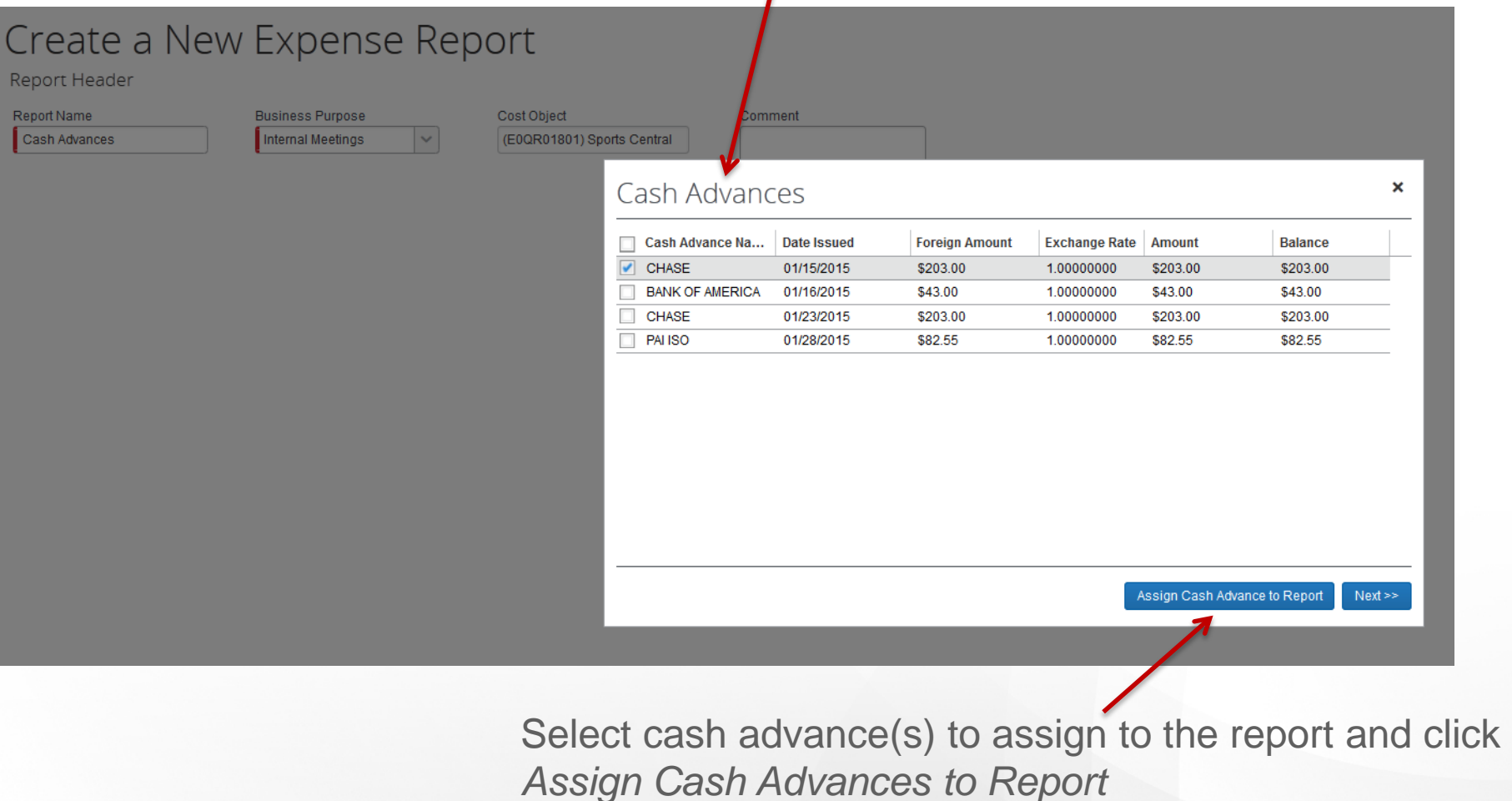

## **Expense – Cash Advance**

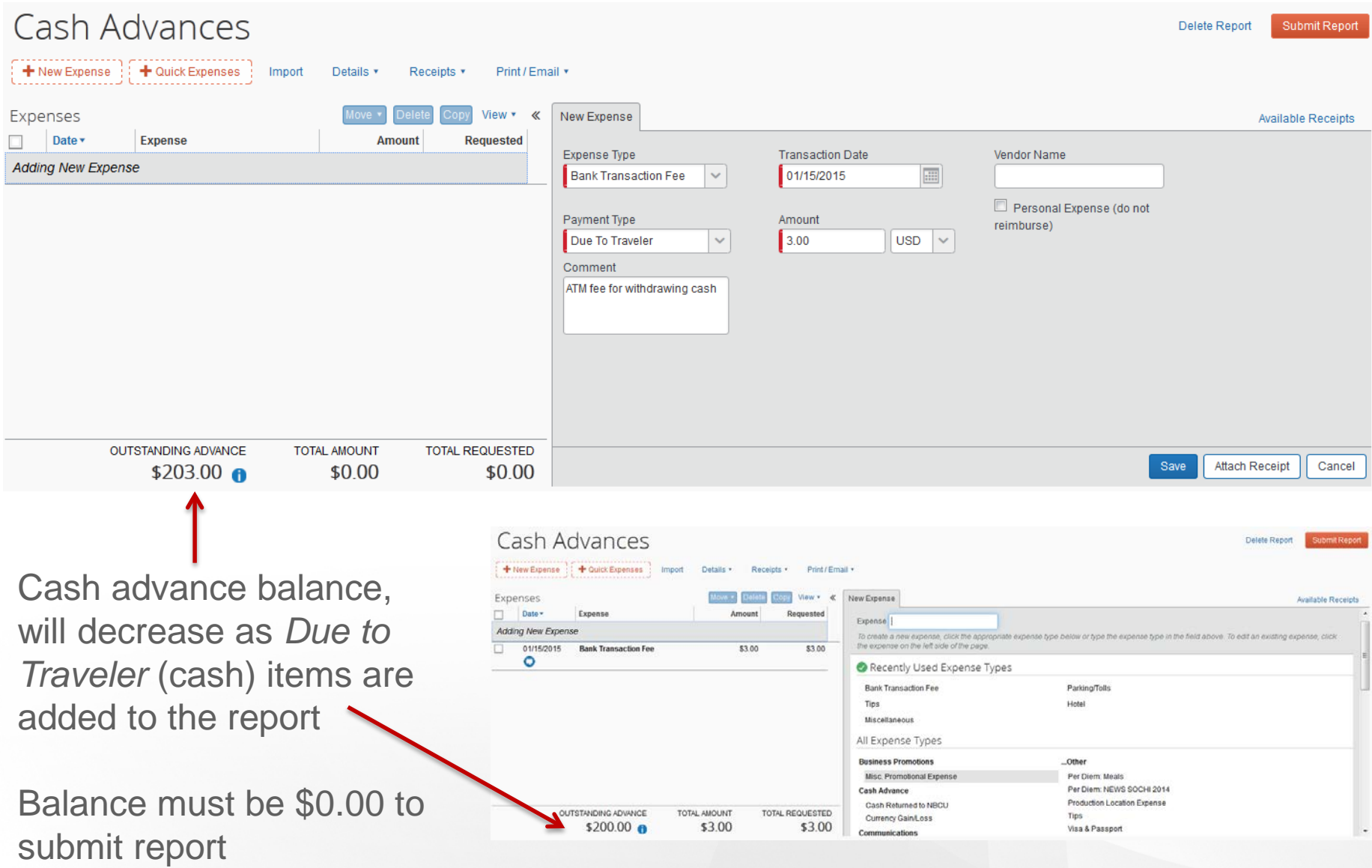

Add all expenses to the report then click *Details* and select *Allocations*

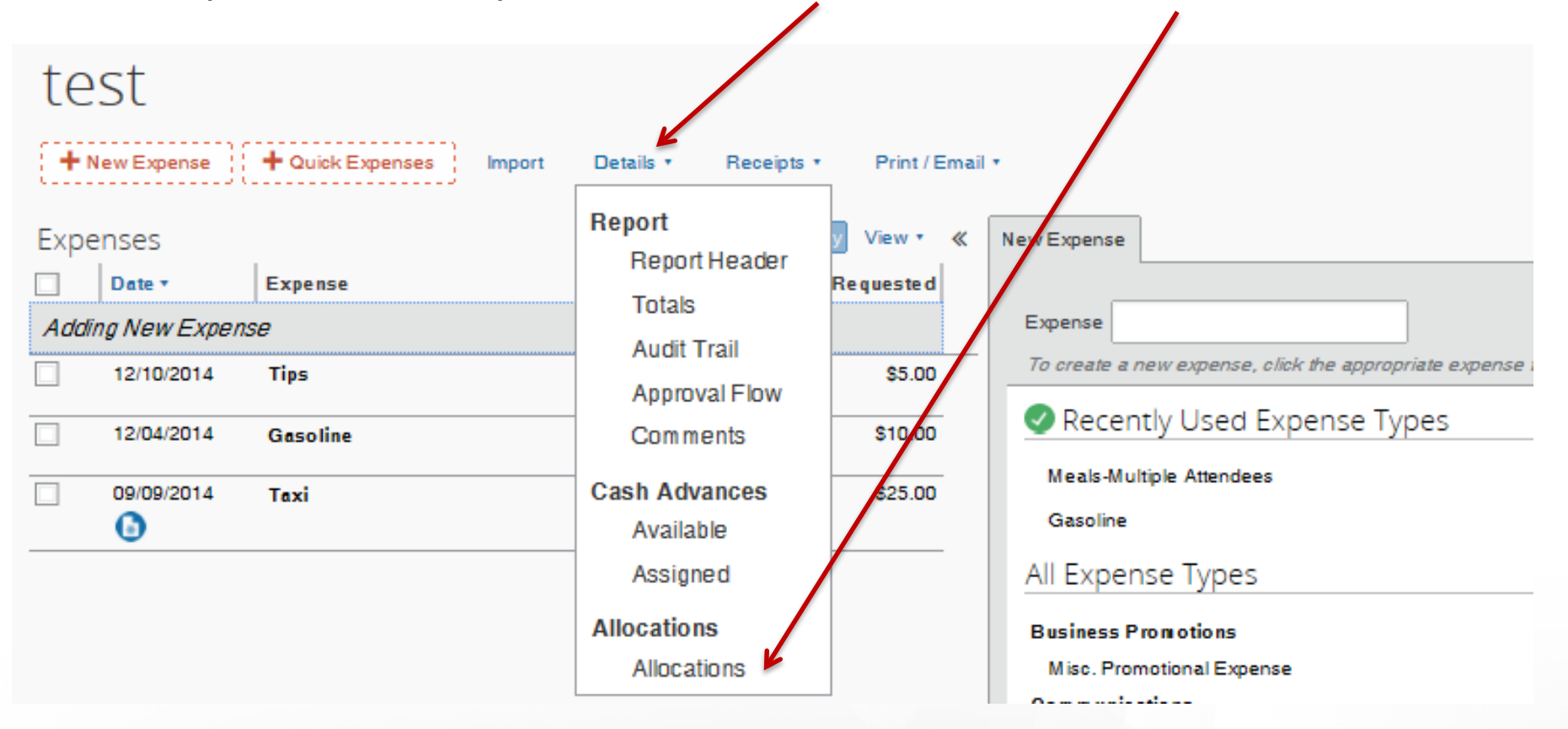

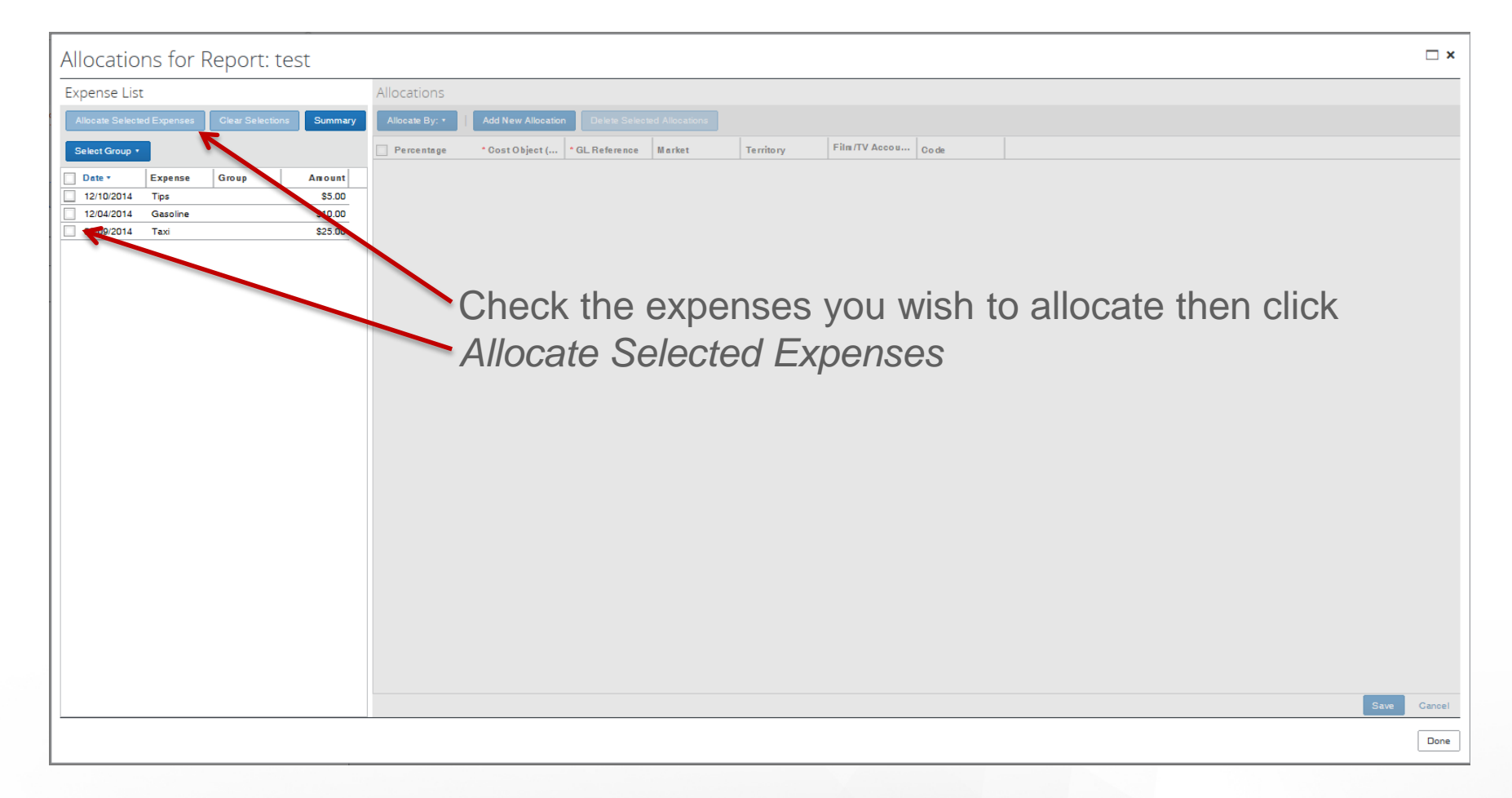

#### Allocations for Report: test

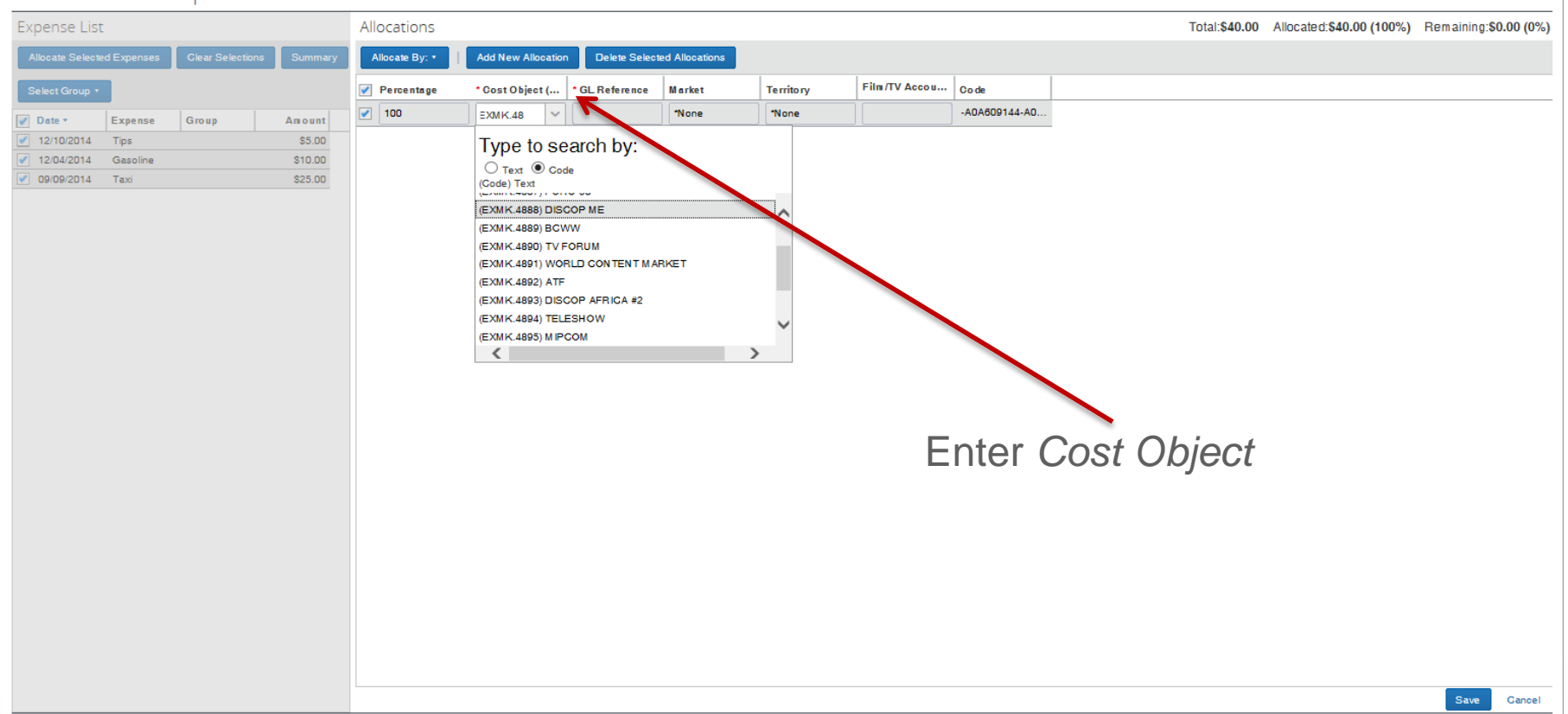

Note: Employee may only type numbers, letters, and periods. All hyphens must be omitted. Enter cost object one character at a time, rather than using copy & paste. Once option appears in the list, click on it, do not use the tab button.

#### **NBCUniversal**

Done

 $\Box$  x

#### Allocations for Report: test

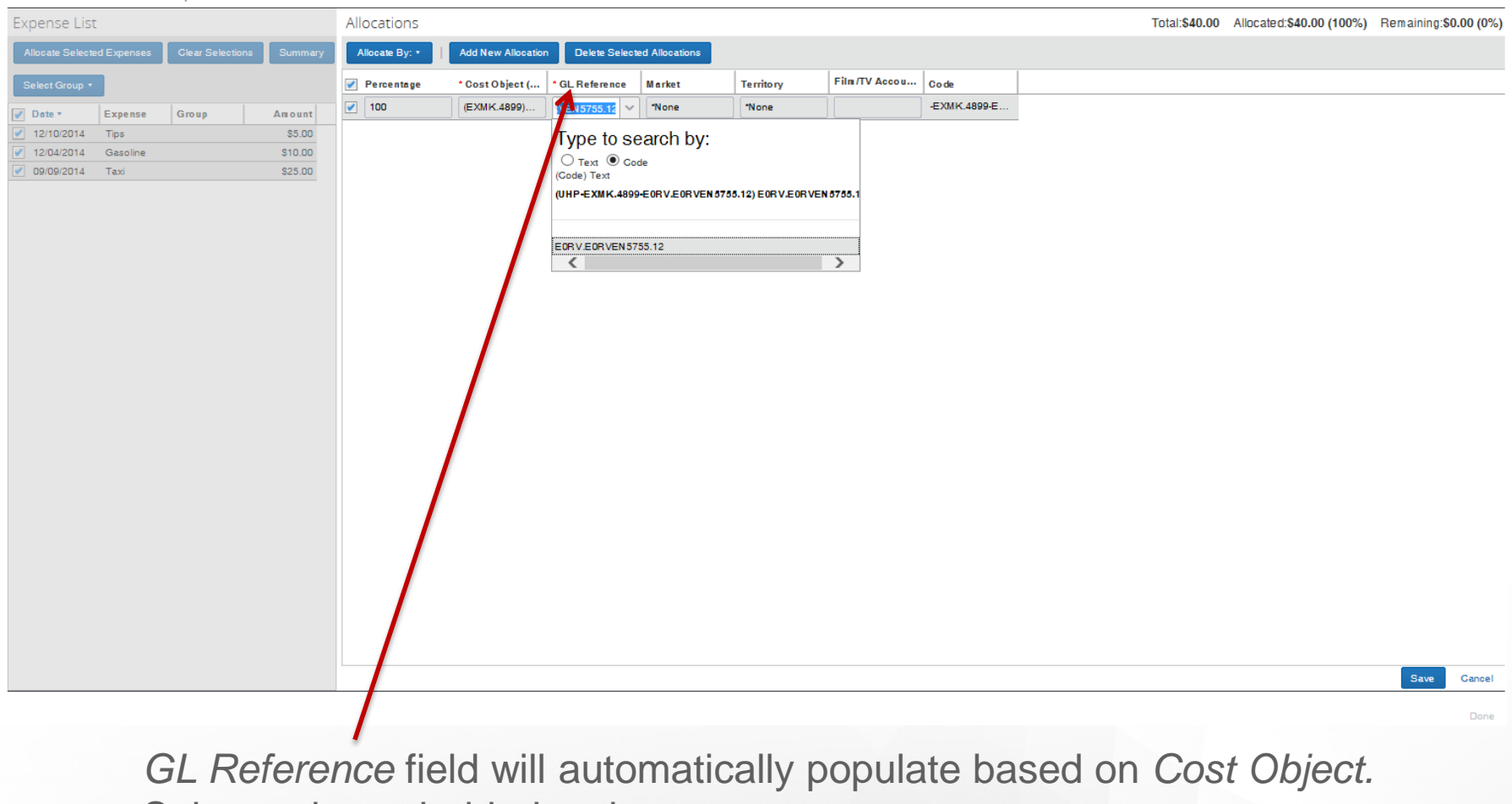

Select only not bolded option.

#### **NBCUniversal**

 $\square$  x

#### Allocations for Report: test

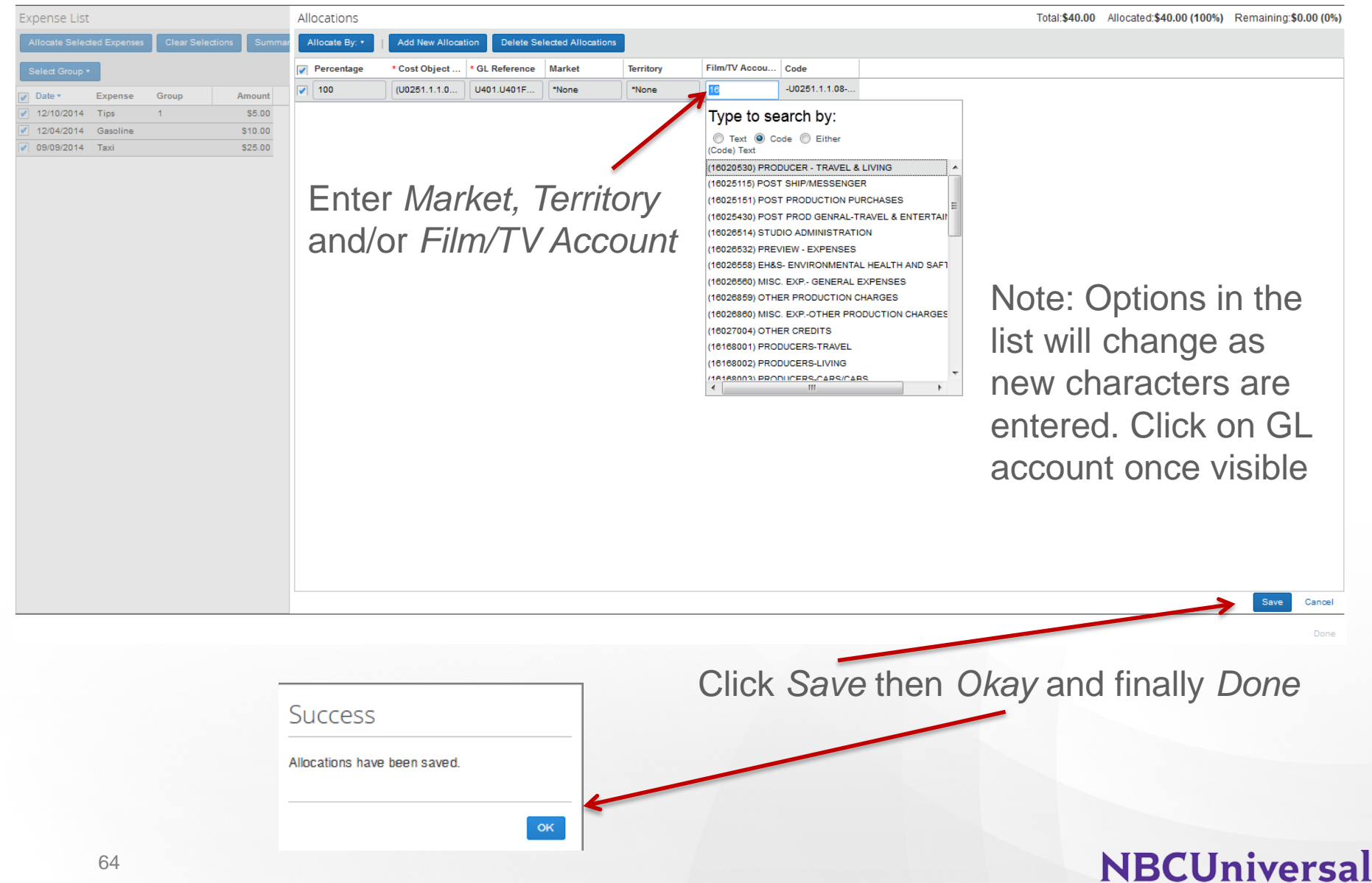

test + New Expense + Quick Expenses Details v Receipts v Print / Email \* Import Expenses View **v** aler New Expense Date v **Expense Amount Requested** Expense **Adding New Expense** To create a new expense, click the appropriate expense type below or type the expen-12/10/2014 **Tips** \$5.00 \$5.00 @ Recently Used Expense Types 12/04/2014 **Gasoline** \$10.00 \$10.00 г Taxi Gasoline nly П 09 Allocations  $\Box$  x  $\mathbb{G}$ Film/TV Account ... Percentage Cost Object (do not use dashes) **GL Reference Market Territory** Code (U0251.1.1.08) Unbroken U401.U401FM9020.60 \*None \*None (16020530) PRO... -U0251.1.1.08-U401.U... **Inly** nde Home Phone when Authorized <del>Bank transaction Fee</del>

> Allocations will appear when the user or manager clicks or hovers over the allocations icon

## **Expense - Icons**

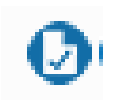

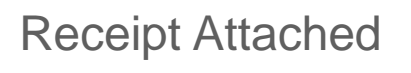

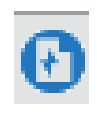

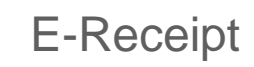

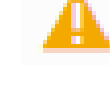

#### Audit Flag

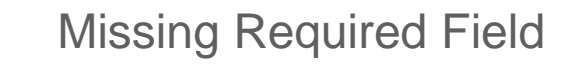

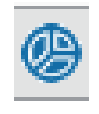

Allocated Expense

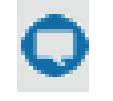

⊗

**Comment** 

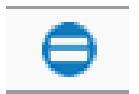

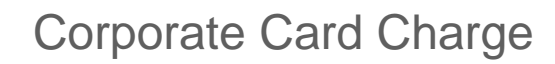

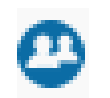

⊌

Multiple Attendees

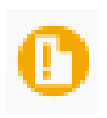

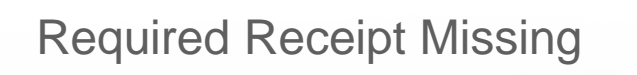

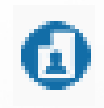

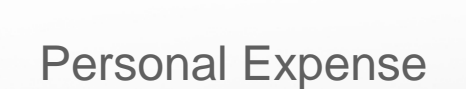

Attach Receipt – Receipt Store

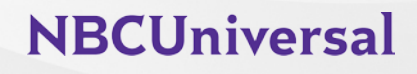

## **Expense - Submitting Your Report**

In order to complete your expense report, you will need to click the "submit report" button on the top right corner.

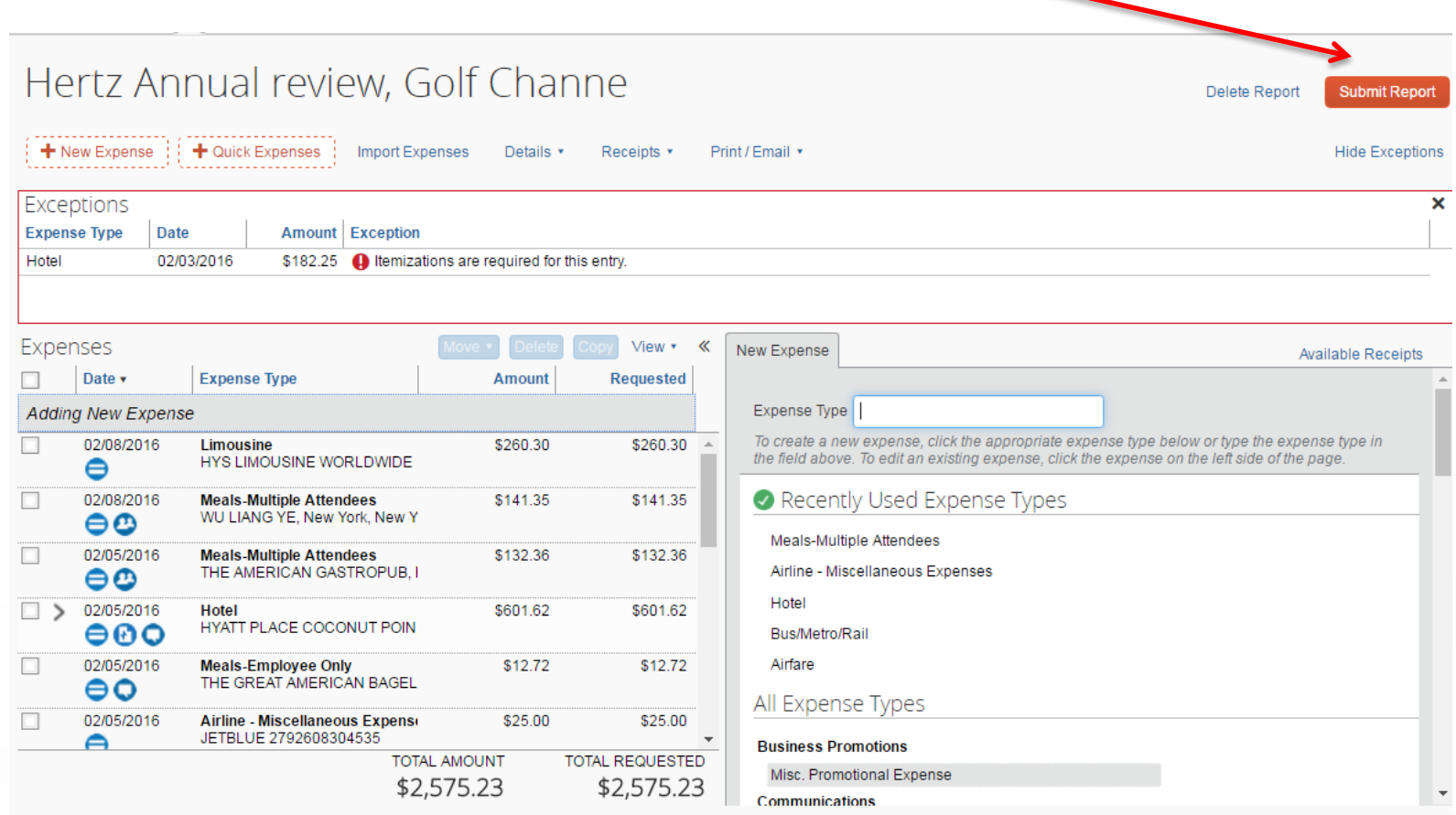

## **Expense – Report Approval Flow**

After you submit your report, the approval flow includes up to 3-4 steps

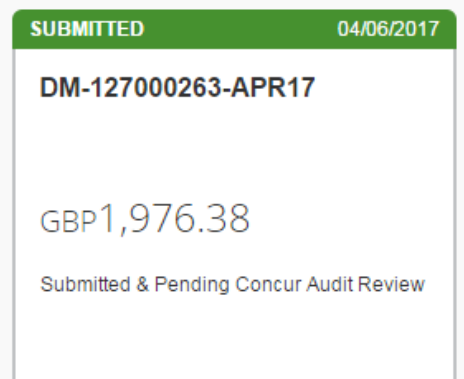

Concur Audit Review Random 20% of reports selected

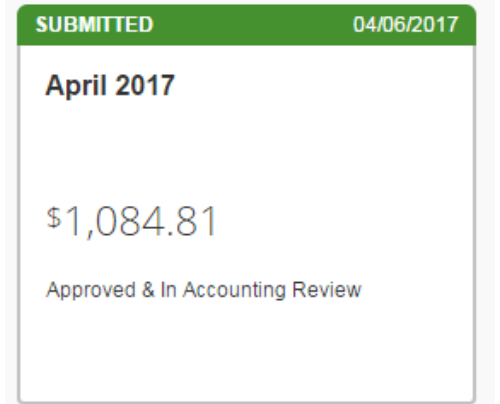

Accounting Review All reports with an amount due to company or employee

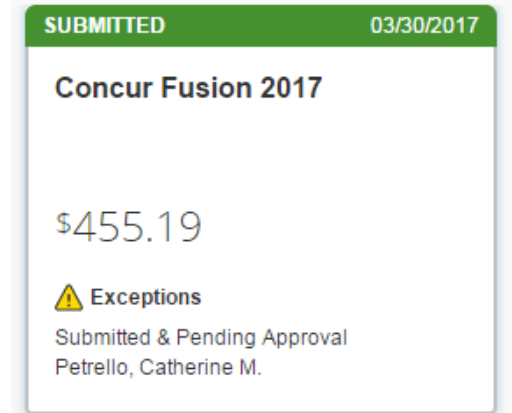

Manager Review 100% of reports

## **Expense - Recalling Your Report**

If for any reason you need to edit your report after you submitted it, please go back into the report and click on the *Recall* button on the top right corner.

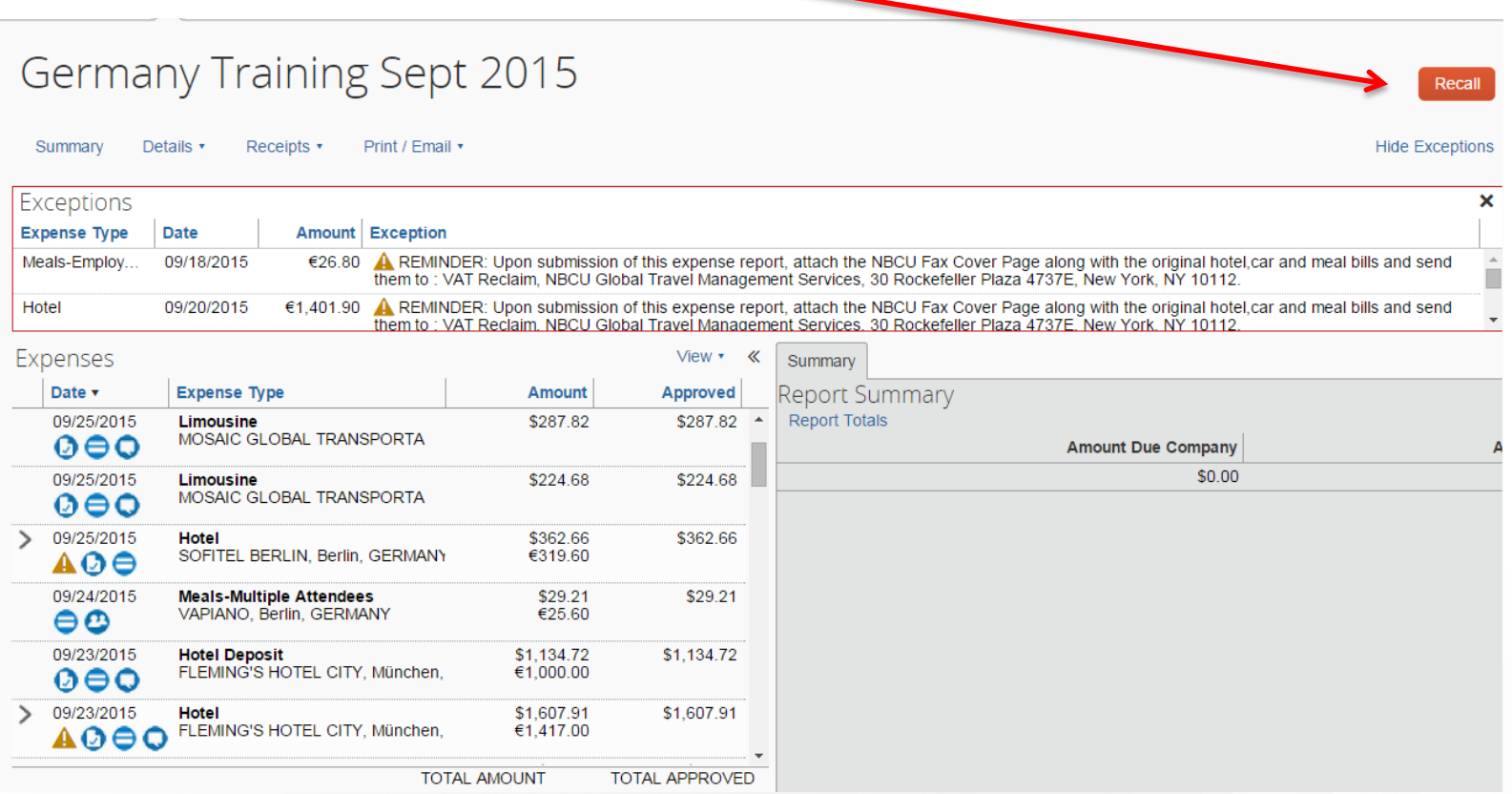

## **Expense – Additional Expense Types**

- **Gasoline:** For car rental or company issued vehicle use only
- **Production Location Expenses:** Location rentals for interviews, shoots, etc. Use Meals-Multiple Attendees or Catering on Premises for coffee/food items on set
- **Tips:** Should be reasonable and are expected for travel or business related items. Each tip should be listed separately by day and for recipient.
- **Professional Associations & Membership Dues:** Permissible for annual CPA, Bar, Engineering, etc. licenses/dues as well as Emmy nominations
- **Bus/Metro/Rail:** First class rail travel is prohibited, economy is the required class of travel
- **Catering on Premises:** 10+ people are present at meal
- **Supplies:** All office supplies should be purchased through *Purchase Manager*. Production expenses on set such as cables, lights, etc. can be submitted using *Supplies*
- **Airfare – Miscellaneous Expense:** Global Entry, TSA Precheck, Clear, etc. One program is reimbursable if the employee flies more than six times in a rolling twelve month period.
- **Airline Wifi Services:** Used for any wifi charge while traveling on a plane for business

# **Expense Delegate**

## **Expense Delegate**

#### Click *Profile* then *Profile Settings*

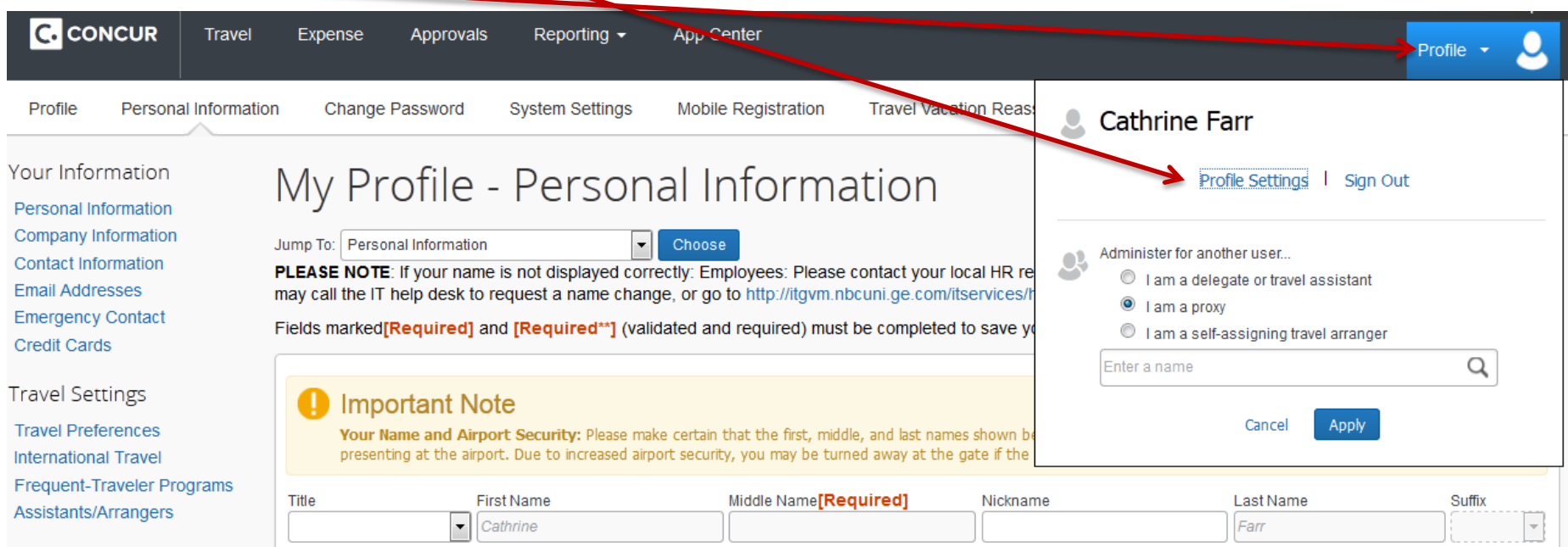
### **Expense Delegate**

#### Click *Expense Delegates*

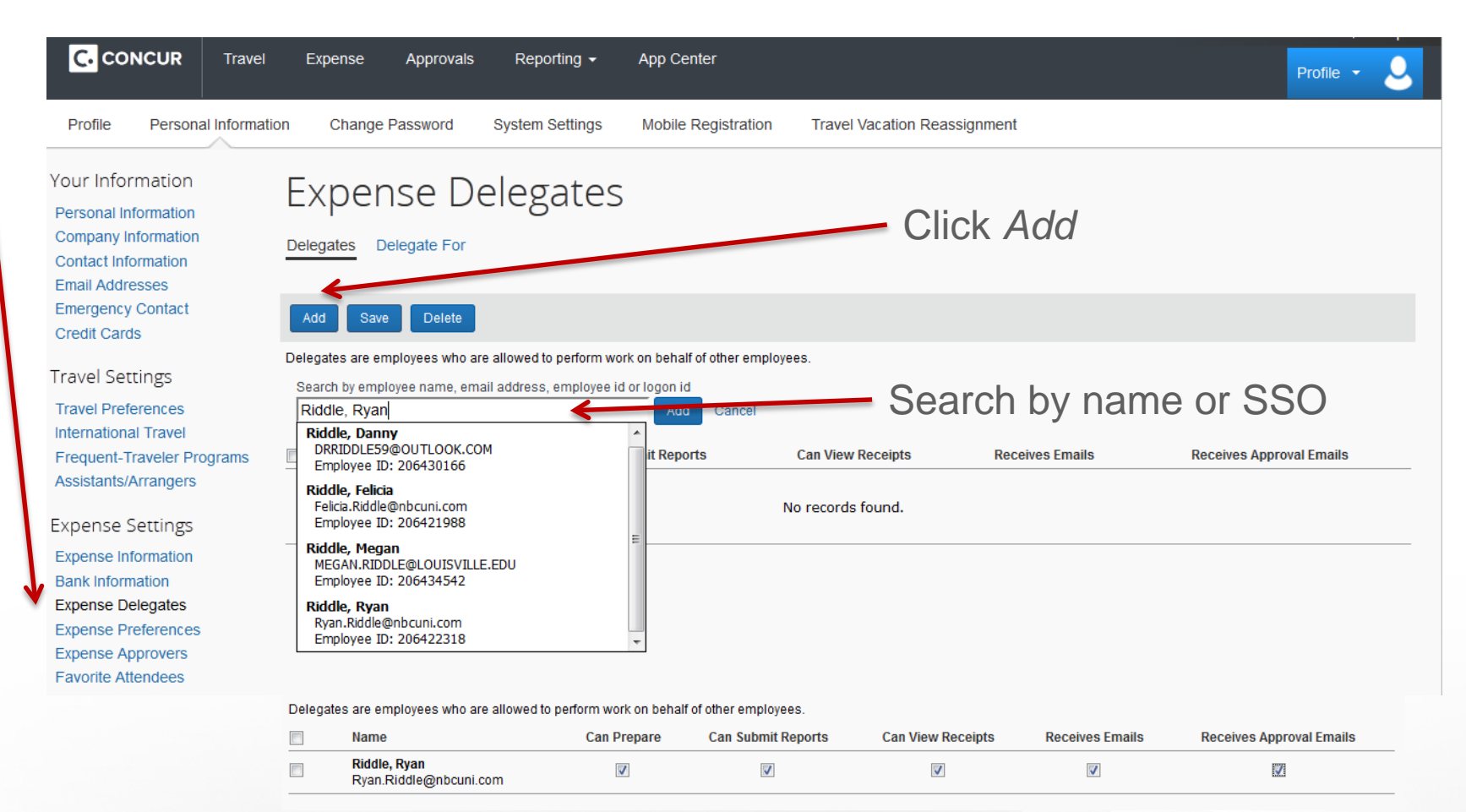

#### Check all boxes

# **Receipts**

### **Receipts - Airfare**

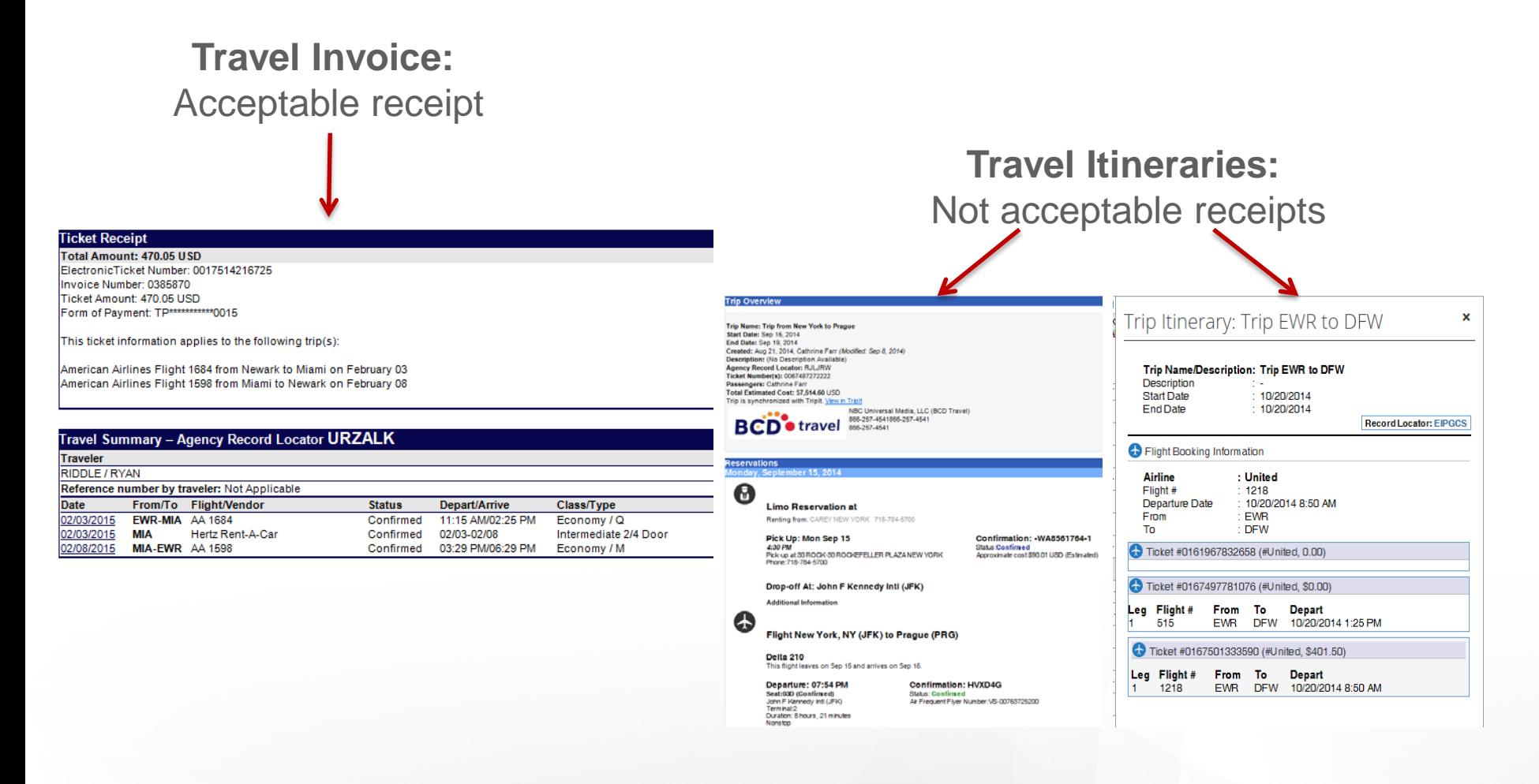

### **Receipts – Car Rental Receipt**

Valid receipt: Shows date, method valid receipt: Shows date, method<br>of payment, and total amount end and total and total amount total estimated cost

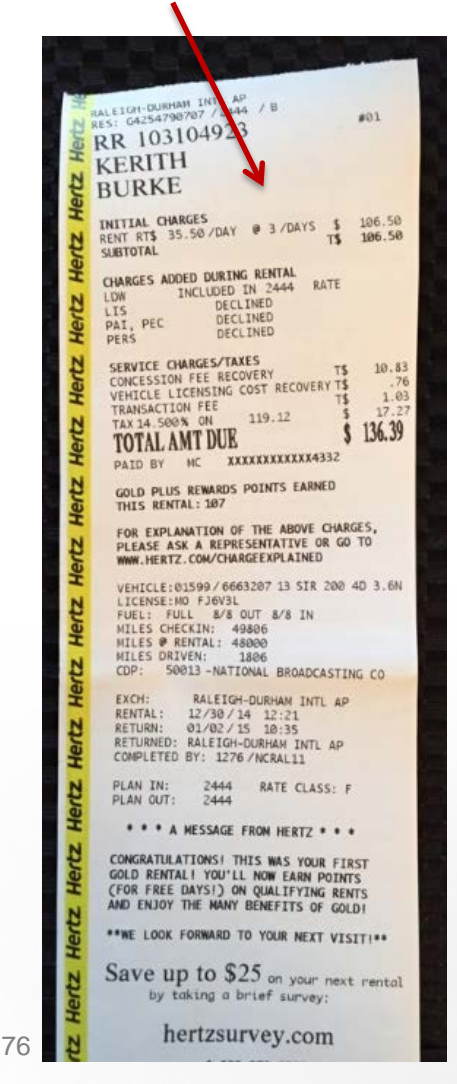

total estimated cost Hertz Rental Record # 657055851 **JOHN ROUSSEY Gold Plus Rewards** Vehicle:2013 CRUZE LotN Space: 729 LicenseNE TFS705 Rental Rate\* 1 @ \$ 33.50 p er day T \$ 33.50 \*Includes Unlimited Miles **Additional Products** Loss Dma Wvr included **Fuel Responsibility** Starting Level (FULL 8/8) You agree to replace fuel used or pay a refuel ling charge of  $\frac{8}{2}$  4.95 per gallon  $\frac{100}{2}$  190 per mile driven. Service Charges/Taxes **CONCESSION FEE RECOVERY** 11.11% TS  $3.72$ RENTAL AUTO FACILITY CHARGE  $3.25$ Τŝ Tax 21.475% On Est. Taxable Ttl \$ 40.47 S 8.69 **ADJUSTMENTS TOTAL ESTIMATED CHARGE** S 49.16

### **Receipts – Meals and Entertainment**

Osteria Mozza

Detailed itemized receipt and signature receipt required for meals over \$250

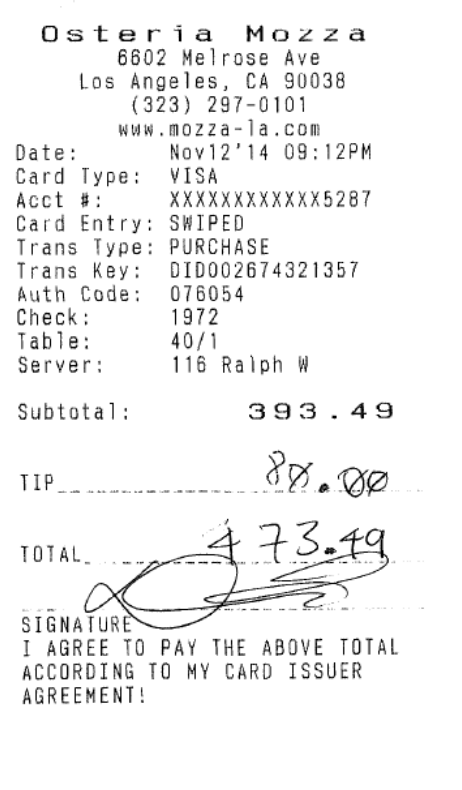

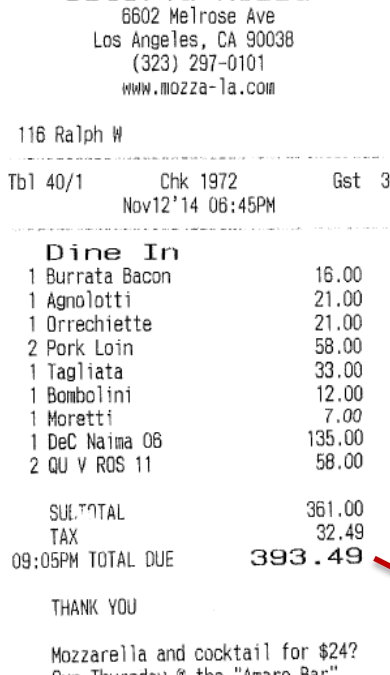

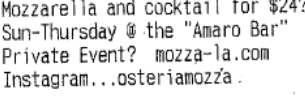

Find us on FACEBOOK & TWITTER! Mozza 2 Go (323) 297-1130

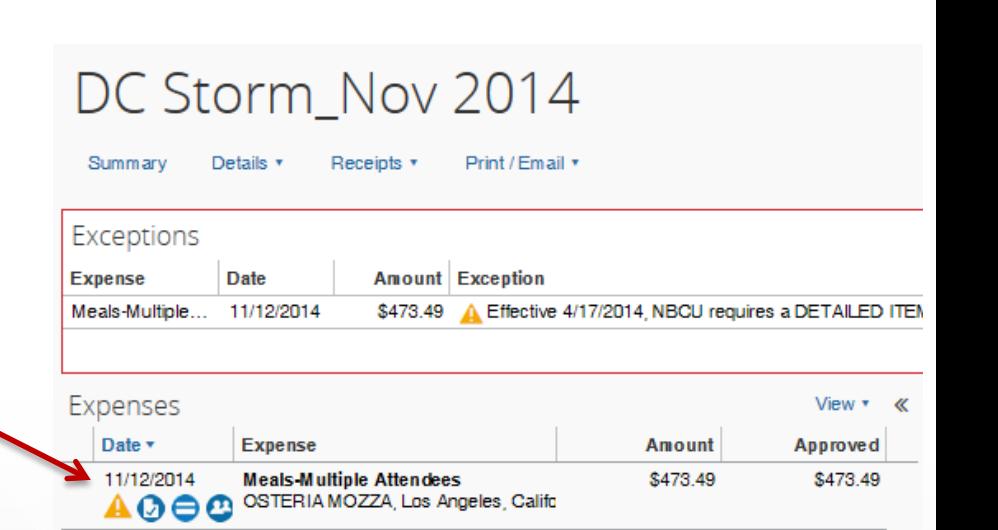

# **Receipts – Missing Receipt Affidavit**

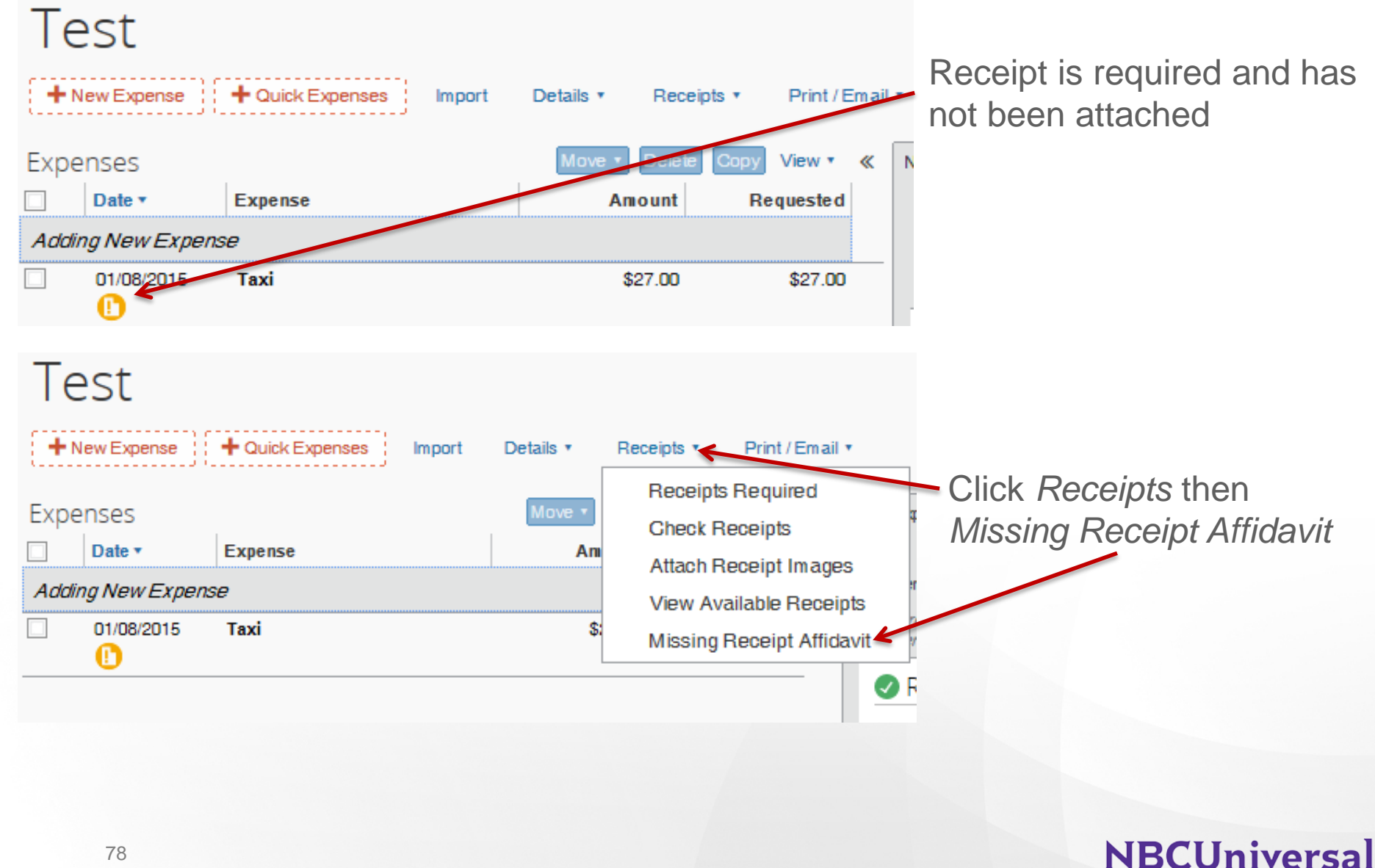

### **Receipts – Missing Receipt Affidavit**

Select expense missing receipt

#### **Missing Receipt Affidavit**

Listed below are items that require receipt images. Select the box for expenses that are missing receipts so they can be reviewed by your manager for reimbursement. (Reminder - all Hotel, Car Rental, and Meals-Employee Only expenses incurred outside of the US require OFFICIAL VAT PAPER RECEIPTS).

To create an affidavit, choose from the Expense(s) below that require a Receipt

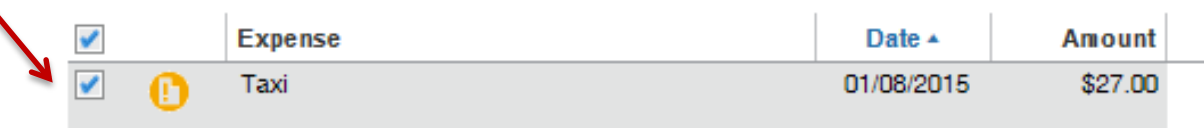

I acknowledge that this expense report contains legitimate corporate expenses incurred by me on behalf of NBC's benefit, and are allowable expenses as defined by NBC's Travel Policy. I further certify that one or more of the related receipts applicable to this expense report are no longer available.) certify that this statement accurately describes the actual and necessary business expenses incurred by me, while engaged in company business.

Click *Accept & Create*

#### **NBCUniversal**

Cancel

**Accept & Create** 

×

# **Receipts – Missing Receipt Affidavit**

Note: Only the user him/herself is able to see Missing Receipt Affidavit as it is a legal agreement between the user and Concur. Should only be used when a receipt cannot be obtained from the vendor

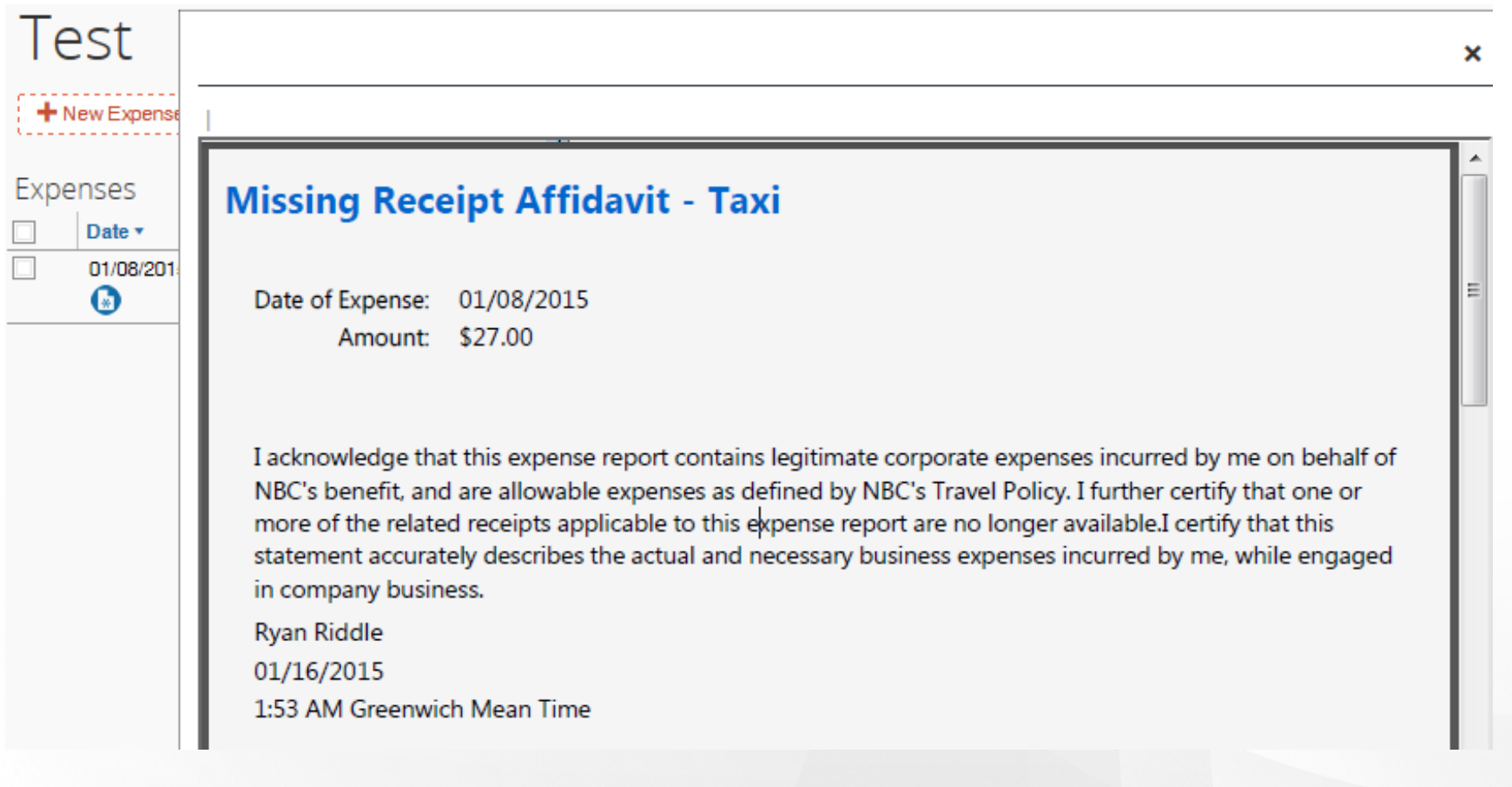

### **Receipts – Receipt Store**

#### **Email Addresses**

Go to top

[+] Add an email address

Contact?

Yes

Please add at least one email address.

- How do I add an email address?
- Travel Arrangers / Delegates
- Why should I verify my email address?
- How do I verify my email address?

#### Email 1

amanda.exarchakis@nbcuni.com

**Not Verified** 

OK

#### **Verification Email Sent**

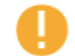

An email has been sent to this email address. Copy the Verification Code from the email and paste it into the "Enter Code" box below.

#### Confirmation box

Verification code email, copy code

#### Welcome Amanda Exarchakis to Concur Email Verification!

You have requested that an email address in your Concur profile be verified. The next step is to log in to Concur and navigate to your Profile - Email Addresses section. Copy the verification code listed below and paste it into the adjoining field, as shown here:

#### Verification Code: 1JV143SU4CQN5K7QPK89

You are now ready to start sending emails to Concur.

Click *Verify* to confirm the email address in your profile

Verify

If successful, then you are ready to start forwarding E-Mails to Concur.

Send receipts to your Available Receipts and trip reservations to your Trip List.

For additional support, please contact your Expense and/or Travel Administrator or Helpdesk.

Cordially, Your Concur Team.

Example

### **Receipts – Receipt Store**

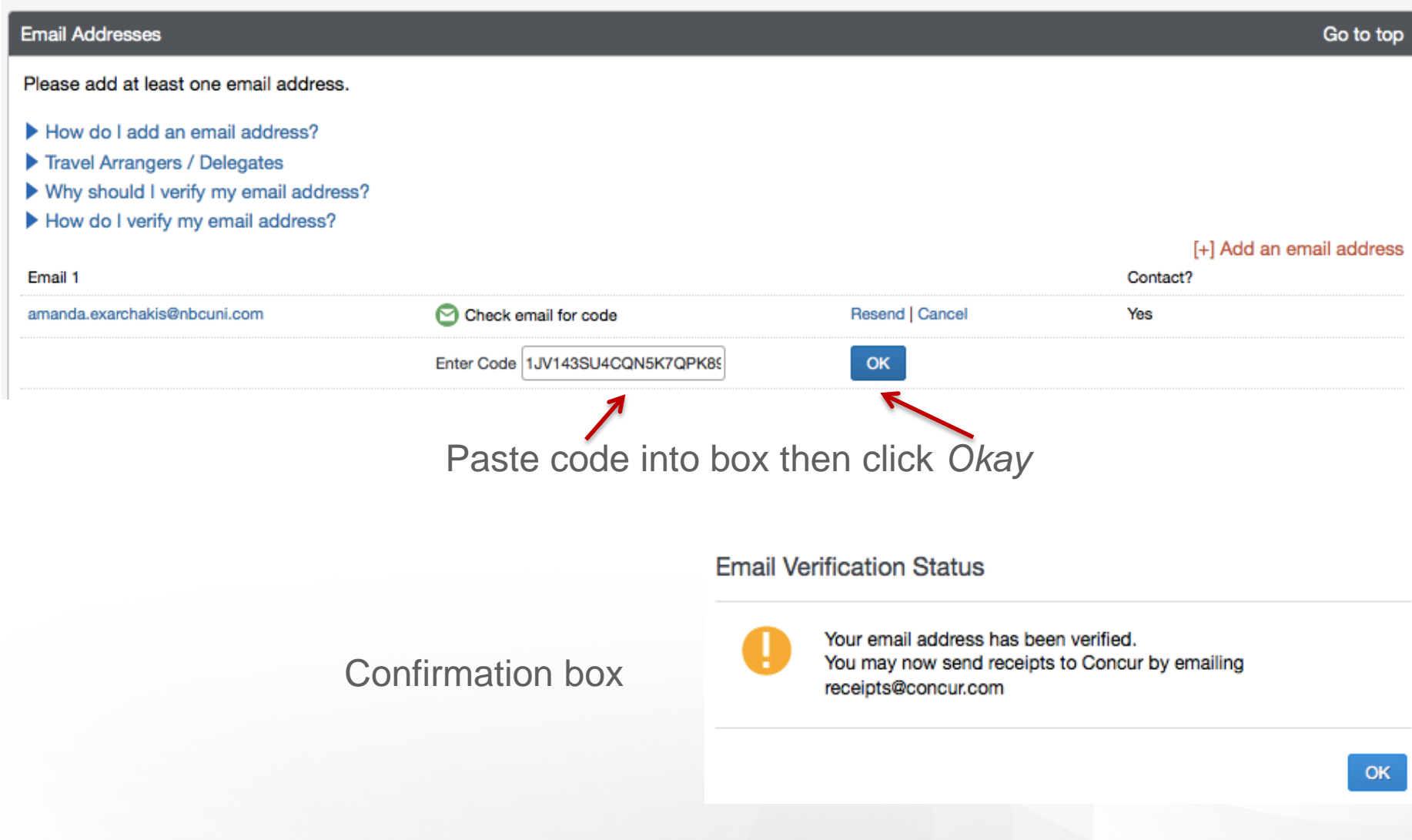

### **Receipts – Receipt Store**

Once you have the receipt image, email to receipts@concur.com from the email address you verified

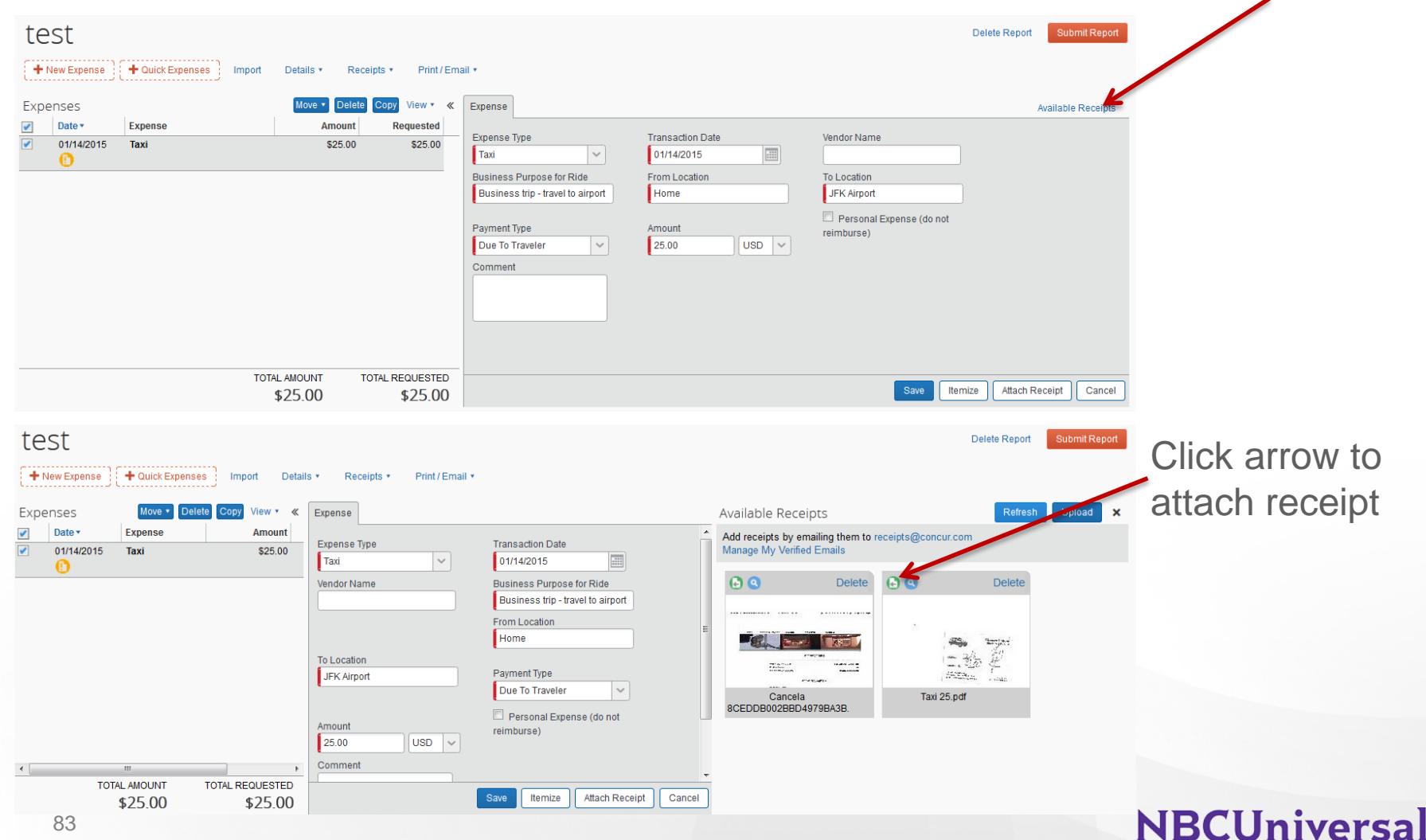

Click *Available Receipts*

### **Receipts – Scanning & Attaching Receipts**

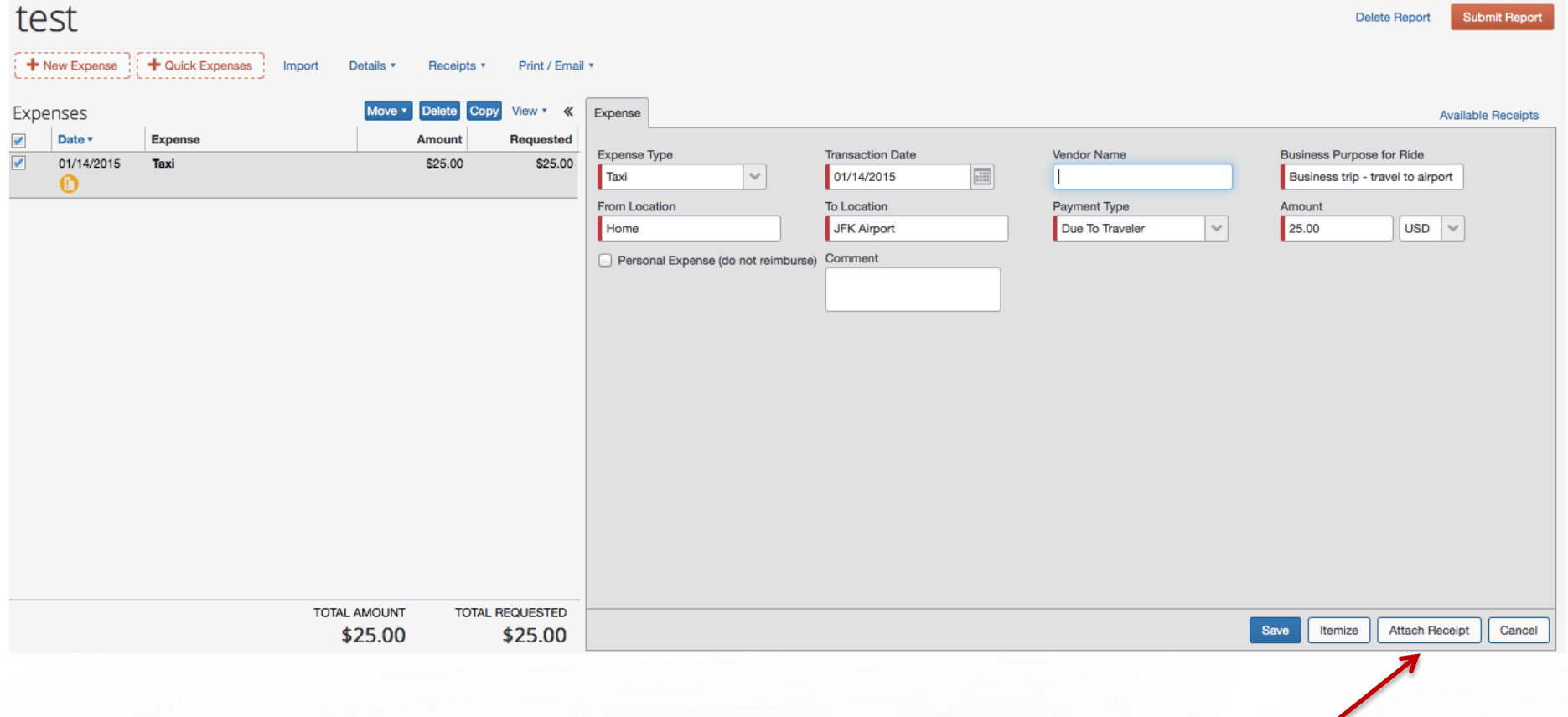

Once you have your receipt saved on your computer, click *Attach Receipt*

# **Receipts – Scanning & Attaching Receipts**

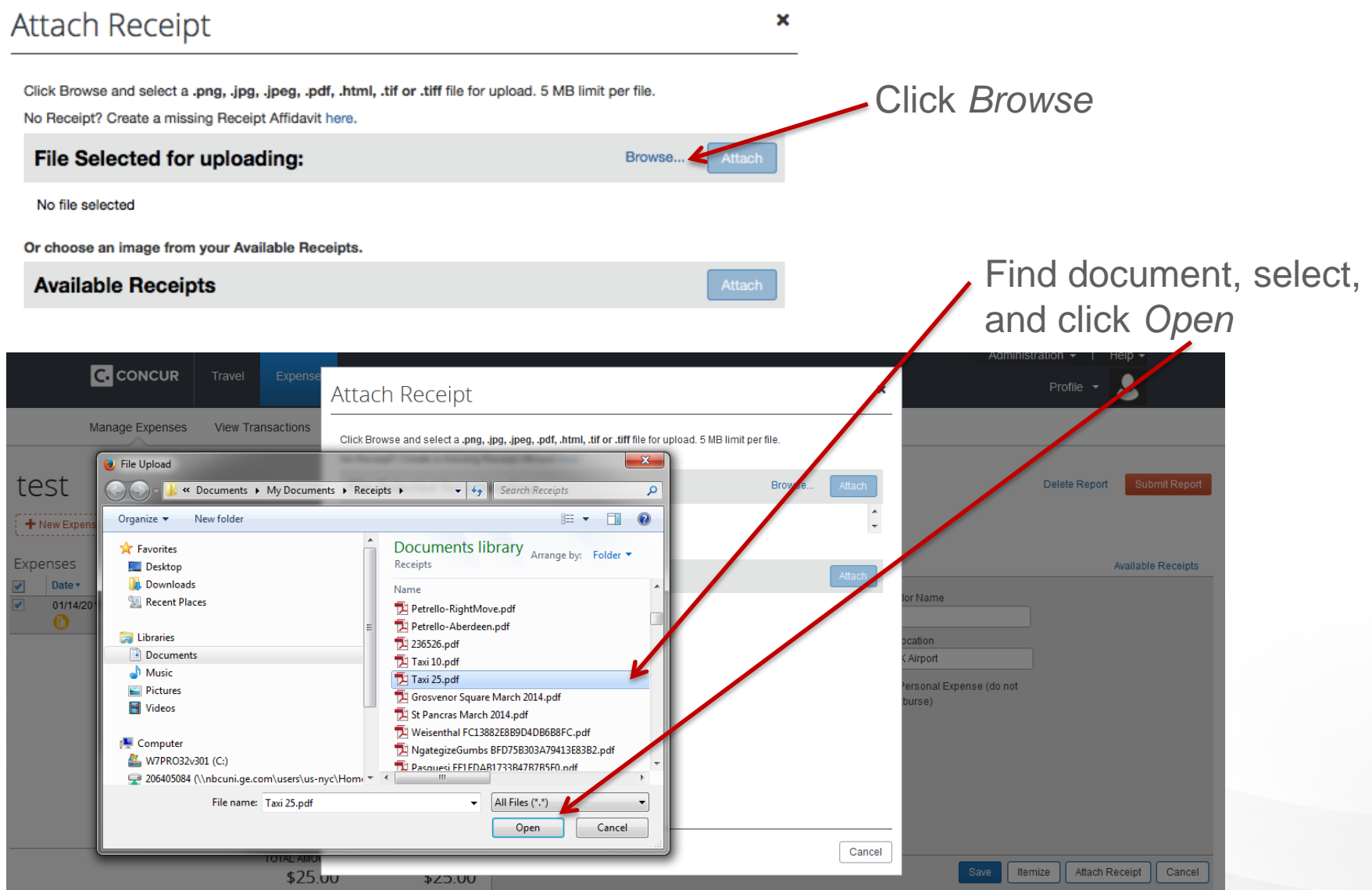

# **Receipts – Scanning & Attaching Receipts**

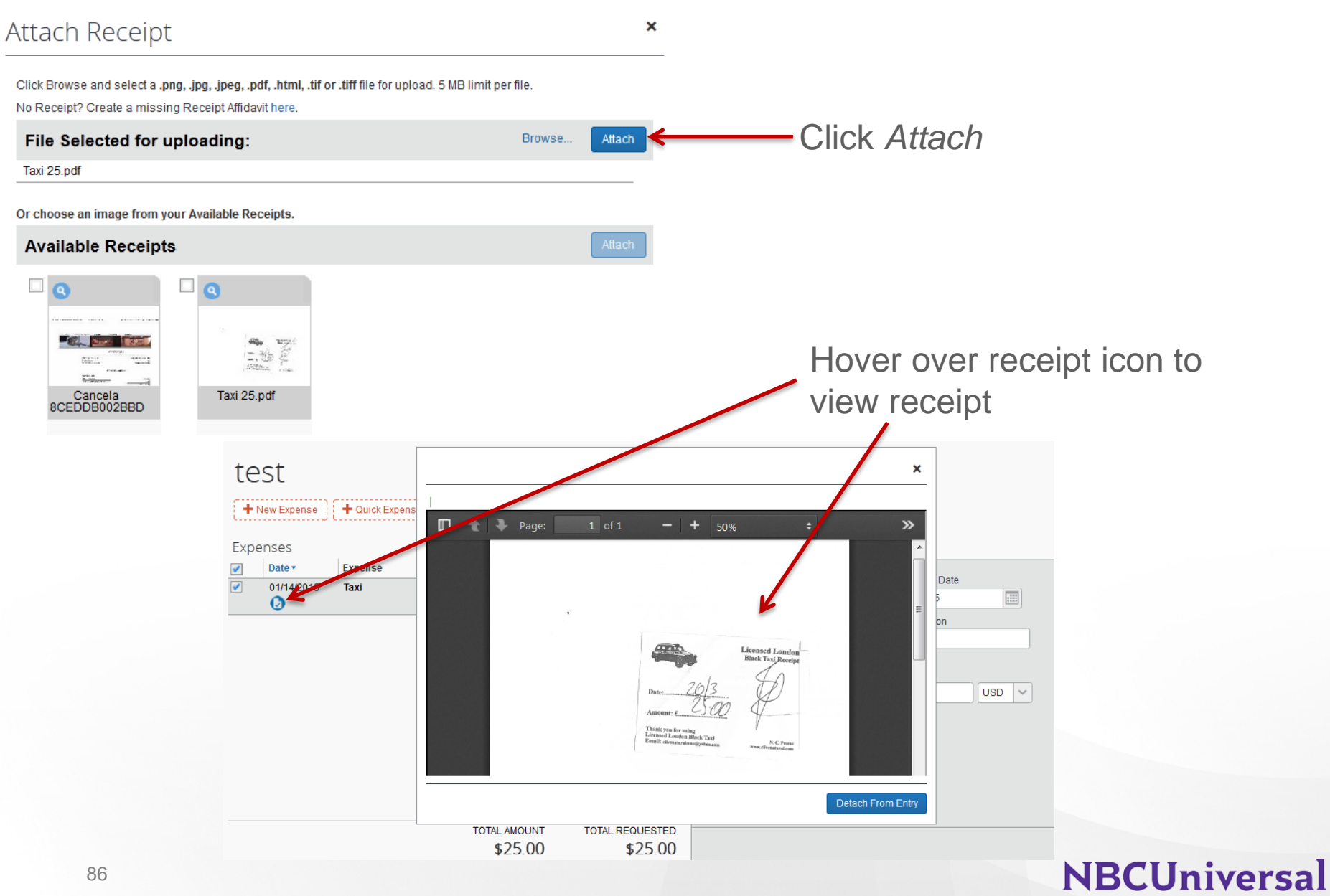

### **Receipts – Fax**

#### Click *Print/Email* then select *NBCU Fax Cover Page*

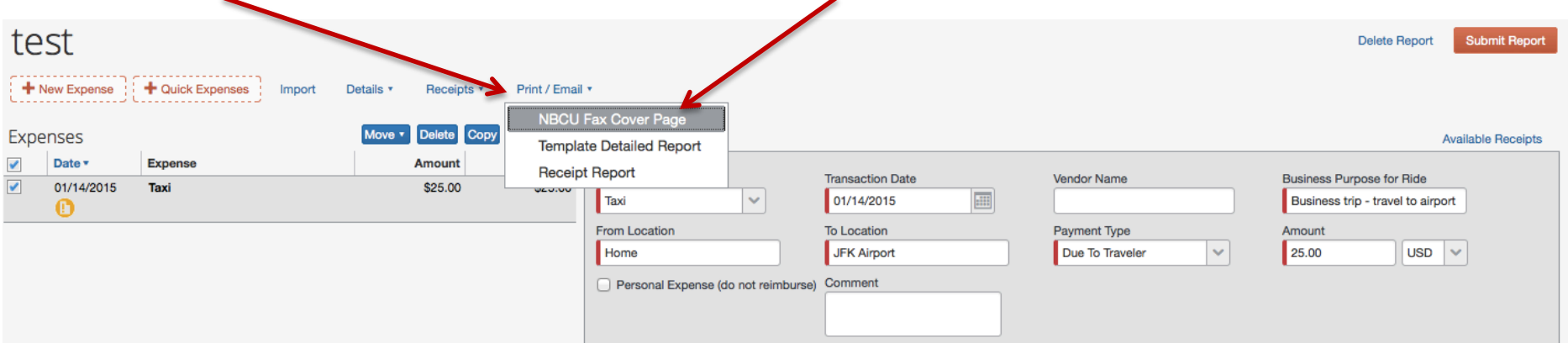

Fax the NBCU Fax Cover Page and the page(s) of receipts together

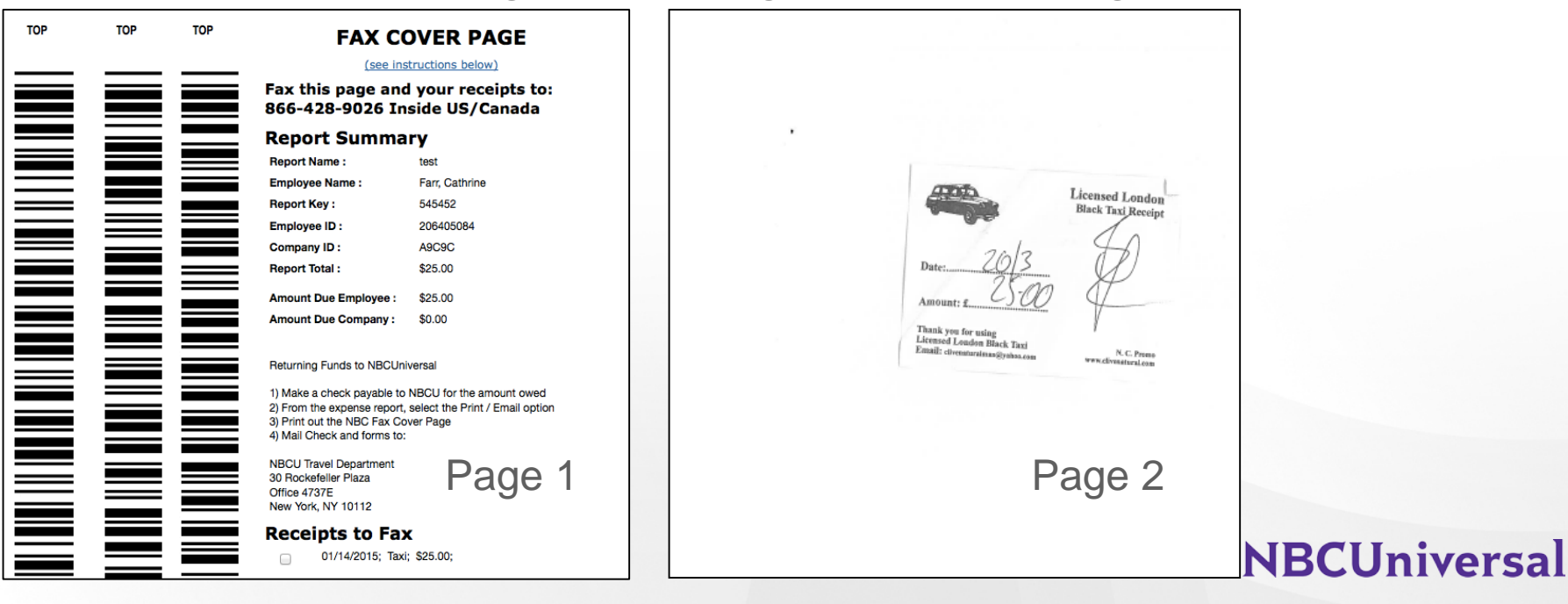

# **Policy Reminders**

# **Policy Reminders**

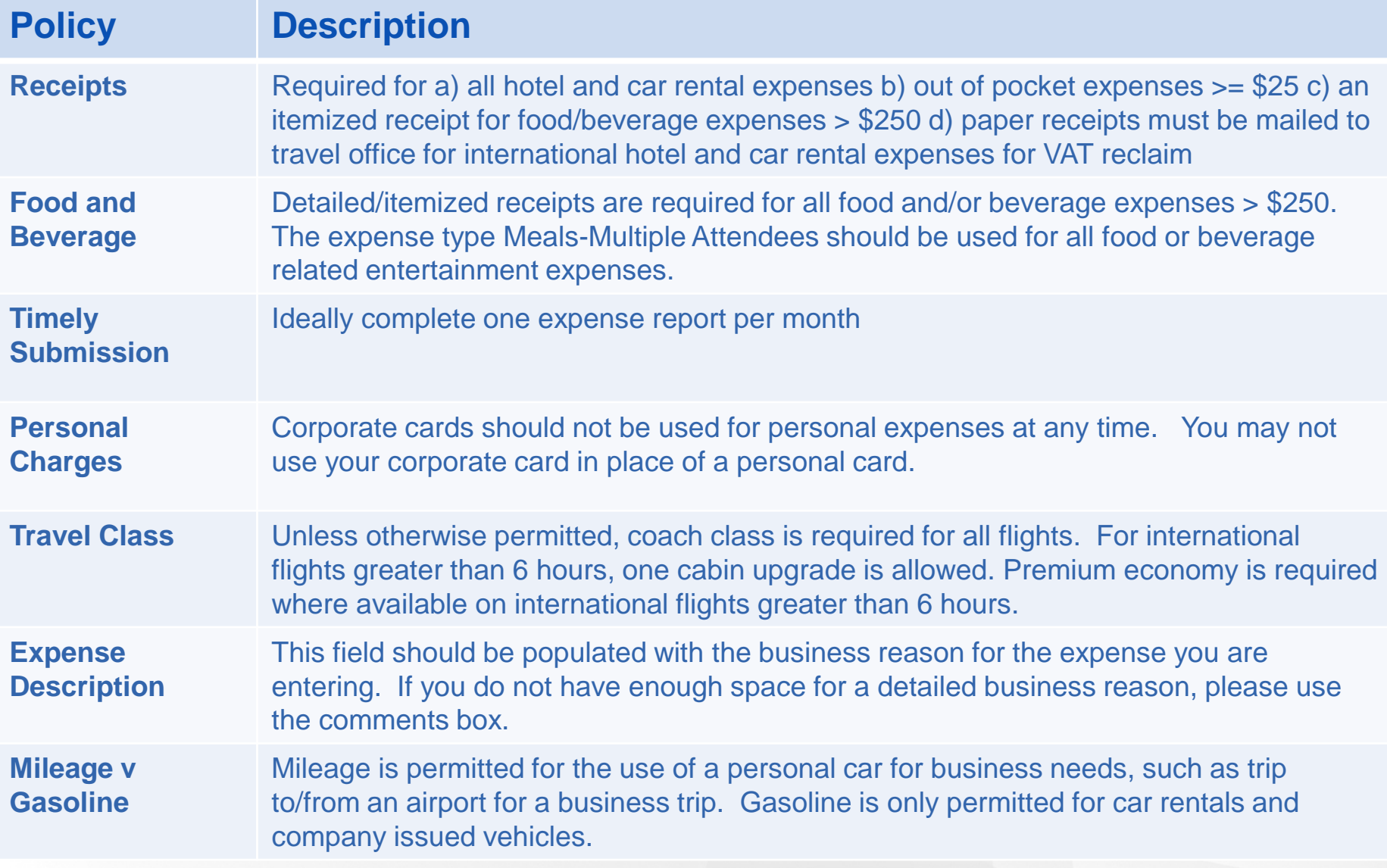

## **Policy Reminders**

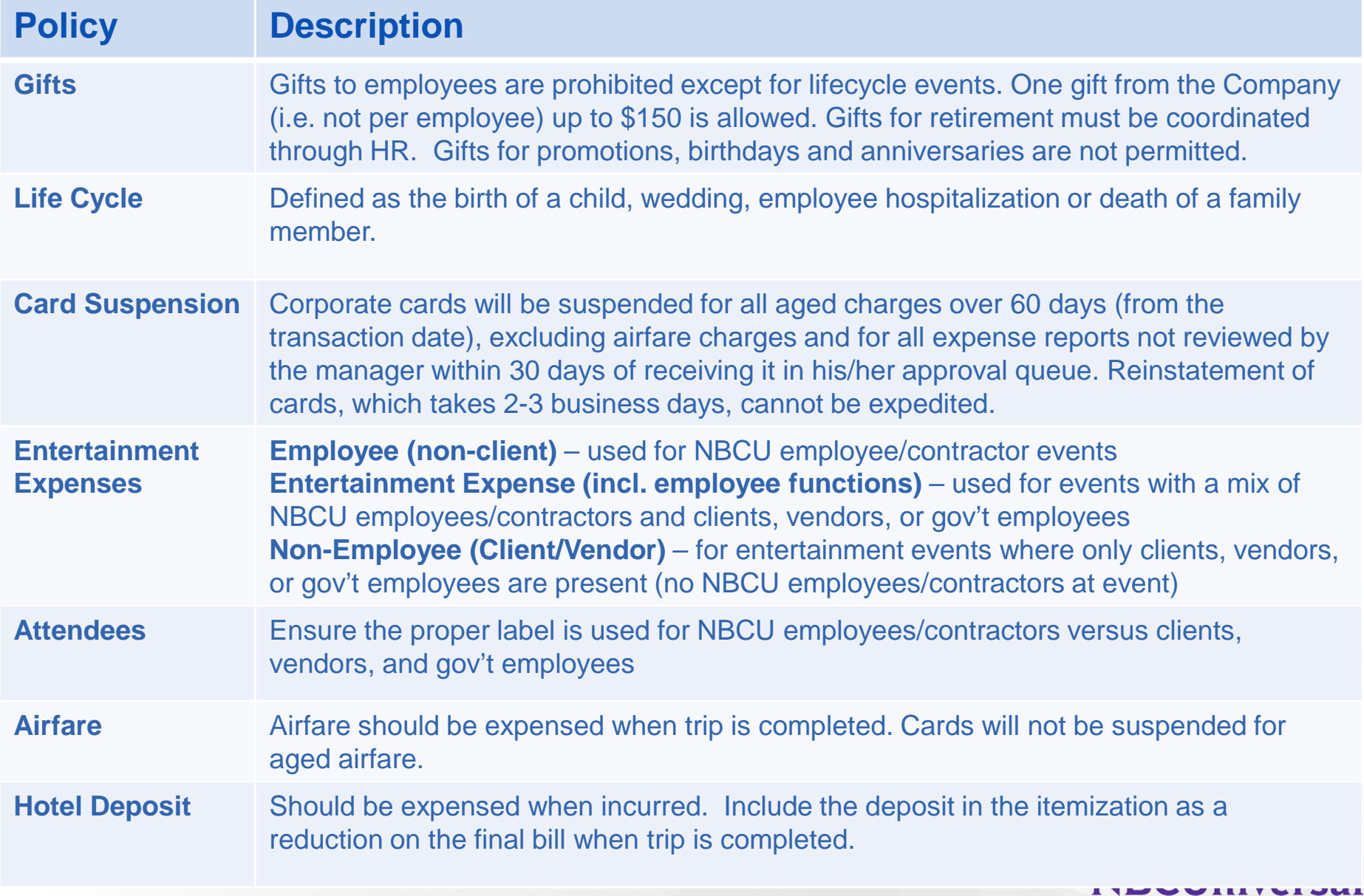

# **Helpful Features**

### **First Time Log in – E-Receipts**

E-Receipt Activation **System Settings** 

#### E-receipt samples

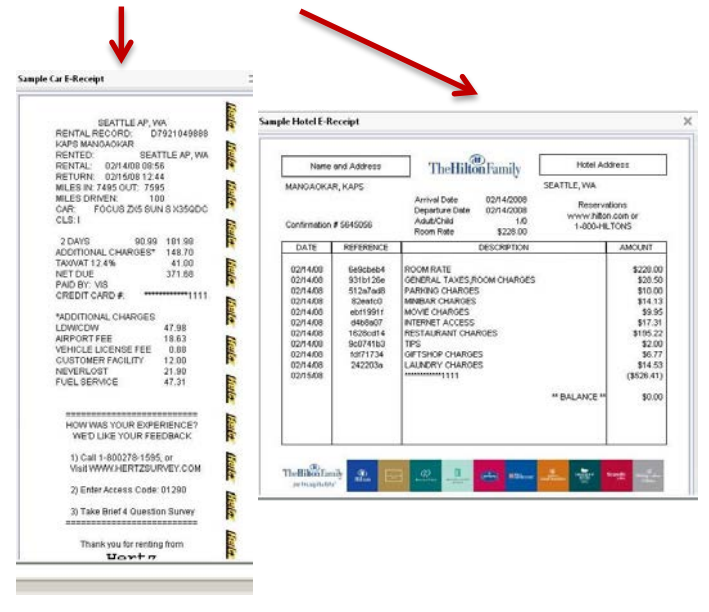

#### **C**CONCUR Travel Expense Approvals Reporting  $\sim$ App Center Profile  $\star$ Profile Personal Information **Change Password System Settings** Mobile Registration **Travel Vacation Reassignment** Your Information **E-Receipt Activation Personal Information** Company Information Enable the automatic collection of electronic receipts and folio data, or "e-receipts", from participating suppliers! Contact Information Click here to enable the automatic collection of electronic receipts and folio data, or "e-receipts", from participating suppliers! **Email Addresses E-Receipt Activation Emergency Contact** Once you a supplete the e-receipt activation, the e-receipts generated by your transaction with a participating supplier will be automatically collected and matched **Credit Cards** with your itine les and expense reports. You can access and print these e-receipts at any time from your Trip Library. If your company uses Expense, then your e-receipts will be a stomatically matched with your itineraries and expense reports, as applicable, so you can avoid keying in folio data and submitting paper receipts for your expense reports. Participating suppliers of our e-receipt program are identified by our icon during the online booking process: **Travel Settings** View sample e-receipts: Hotel Taxi **Travel Preferences International Travel** Frequent-Traveler Programs Assistants/Arrangers **Expense Settings** E-receipt activation links**Expense Information Bank Information Expense Delegates Expense Preferences Expense Approvers Favorite Attendees** Other Settings

#### E-receipt privacy agreement

Click *I Accept*

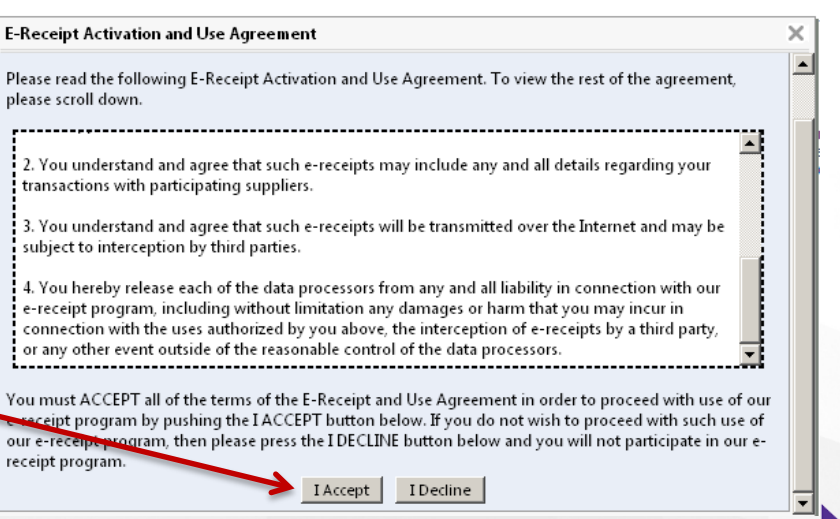

### **First Time Log in – TripIt and Hertz Gold**

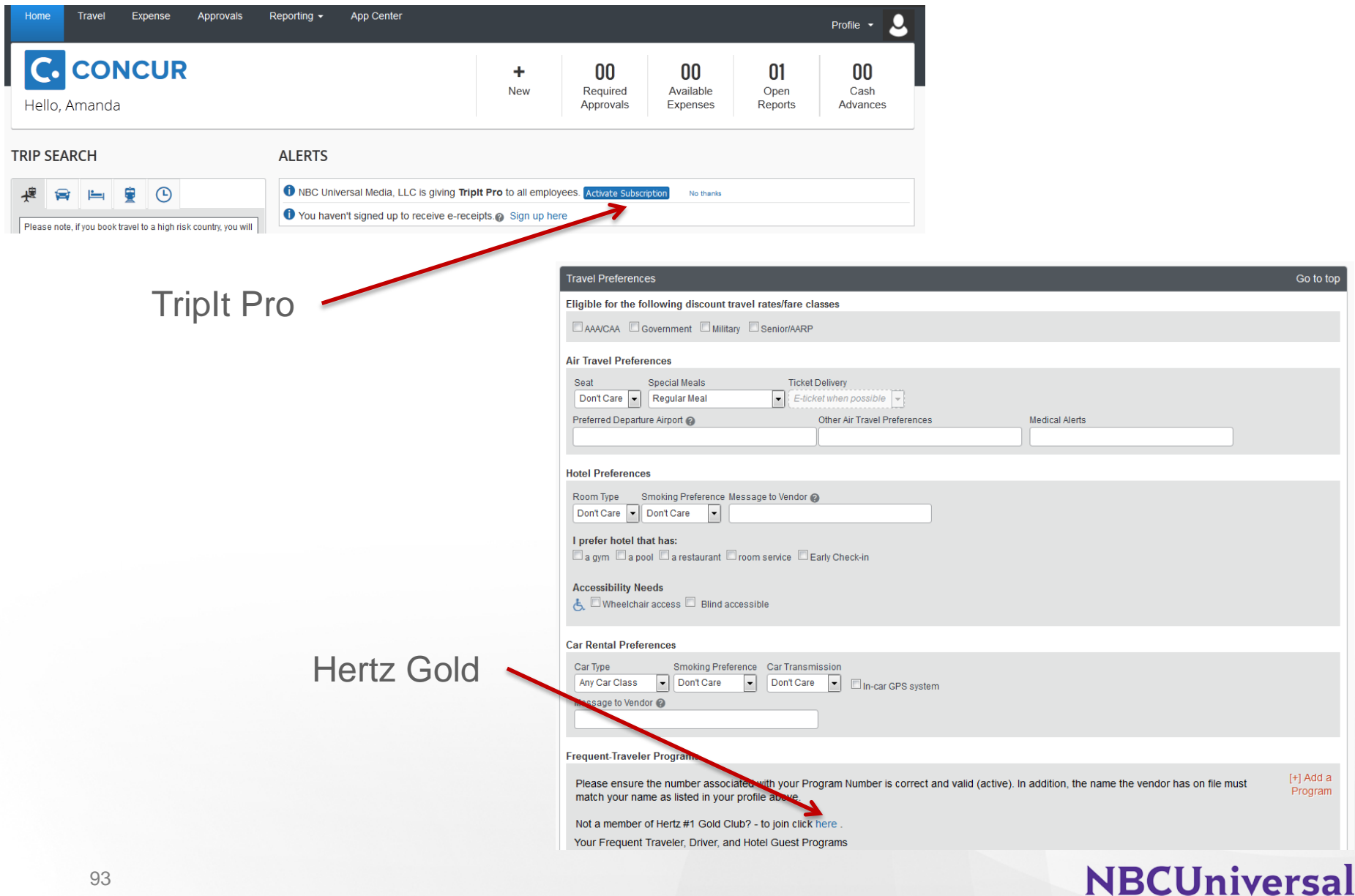

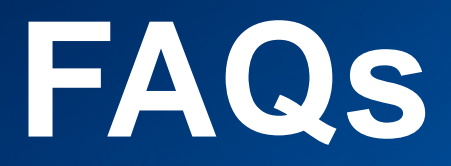

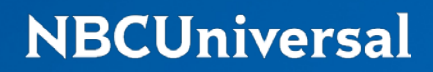

### **FAQS**

- **What is the manager's responsibility regarding approving expenses?**
	- It is the responsibility of managers to review and approve their employees' expenses in a timely manner (30 days). Managers should review and approve or question and reject any submitted expense that is not in accordance with the policy and/or is excessive.
- **What is the employee's responsibility regarding expenses?**
	- As an employee, it is your responsibility to conduct NBCUniversal business with integrity and good judgment and to exclude considerations of personal advantages when traveling or entertaining on behalf of the company. Expense should always be reasonable and kept to the minimum amount necessary to perform authorized NBCUniversal business.
- **Can I purchase a gift for an individual I am staying with in lieu of a hotel stay?**
	- Employees are not permitted to reimburse a gift purchased for an individual who houses them while they are traveling for business.
- **How do I book my travel arrangements?**
	- You should book all travel arrangements through the Concur online booking tool or in cases of a complicated international trip by contacting BCD. If you work for DreamWorks, please contact Karoline Zarian at BCD to book your travel for you.
- **Is Amtrak first class permissible if I am allowed to fly first class for air?**
	- As a policy, no on is able to book first class on Amtrack. Exceptions to this policy must obtain approval from the manager, the business CFO, and the NBCUniversal CFO.

### **FAQS**

- **Is the Acela an accepted mode of transportation when traveling for business?**
	- Everyone is encouraged to take the Amtrak regional train which is significantly less expensive, however Acela is permitted when required to meet business needs.
- **How do I reimburse the company for a personal expense?**
	- Mail a check payable to NBCUniversal for the amount due company in the report and the NBCU Fax Cover Page to:

NBCU Travel Department

30 Rockefeller Plaza

Campus 620 – Office 465-3

New York, NY 10112

- **Where can I find the NBCU Fax Cover Page?**
	- Open your expense report that contains the personal items, click the Print/Email button then select NBCU Fax Cover Page from the drop down menu.
- **Where do I mail my original, paper receipts for international hotel and car rental expenses?**
	- Mail the original paper receipts and the NBCU Fax Cover Page to: NBCU Travel Department 30 Rockefeller Plaza Campus 620 – Office 465-3 New York, NY 10112

### **FAQS**

- **If my report is returned to me, where can I view the comments or explanation?**
	- Open the report, click Details then select Comments from the drop down menu. A new box will appear showing all comments on the expense report header.
- **How can I discover when I will be reimbursed for my out of pocket expenses?**
	- Any funds owed to you by NBCUniversal will be deposited into your bank account 3-5 days after your report has been approved. Once you see Payment Status *Extracted for Payment* on your report, open the report, click the Details button and select Report Payments from the drop down menu. This box will populate with the estimated payment date and amount of the finds that will be deposited into your bank account by EFT (electronic funds transfer).
- **How do I know what bank account will be used for my reimbursements?**
	- To confirm the account used by Concur for reimbursements, go to Profile Settings and click Bank Information
- **How can I increase the credit limit on my corporate card?**
	- To request a credit limit increase, go to the Travel Portal (travel.nbcuni.com) and click Credit Card Limit Updates on the left hand side of the screen. You must be on an NBCU network to request the increase.
- **What if I have a plane ticket that costs more than \$10,000?**
	- Send a note to travel.admin@nbcuni.com with the cost of the ticket